<span id="page-0-0"></span>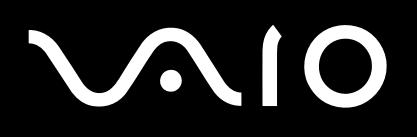

# Manual do utilizador

**Computador pessoal Série VGN-S**

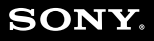

 $\blacktriangleright$ 

# <span id="page-1-0"></span>**VAIO**

# Conteúdo

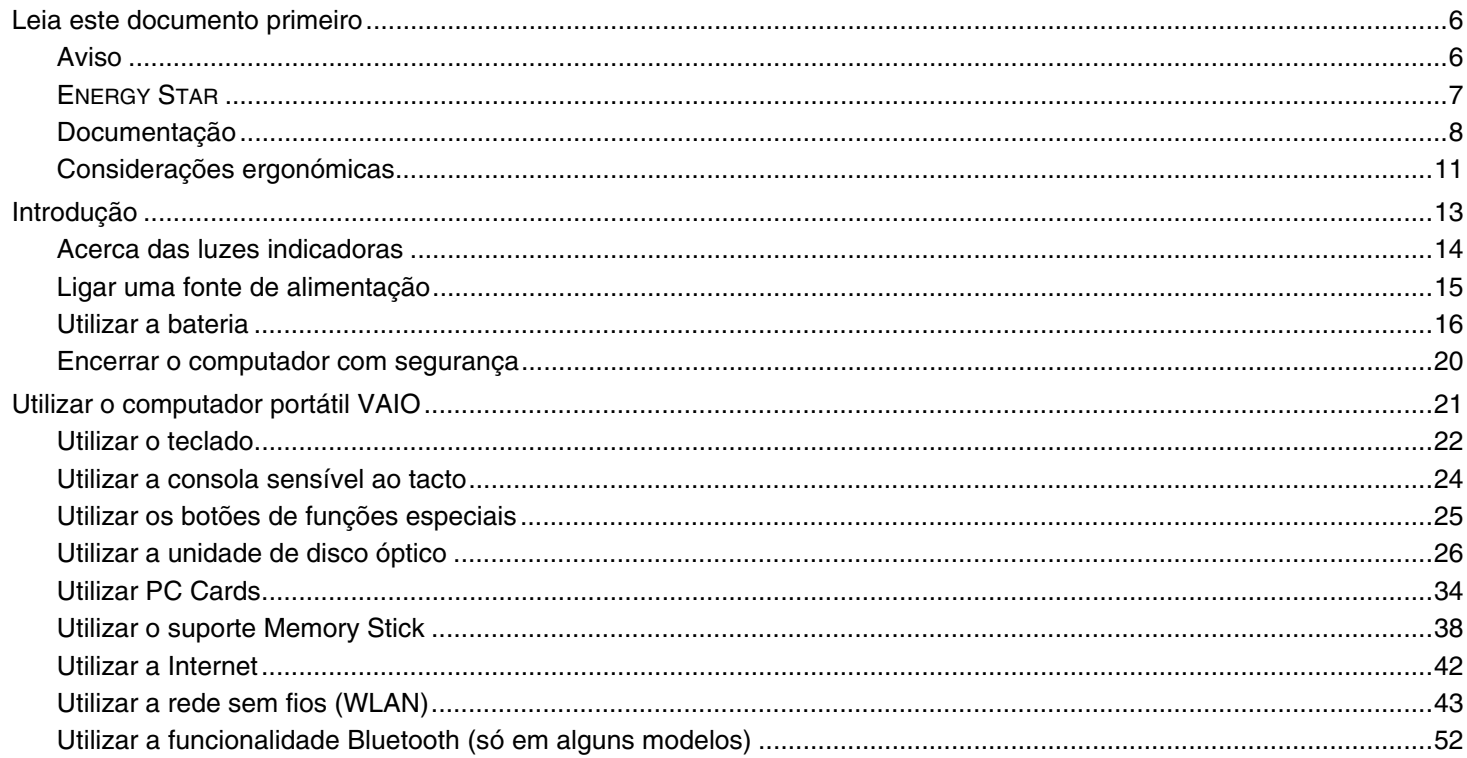

# <span id="page-2-0"></span>**VAIO**

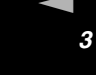

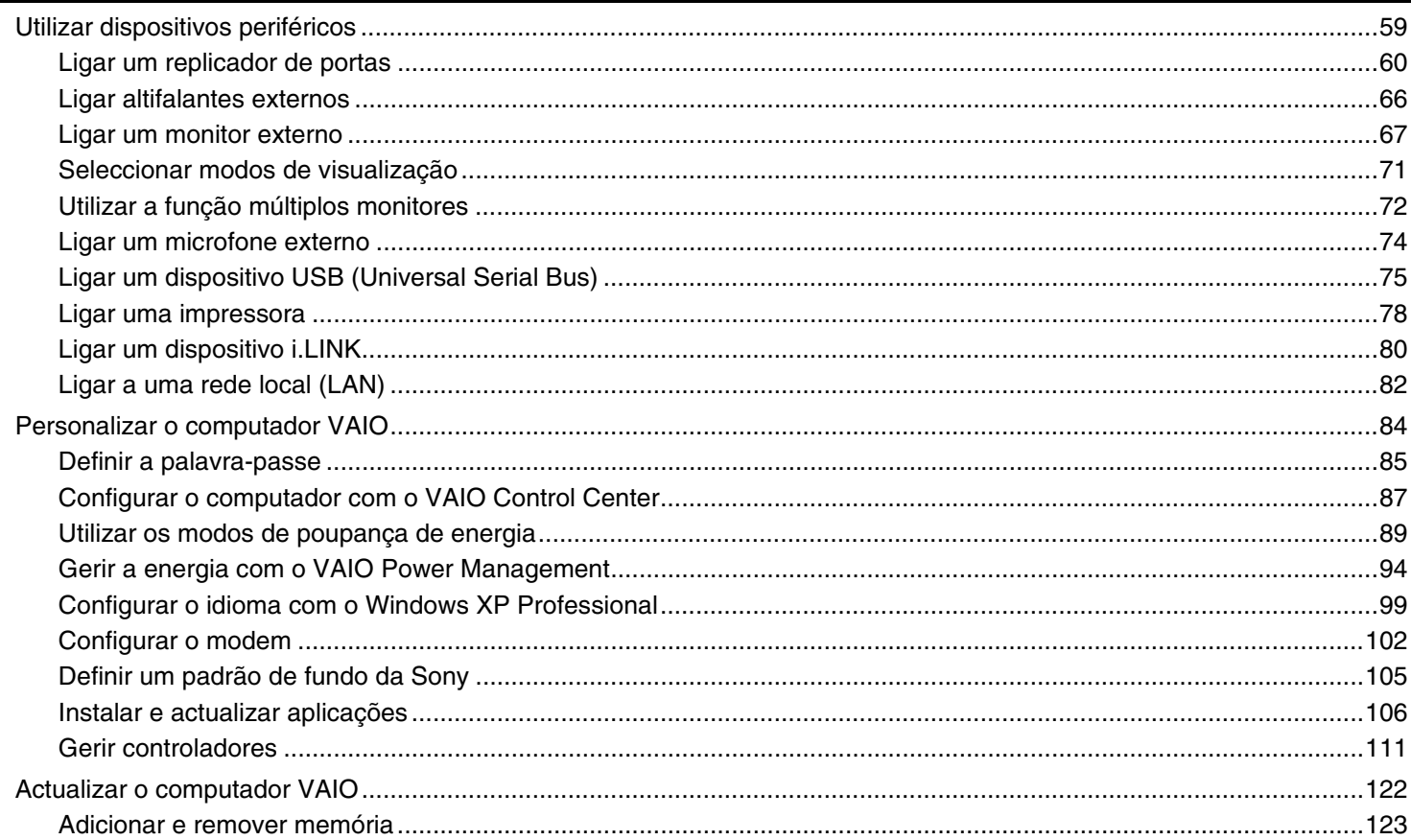

<span id="page-3-0"></span>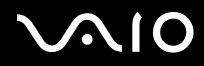

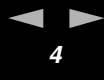

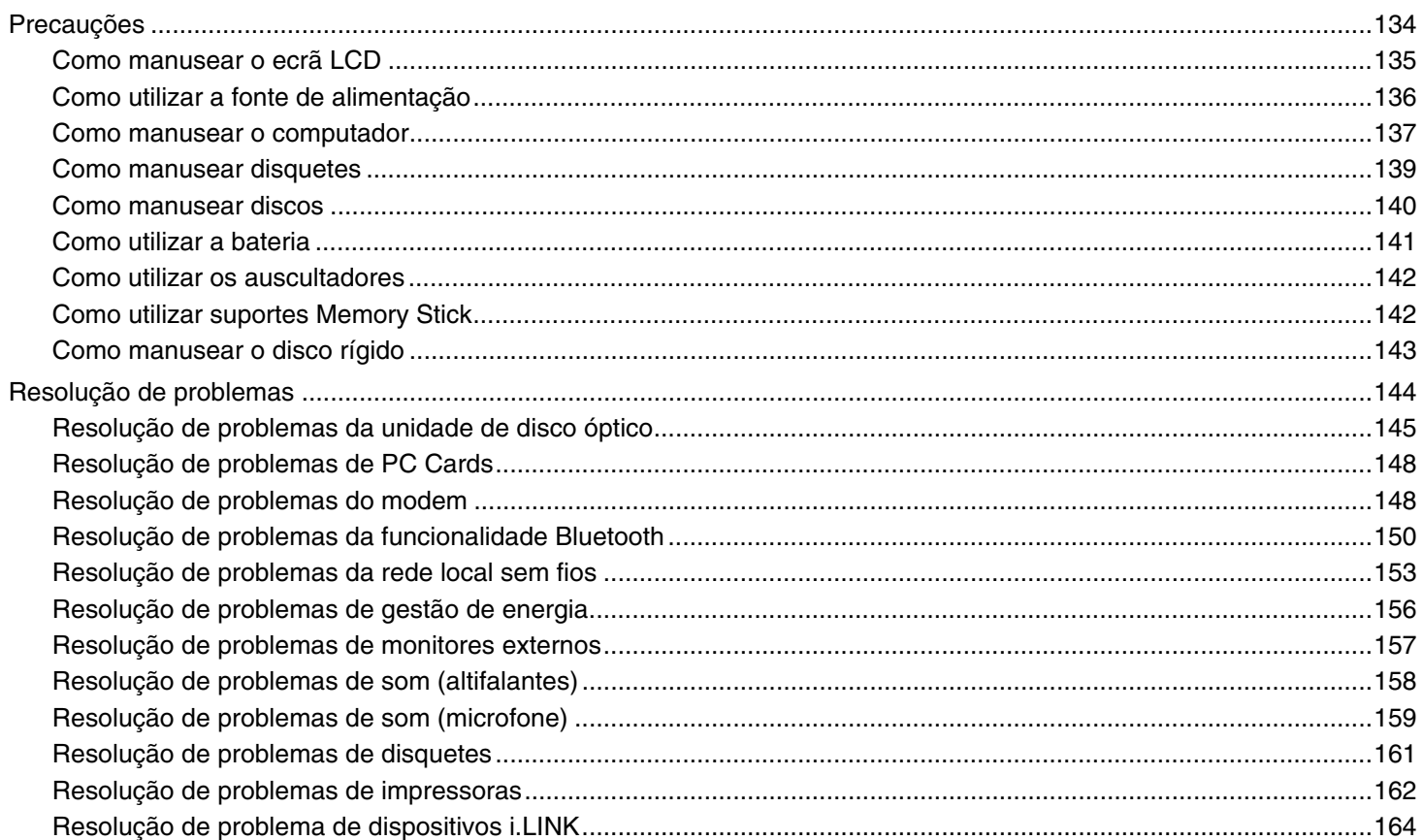

<span id="page-4-0"></span>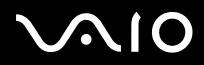

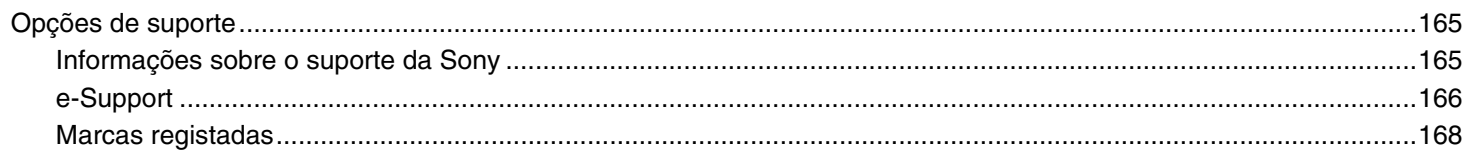

<span id="page-5-2"></span>

 $\blacktriangleright$ 

# <span id="page-5-0"></span>*Leia este documento primeiro*

Parabéns por ter adquirido este computador VAIO<sup>®</sup> da Sony e bem-vindo ao Manual do utilizador fornecido no ecrã. A Sony combinou as tecnologias mais recentes em som, vídeo, informática e comunicações para lhe oferecer um computador pessoal de tecnologia de ponta.

### <span id="page-5-1"></span>*Aviso*

© 2005 Sony Corporation. Todos os direitos reservados.

Este manual e o software aqui descrito não podem, na íntegra ou em parte, ser reproduzidos, traduzidos ou convertidos num formato legível por máquina sem autorização prévia por escrito.

A Sony Corporation não oferece qualquer garantia em relação a este manual, ao software ou a qualquer outra informação aqui contida e desresponsabiliza-se expressamente por quaisquer garantias, comerciabilidade ou capacidade implícitas para um fim específico relativamente a este manual, software ou qualquer outra informação. Em nenhuma circunstância a Sony Corporation se responsabilizará por quaisquer danos incidentais, consequenciais ou especiais, quer se baseiem em fraudes, contratos, ou outros, que surjam ou estejam ligados a este manual, software ou a outra informação aqui contida ou pela utilização que lhe seja dada.

No manual, as indicações ™ ou ® não são especificadas.

A Sony Corporation reserva-se ao direito de efectuar quaisquer alterações a este manual ou às informações aqui contidas sem aviso prévio. O software aqui descrito rege-se pelos termos de um acordo de licença do utilizador separado.

**Note que as ilustrações deste manual poderão não corresponder ao modelo que adquiriu. Consulte a folha Especificações impressa para ver a configuração específica do seu computador VAIO.**

<span id="page-6-1"></span>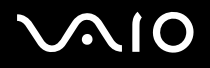

 $\blacktriangleright$ 

## <span id="page-6-0"></span>*ENERGY STAR*

Como parceiro da ENERGY STAR, a Sony declara que este produto é compatível com as normas ENERGY STAR para uma gestão eficiente de energia.

O programa de equipamento para escritório ENERGY STAR é um programa internacional que promove a poupança de energia na utilização de computadores e equipamentos de escritório. Este programa apoia o desenvolvimento e a classificação de produtos com funções que efectivamente reduzam o consumo de energia. É um sistema aberto em que os proprietários de equipamento informático podem participar voluntariamente. Os produtos abrangidos são equipamentos de escritório, tais como computadores, monitores, impressoras, dispositivos de fax e fotocopiadoras. As respectivas normas e logótipos são uniformes em todos os países participantes.

ENERGY STAR é uma marca registada nos EUA.

<span id="page-7-1"></span>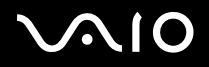

 $\blacktriangleright$ 

## <span id="page-7-0"></span>*Documentação*

A documentação contém informações impressas e manuais do utilizador sobre o computador.

São fornecidos manuais em formato PDF imprimíveis e de consulta fácil.

O portal **My Club VAIO** é um ponto de partida ideal para a utilização do seu computador VAIO — trata-se de uma base de dados de informações sobre tudo o que precisa de saber para tirar o máximo proveito do seu computador

Os manuais do utilizador estão agrupados em **Documentation** e podem ser apresentados da seguinte forma:

- **1**Clique em **Iniciar** e, em seguida, clique no ícone **My Club VAIO** .
- **2**Clique em **Documentation**.
- **3**Seleccione o manual que pretende ler.

#### ✍

 Pode aceder manualmente aos manuais do utilizador indo a **O meu computador** > **VAIO (C:)** (unidade C) > **Documentation** > **Documentation** e abrindo <sup>a</sup> pasta do idioma respectivo.

Pode ter um disco separado para a documentação sobre os acessórios agrupados.

### *Documentação impressa*

- ❑ Folha **Especificações** Contém uma tabela de especificações, uma lista de software agrupado, uma perspectiva geral de todos os controlos e portas e, no verso da folha, um manual de configuração do computador VAIO.
- ❑**Manual de resolução de problemas** — Contém soluções para problemas frequentes.
- ❑**Manual de recuperação** — Contém uma explicação sobre como recuperar o sistema do computador, caso seja necessário.
- ❑ Folhetos com as seguintes informações: Condições da **Garantia Sony**, **Regulamentos de segurança**, **Regulamentos do modem** e **Regulamentos da LAN sem fios**.

<span id="page-8-0"></span>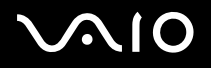

 $\blacktriangleright$ 

### *Documentação não impressa*

### *My Club VAIO*

Em **My Club VAIO** pode encontrar:

**Documentation**, que inclui:

- ❑ Acesso ao **Manual do utilizador**. Este manual explica detalhadamente as funcionalidades do seu computador VAIO, como utilizar estas funcionalidades de forma segura, como ligar dispositivos periféricos e muito mais.
- ❑ Acesso a **Help and Training**. Este é o portal do **VAIO Help and Support Center**.
- ❑Informação importante sobre o computador, na forma de avisos e anúncios.

Em **My Club VAIO** também pode encontrar:

❑ **Accessories**

Pretende expandir as capacidades do seu computador VAIO? Clique neste ícone e consulte os acessórios compatíveis.

❑ **Software**

Sente-se criativo? Clique neste ícone para obter uma perspectiva geral do software e para consultar as nossas opções de actualização.

❑ **Wallpapers**

Clique neste ícone e veja os padrões de fundo mais populares da Sony e do Club VAIO.

❑ **Links**

Clique neste ícone e veja os Web sites mais populares da Sony e do Club VAIO.

### *Centro de ajuda e suporte*

O **Centro de ajuda e suporte** é um recurso abrangente para conselhos práticos, iniciações e demonstrações que o ajudarão a aprender a utilizar o Microsoft Windows XP e o seu computador VAIO.

Utilize as funcionalidades Procurar ou Índice para consultar todos os recursos de ajuda do Windows, incluindo os recursos localizados na Internet.

Para aceder ao **Centro de ajuda e suporte**, clique em **Iniciar** e, em seguida, clique em **Ajuda e suporte**.

<span id="page-9-0"></span>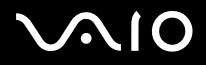

### *Outras fontes*

- ❑ Consulte os ficheiros **Online Help** relativos ao software que está a utilizar para obter informações detalhadas sobre funcionalidades e resolução de problemas.
- ❑ Visite [www.club-vaio.com](http://www.club-vaio.com/) para consultar iniciações online sobre o seu software VAIO preferido.

# <span id="page-10-1"></span>NIO

*11*[n](#page-9-0)

 $\blacktriangleright$ 

# <span id="page-10-0"></span>*Considerações ergonómicas*

O computador será utilizado como dispositivo portátil numa grande variedades de ambientes. Sempre que possível, deverá ter em conta as seguintes considerações ergonómicas tanto para os ambientes estacionários como para os portáteis:

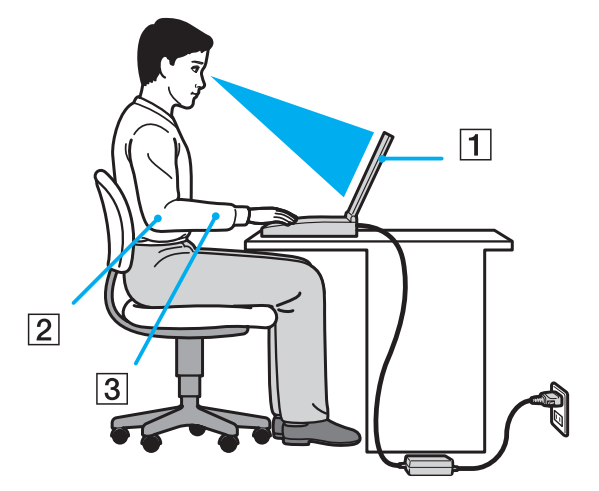

- ❑ **Posicionamento do seu computador** Coloque o computador directamente à sua frente (1). Mantenha os antebraços na horizontal (2), com os pulsos numa posição confortável e neutra (3) durante a utilização do teclado, da consola sensível ao tacto ou do rato externo. Deixe que a parte superior dos seus braços caia de forma natural nos lados. Faça intervalos regulares durante a utilização do computador. A utilização excessiva do computador pode criar tensão nos músculos ou nos tendões.
- ❑ **Mobiliário e postura** – Utilize uma cadeira com um bom suporte para as costas. Ajuste o nível da cadeira de modo a que os pés fiquem nivelados com o chão. Um bom apoio de pés proporciona um posicionamento mais confortável. Sente-se de forma relaxada e na vertical e evite curvar-se para a frente ou inclinar-se para trás.

<span id="page-11-0"></span>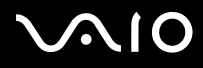

 $\blacktriangleright$ 

- ❑ **Ângulo de visão para o monitor do computador** Utilize a função de inclinação do monitor para encontrar a melhor posição. Pode reduzir o cansaço dos olhos e a fadiga muscular ajustando a inclinação do monitor para a posição adequada. Ajuste também a definição de brilho do monitor.
- ❑ **Iluminação** Escolha um local onde as janelas e as luzes não provoquem ofuscação e reflexos no monitor. Utilize luz indirecta para evitar pontos brilhantes no monitor. Também pode adquirir acessórios para o monitor que ajudem a reduzir <sup>a</sup> ofuscação. Uma iluminação adequada aumenta o conforto e a eficácia do trabalho.
- ❑ **Posicionamento de um monitor externo** Sempre que utilizar um monitor externo, coloque o monitor a uma distância de visualização confortável. Certifique-se de que o ecrã do monitor está ao nível dos olhos ou ligeiramente abaixo ao sentar-se em frente ao monitor.

<span id="page-12-1"></span>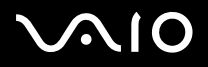

# <span id="page-12-0"></span>*Introdução*

Esta secção descreve como começar a utilizar o seu computador VAIO.

- ❑**Acerca das luzes indicadoras [\(página 14\)](#page-13-0)**
- ❑**Ligar uma fonte de alimentação [\(página 15\)](#page-14-0)**
- ❑**Utilizar a bateria [\(página 16\)](#page-15-0)**
- ❑**Desligar o computador com segurança [\(página 20\)](#page-19-0)**

# <span id="page-13-1"></span>**VAIO**

*Introdução*

# <span id="page-13-0"></span>*Acerca das luzes indicadoras*

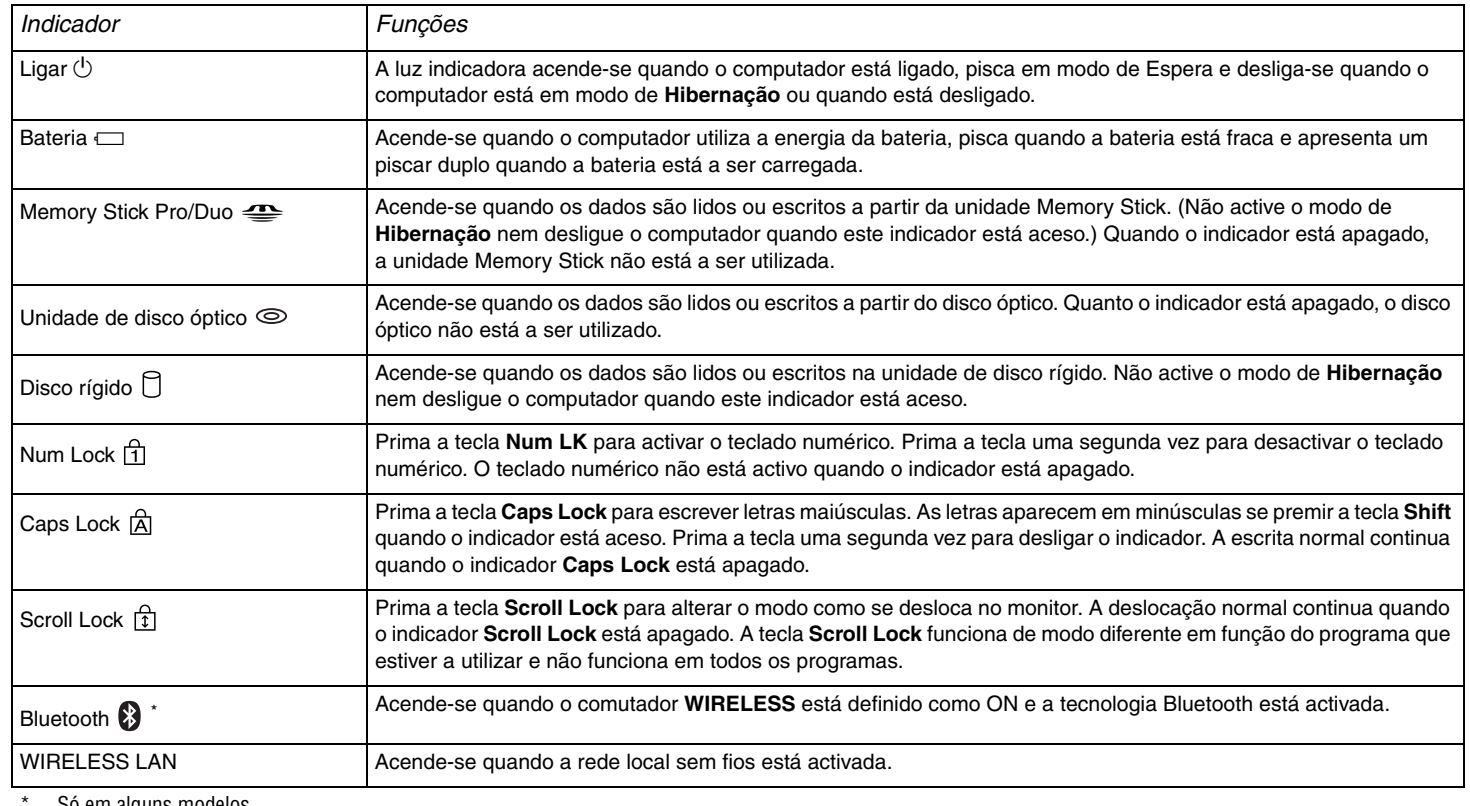

Só em alguns modelos.

*Introdução*

# <span id="page-14-1"></span><span id="page-14-0"></span>*Ligar uma fonte de alimentação*

Pode utilizar um transformador ou uma bateria recarregável como fonte de alimentação.

### *Utilizar o transformador*

### Para utilizar o transformador

- **1**Ligue uma extremidade do cabo de alimentação (1) ao transformador.
- **2**Ligue a outra extremidade do cabo de alimentação à saída CA (2).
- **3**Ligue o cabo do transformador (3) à porta de entrada CC (4) no computador.

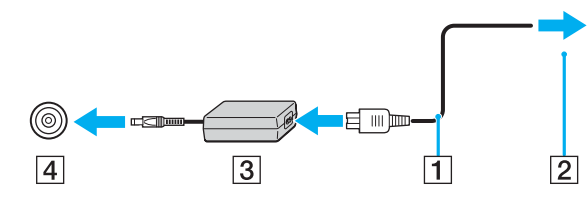

**!**A forma da tomada de entrada CC depende do transformador.

### ✍

Utilize o computador só com o transformador fornecido.

Para desligar completamente o computador da electricidade da rede, desligue o transformador.

Certifique-se de que a tomada de electricidade é de acesso fácil.

Se não utilizar o adaptador CA durante um longo período de tempo, ponha o seu computador no modo de **Hibernação**. Consulte **Utilizar o modo de Hibernação [\(página 92\)](#page-91-0)**. Este modo de poupança de energia poupa-lhe o tempo de desligar no modo normal.

<span id="page-15-1"></span>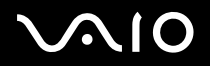

*Introdução*

## <span id="page-15-0"></span>*Utilizar a bateria*

A bateria fornecida com o seu computador portátil não está completamente carregada no momento da aquisição.

### *Instalar a bateria*

Para instalar a bateria

- **1**Desligue o computador e baixe o ecrã LCD.
- **2**Faça deslizar a patilha de fecho (1) para a posição **UNLOCK**.

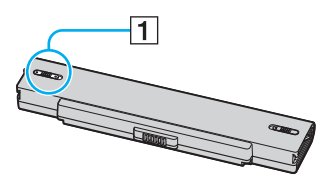

**3**Faça deslizar a bateria para o compartimento da bateria até encontrar a posição adequada e escutar um clique.

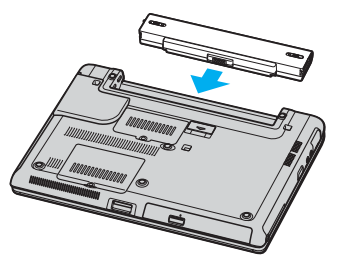

**4**Faça deslizar a patilha de fecho para a posição **LOCK** para fixar a bateria ao computador.

#### ✍

Quando o computador está ligado directamente à electricidade da rede e tem a bateria instalada, utiliza a corrente proveniente da tomada.

<span id="page-16-0"></span>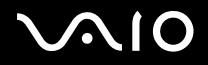

### *Carregar a bateria*

A bateria fornecida com o seu computador portátil não está completamente carregada no momento da aquisição.

Para carregar a bateria

- **1**Instale a bateria.
- **2**Ligue o transformador ao computador.

O computador carrega automaticamente a bateria (o indicador da bateria fica intermitente num padrão de piscar duplo à medida que a bateria carrega).

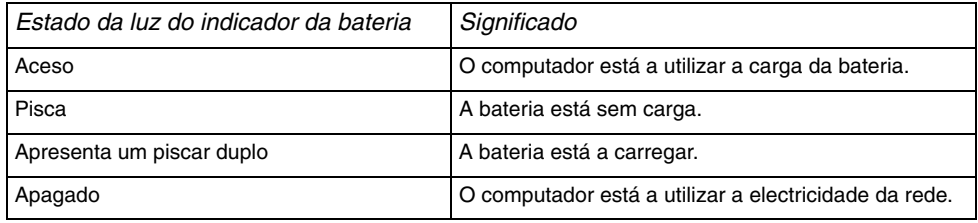

<span id="page-17-0"></span>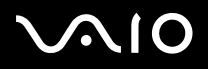

### *Introdução*

#### $\mathbb{Z}_n$

Quando a bateria está sem carga, ambos os indicadores de bateria e de corrente piscam.

Mantenha a bateria instalada no computador enquanto estiver ligado directamente à electricidade da rede. A bateria continua a carregar enquanto estiver a utilizar o computador.

Se o nível da bateria for inferior a 10%, deve ligar o transformador para recarregar a bateria ou encerrar o computador e instalar uma bateria completamente carregada.

A bateria fornecida com o computador é uma bateria de ião de lítio e pode ser recarregada a qualquer momento. O carregamento de uma bateria parcialmente descarregada não afecta a duração da bateria.

O indicador da bateria fica ligado durante a utilização da bateria como fonte de alimentação. Quando a carga da bateria está a chegar ao fim, os indicadores da bateria e da corrente começam a piscar.

Para algumas aplicações de software e para alguns dispositivos periféricos, o computador pode não entrar no modo de **Hibernação** mesmo quando a carga da bateria é reduzida. Para evitar a perda de dados quando utilizar a bateria, guarde frequentemente os dados e active manualmente um modo de gestão de energia, como por exemplo, os modos de **Espera** ou de **Hibernação**. Se a bateria estiver gasta quando o seu computador entrar no modo de **Espera**, perderá todos os dados não guardados. É impossível regressar ao trabalho anterior. Para evitar perda de dados, deve guardar frequentemente os seus dados.

Quando o computador está ligado directamente à electricidade da rede e tem a bateria instalada, utiliza a corrente proveniente da tomada.

<span id="page-18-0"></span>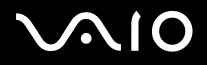

*Introdução*

### *Remover a bateria*

### Para remover a bateria

- **1**Desligue o computador e baixe o ecrã LCD.
- **2**Faça deslizar a patilha de fecho (1) para a posição **UNLOCK**.

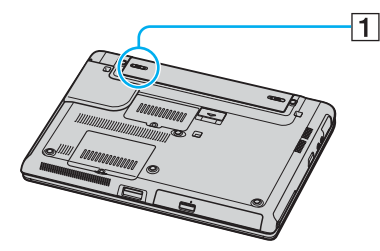

**3**Faça deslizar e prenda a patilha de fecho (2) e retire a bateria do computador.

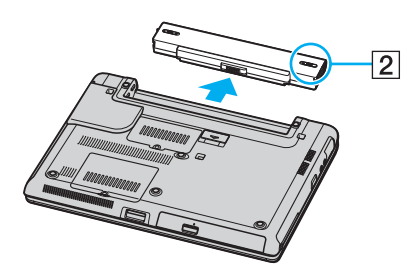

### ✍

 Pode perder dados se retirar a bateria com o computador ligado e não o ligar ao transformador, ou se retirar a bateria com o computador em modo de **Espera**.

# <span id="page-19-1"></span> $\mathbf{\Omega}$

*Introdução*

### <span id="page-19-0"></span>*Encerrar o computador com segurança*

Para evitar a perda de dados não guardados, certifique-se de que encerrou correctamente o computador, como descrito abaixo.

### Para encerrar o computador

- **1**Desligue os periféricos ligados ao computador.
- **2** Clique em **Iniciar** e, em seguida, em **Desligar computador**. Aparece a janela **Desligar computador**.
- **3**Clique em **Desligar**.
- **4** Responda a quaisquer indicações para guardar os documentos ou para ter em conta outros utilizadores e aguarde que <sup>o</sup> computador se desligue automaticamente. O indicador de ligação apaga-se.

#### ✍

Consulte o **Guia de resolução de problemas** impresso caso tenha algum problema ao encerrar o computador.

# <span id="page-20-1"></span> $\bigwedge$ 10

*21*[n](#page-19-1)

 $\blacktriangleright$ 

# <span id="page-20-0"></span>*Utilizar o computador portátil VAIO*

Depois de ler e seguir a informação incluída na folha **Especificações**, pode começar a utilizar o seu computador de um modo seguro.

Leia mais para tirar maior partido das características do seu computador portátil VAIO.

- ❑**Utilizar o teclado [\(página 22\)](#page-21-0)**
- ❑**Utilizar a consola sensível ao tacto [\(página 24\)](#page-23-0)**
- ❑**Utilizar os botões de funções especiais [\(página 25\)](#page-24-0)**
- ❑**Utilizar a unidade de disco óptico [\(página 26\)](#page-25-0)**
- ❑**Utilizar os PC Cards [\(página 34\)](#page-33-0)**
- ❑**Utilizar o suporte Memory Stick [\(página 38\)](#page-37-0)**
- ❑**Utilizar a Internet [\(página 42\)](#page-41-0)**
- ❑**Utilizar a rede local sem fios (WLAN) [\(página 43\)](#page-42-0)**
- ❑**Utilizar a funcionalidade Bluetooth (só em alguns modelos) [\(página 52\)](#page-51-0)**

<span id="page-21-1"></span>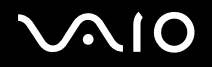

## <span id="page-21-0"></span>*Utilizar o teclado*

O teclado é muito semelhante ao teclado de um computador de secretária, mas tem teclas adicionais que executam tarefas específicas do modelo.

Para mais informações sobre as teclas padrão, consulte o **Centro de ajuda e suporte** do Windows e clique na hiperligação **Personalizar o computador**.

O Web site VAIO-Link ([www.vaio-link.com](http://www.vaio-link.com/)) também contém um glossário para o ajudar a utilizar o teclado.

<span id="page-22-0"></span>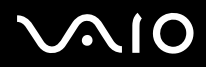

 $\blacktriangleright$ 

### *Combinações e funções com a tecla Fn*

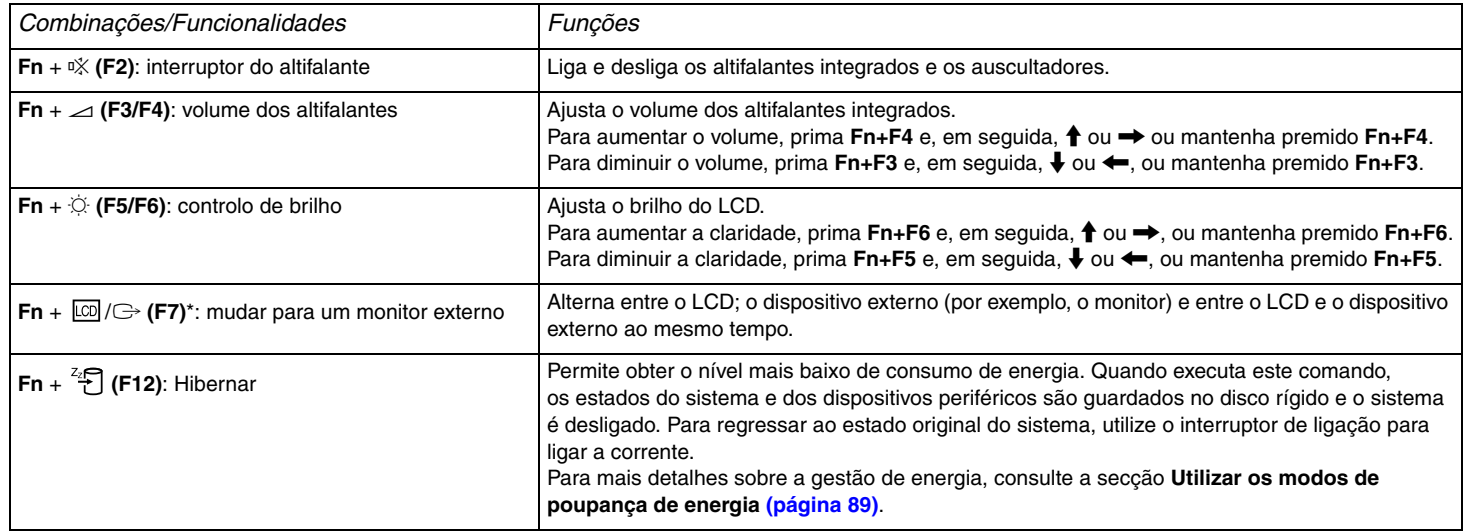

✍ Algumas funções só estão disponíveis quando abrir o Windows.

# <span id="page-23-1"></span>**210**

### <span id="page-23-0"></span>*Utilizar a consola sensível ao tacto*

O teclado inclui um dispositivo de controlo do cursor, a sua consola sensível ao tacto (1). Pode apontar, seleccionar, arrastar e deslocar objectos no ecrã utilizando esta consola.

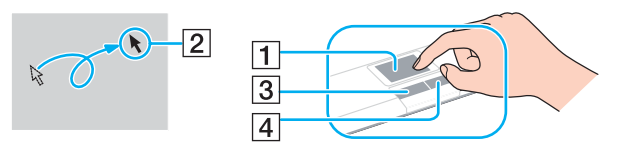

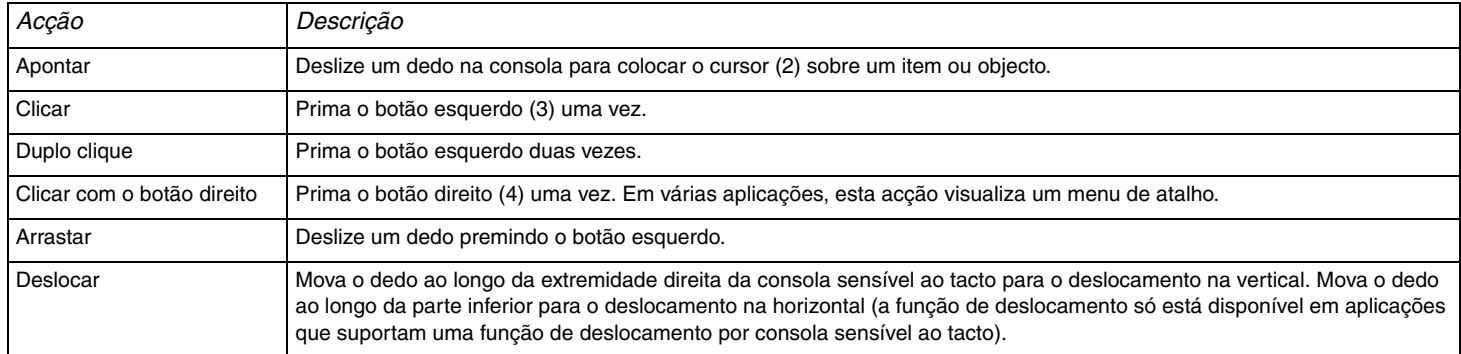

#### <span id="page-24-1"></span>**NIO**

*25* [n](#page-23-1)

 $\blacktriangleright$ 

# <span id="page-24-0"></span>*Utilizar os botões de funções especiais*

O computador VAIO está equipado com botões especiais que o ajudam a utilizar funções especiais do computador.

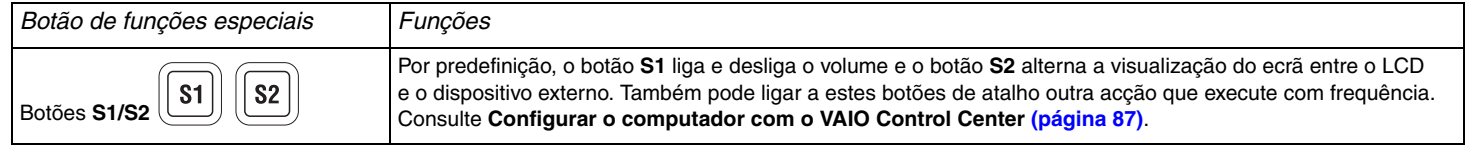

# <span id="page-25-1"></span>**210**

# <span id="page-25-0"></span>*Utilizar a unidade de disco óptico*

O computador está equipado com uma unidade de disco óptico.

### Para inserir um disco

- **1**Ligue o computador.
- **2** Prima o botão de ejectar (1) para abrir a unidade. O tabuleiro sai.
- **3**Coloque um disco no centro do tabuleiro com a etiqueta virada para cima até que faça clique.

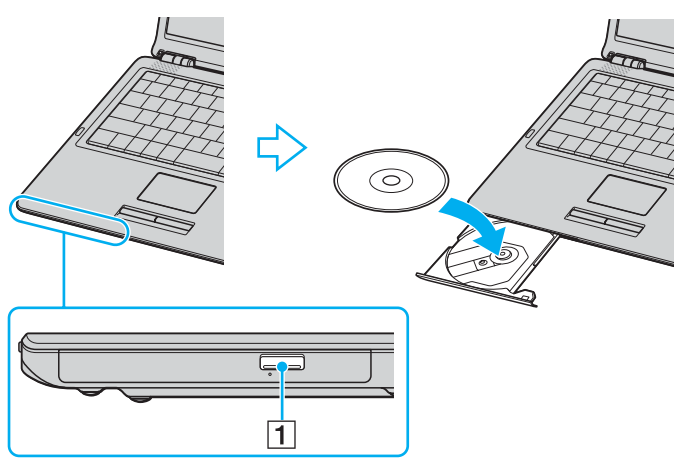

**4**Feche o tabuleiro empurrando-o suavemente.

 Não remova a unidade de disco óptico quando o computador está num modo de poupança de energia (**Espera** ou **Hibernação**). Ao fazê-lo poderá provocar uma avaria no computador.

<span id="page-26-0"></span>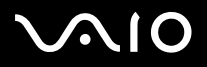

#### ✍

Se pretender utilizar uma unidade de disco óptico externa, ligue a unidade antes de lançar um programa de CD/DVD pré-instalado.

#### ✍

Consulte o **Manual de resolução de problemas** impresso, se tiver problemas com os discos.

A localização do botão de ejecção da unidade depende do modelo do computador. Consulte a folha **Especificações** impressa para obter detalhes sobre o modelo que adquiriu.

<span id="page-27-0"></span>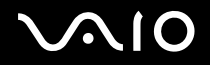

### <span id="page-27-1"></span>*Reproduzir e gravar CDs e DVDs*

Este computador lê e grava CDs e DVDs, dependendo do modelo adquirido. Verifique as especificações do tipo de unidade de disco óptico instalada no computador. Utilize a tabela abaixo para ver os tipos de suporte indicados para a sua unidade de disco óptico.

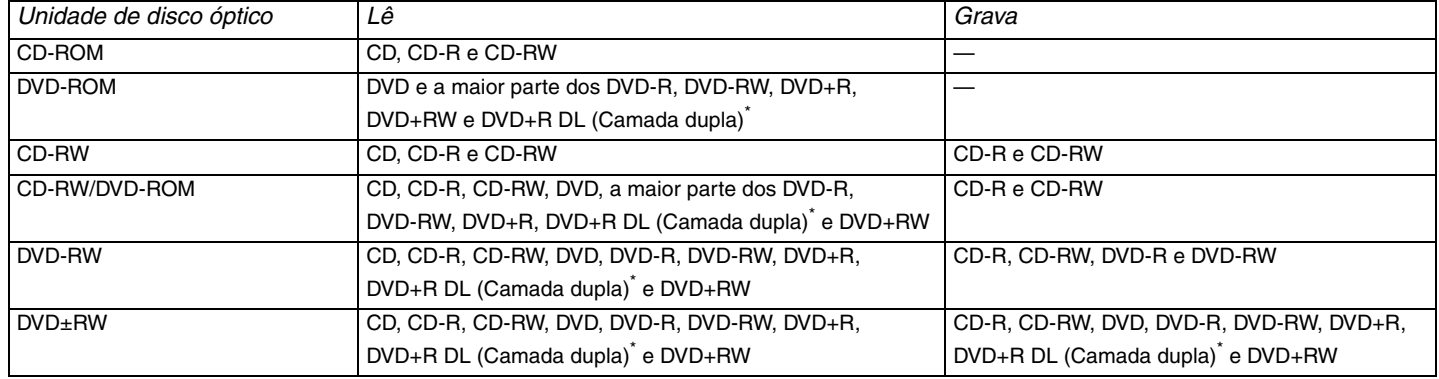

\*Só em alguns modelos.

**!** Este produto foi concebido para reproduzir discos em conformidade com as especificações da norma Compact Disc Digital Audio (norma CD). Um DualDisc é um disco de dois lados que permite gravar material de DVD de um lado e material de áudio digital do outro lado. Preste atenção ao facto de que o lado de áudio (o lado não DVD) de um DualDisc pode não ser reproduzido neste produto porque não está em conformidade com a norma CD.

 Devido aos vários formatos de disco actualmente disponíveis no mercado, quando adquirir discos pré-gravados ou em branco para utilização num computador VAIO da Sony, certifique-se de que leu cuidadosamente os avisos existentes na embalagem do disco para verificar a compatibilidade de reprodução e de gravação com as unidades de disco óptico do computador. A Sony NÃO garante a compatibilidade das unidades de CD do computador VAIO com discos que não estejam em conformidade com a norma oficial do formato "CD" (ou a norma "DVD", relativamente às unidades de DVD). <sup>A</sup> UTILIZAÇÃO DE DISCOS QUE NÃO RESPEITEM ESTAS NORMAS PODE PROVOCAR DANOS FATAIS NO SEU PC VAIO OU CRIAR CONFLITOS DE SOFTWARE E PROVOCAR O BLOQUEIO DO SISTEMA.

Para esclarecer dúvidas sobre os formatos de disco, contacte a editora do disco pré-gravado ou o fabricante do disco gravável.

 $\blacktriangleright$ 

### <span id="page-28-0"></span>*Notas sobre a gravação de dados num disco*

- ❑ Para tornar os dados de um disco legíveis numa unidade de disco óptico, necessita de fechar a sessão quando o ejectar. Para completar este processo, siga as instruções incluídas no software.
- $\Box$  Utilize apenas discos circulares. Não utilize discos de qualquer outra forma (em estrela, coração, cartão, etc.), pois pode danificar a unidade de disco óptico.
- ❑Não bata nem sacuda o computador enquanto grava dados num disco.
- ❑Desactive a protecção de ecrã e saia do software antivírus antes de gravar dados num disco.
- ❑ Não utilize os utilitários de disco existentes na memória enquanto grava dados num disco. Isto poderá causar avarias no computador.
- ❑Ao utilizar a aplicação do seu software para gravar discos, certifique-se de que sai e fecha todas as outras aplicações.
- ❑Nunca toque na superfície do disco. As impressões digitais e o pó num disco podem causar erros de gravação.
- ❑Não mude o modo de poupança de energia durante a utilização de software pré-instalado e de software de gravação de CDs.
- ❑Nunca coloque autocolantes nos discos. Isto afecta a utilização do disco de forma irreparável.
- ❑Ligue e utilize o transformador para ligar o computador ou para se certificar de que a bateria está carregada a, pelo menos, 50%.
- $\Box$ Alguns leitores de DVD e unidades de DVD de computadores podem não reproduzir DVDs criados pelo software **VAIO Zone**.

#### ✍

\*

Os CD-RW de alta velocidade são suportados.

Suporta escrita em discos DVD-RW compatíveis com DVD-RW versão 1.1/1.2.\*

Suporta a leitura de discos de 8 cm, mas não suporta a gravação de discos de 8 cm.

Como a velocidade de escrita máxima para os discos DVD+R DL (Camada dupla) é 2,4x, pode demorar algum tempo a terminar a escrita destes discos.

Em função do modelo adquirido. Consulte a folha **Especificações** impressa para ver se o modelo está equipado com a unidade de disco óptico com capacidade de escrita de DVD.

# <span id="page-29-0"></span> $\bigwedge$ 10

*30*[n](#page-28-0)

 $\blacktriangleright$ 

### *Notas sobre a reprodução de DVDs*

Para obter um maior desempenho durante a reprodução de DVDs, deverá seguir as seguintes recomendações.

- ❑ Pode reproduzir os DVDs na unidade de disco óptico e o software **VAIO Zone**. Veja o ficheiro de ajuda no software **VAIO Zone** para obter detalhes.
- ❑ Feche todas as aplicações abertas antes de reproduzir um DVD.
- ❑ Não utilize utilitários de disco existentes na memória para acelerar o acesso ao disco durante a reprodução de um DVD. Ao fazê-lo poderá provocar uma avaria no computador.
- ❑Desactive a protecção de ecrã e saia do software antivírus antes de reproduzir um disco.
- ❑ Alguns discos gravados a 20 ou a 24 bits podem produzir ruído durante a reprodução. A existência de dispositivos de áudio ligados poderá prejudicar a audição através dos altifalantes. Diminua o volume antes de reproduzir um DVD.
- ❑ Não desactive os modos de poupança de energia durante a reprodução de um DVD.
- ❑ Os indicadores dos códigos de região são colocados nos DVDs para indicar a região e o tipo de leitor em que o disco pode ser reproduzido. Só pode reproduzir o DVD neste leitor se existir um "2" (a Europa pertence à região "2") ou "all" (significa que pode reproduzir este DVD na maior parte das regiões do mundo) no DVD ou na embalagem.

**!** Se alterar o código da região do DVD durante a execução do software **WinDVD**, reinicie o software ou ejecte o disco e insira-o novamente para tornar a nova definição efectiva.

- ❑ Não tente alterar as definições do código da região da unidade de DVD. Quaisquer dificuldades causadas pela alteração das definições de código da região da unidade de DVD não estão incluídas na garantia.
- ❑ Caso o computador tenha rede local sem fios e esta esteja activada, a leitura de DVDs pode causar algumas interrupções no áudio e no vídeo.
- ❑ Quando está a reproduzir um DVD (vídeo ou áudio) e pretender remover um dispositivo USB, tal como altifalantes compatíveis com USB, certifique-se de que pára primeiro o DVD. A remoção de um equipamento compatível com USB durante a reprodução de um DVD (vídeo ou áudio) pode causar mau funcionamento.

<span id="page-30-0"></span>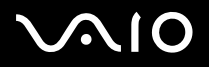

### *Reproduzir CDs*

Para reproduzir um CD de áudio

- **1**Insira o disco na unidade de disco óptico.
- **2** Se não aparecer nada no ambiente de trabalho depois de inserir o CD de áudio, clique em **Iniciar**, aponte para **Todos os programas** e clique para abrir um programa de leitura de CDs, tal como o software **SonicStage**.

Se a janela **CD de áudio** aparecer, clique para seleccionar uma opção.

<span id="page-31-0"></span>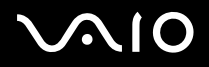

**!**

*Utilizar o computador portátil VAIO*

## *Copiar ficheiros para CDs*

Para determinar o tipo de CD suportado pelo computador, consulte **Reproduzir e gravar CDs e DVDs [\(página 28\)](#page-27-1)**.

### Para copiar ficheiros para um CD-RW ou CD-R

- **1** Insira um CD-R ou CD-RW em branco na unidade de disco óptico. Se a janela **Unidade de CD** aparecer, clique em **Não efectuar qualquer acção**.
- **2**Abra o Explorador do Windows premindo a tecla **Windows** e a tecla **E** ao mesmo tempo.
- **3** No painel **Pastas** à esquerda, localize os ficheiros ou pastas que pretende copiar e:
	- ❑ Clique com o botão direito do rato nos ficheiros ou pastas, aponte para **Enviar para** e clique no nome \* da unidade de disco óptico.
	- ❑ Arraste os ficheiros ou pastas para o ícone da unidade de disco óptico no painel **Ficheiros armazenados neste computador**.
- **4**Feche o Explorador do Windows.
- **5**Clique em **Iniciar** e, em seguida, **O meu computador**.
- **6** Clique no ícone da unidade de disco óptico em **Dispositivos com armazenamento amovível**. Aparece uma nova janela com as pastas ou ficheiros que pretende copiar listados em **Ficheiros prontos para serem gravados no CD**.
- **7**Na caixa **Tarefas de gravação de CD**, clique em **Gravar estes ficheiros no CD**.
- **8**Siga as instruções do **Assistente para gravar CD**.
- \*A designação da letra da unidade de leitura/escrita pode variar, em função da configuração de hardware do sistema.

Não bata nem sacuda o computador enquanto grava dados num disco.

<span id="page-32-0"></span>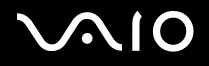

### *Reproduzir DVDs*

### Para reproduzir um DVD

- **1**Feche todos os programas abertos.
- **2**Insira o DVD na unidade de disco óptico.
- **3**Clique em **Iniciar** e aponte para **Todos os programas**.
- **4**Seleccione um programa de software do DVD para reproduzir o DVD.

Para obter instruções sobre como utilizar um programa, consulte o manual de ajuda incluído do programa de software do DVD.

### *Copiar ficheiros para DVDs*

### Para copiar ficheiros para um DVD-R ou DVD-RW

- **1**Ligue o transformador ao computador.
- **2**Insira o disco na unidade de disco óptico.
- **3**Clique em **Iniciar** e aponte para **Todos os programas**.
- **4**Seleccione o programa de software de DVD que pretende utilizar a partir do submenu.

Para obter instruções sobre como utilizar um programa, consulte o manual de ajuda incluído do programa de software do DVD.

<span id="page-33-1"></span>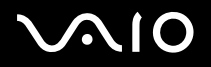

## <span id="page-33-0"></span>*Utilizar PC Cards*

Os PC Cards permitem-lhe ligar dispositivos externos portáteis.

### *Inserir um PC Card*

Para inserir um PC Card

- **1**Introduza o PC Card na ranhura PC Card com a etiqueta frontal virada para cima.
- **2** Empurre suavemente o PC Card para dentro da ranhura. O PC Card é automaticamente detectado pelo sistema. O ícone **Remover hardware com segurança** aparece na barra de tarefas.

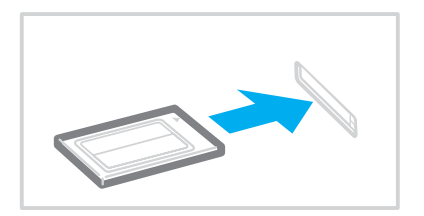

<span id="page-34-0"></span>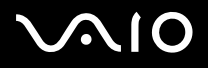

#### $\mathbb{Z}_n$

 Alguns dispositivos podem não funcionar correctamente se passar repetidamente do modo de **Espera** ou do modo de **Hibernação** para o modo **Normal**. Para alguns PC Cards, se alternar entre o modo **Normal** e o modo de **Espera** ou de **Hibernação** enquanto o cartão está inserido, um dispositivo ligado ao sistema poderá não ser reconhecido. Reinicie o sistema para corrigir o problema. O reinício irá restaurar o estado original do computador.

Enquanto o cartão está inserido, o computador não poderá entrar no modo de poupança de energia **Hibernação**. Poderá entrar no modo de **Espera**. Recomenda-se que remova o cartão antes de o computador entrar no modo de **Hibernação**.

Alguns PC Cards ou respectivas funções podem não ser compatíveis com o computador.

Se o computador tiver duas ranhuras de PC Card:

- Podem receber (ao mesmo tempo) dois PC Cards de Tipo I, dois de Tipo II ou um de Tipo III. Estas ranhuras são compatíveis com as portas CardBus.
- Utilize a ranhura inferior para PC Cards de Tipo III.
- Utilize sempre a mesma ranhura para um PC Card. A mudança de ranhuras pode causar problemas em alguns PC Cards.

Certifique-se se que utiliza o controlador do software mais recente fornecido pelo fabricante do PC Card.

Se aparecer o símbolo "!" no separador **Gestor de dispositivos** da janela **Propriedades do sistema**, remova o controlador de software e, em seguida, reinstale-o.

Não force a entrada do PC Card na ranhura. Isso poderá danificar os pinos do conector. Caso tenha dificuldade em inserir um PC Card, verifique se está <sup>a</sup> inseri-lo na direcção correcta. Consulte o manual fornecido com o PC Card para obter mais informações sobre a respectiva utilização.

Não transporte o computador de forma a tocar na cabeça de um PC Card, já que a pressão ou o choque podem danificar os pinos do conector.

Não necessita de encerrar o computador para inserir ou remover um PC Card.

<span id="page-35-0"></span>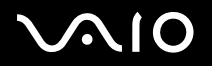

*Utilizar o computador portátil VAIO*

### *Remover um PC Card*

Siga os passos que se seguem para remover um PC Card enquanto o computador está ligado. Caso não seja removido correctamente, o sistema pode não funcionar correctamente.

### Para remover um PC Card

### ✍

Para remover um PC Card quando o computador está desligado, ignore os passos 1 a 7.

- **1** Faça duplo clique no ícone **Remover hardware com segurança** na barra de tarefas. A janela **Remover hardware com segurança** aparece.
- **2**Seleccione o hardware que pretende desligar.
- **3** Clique em **Parar**. A janela **Parar um dispositivo de hardware** aparece.
- **4**Confirme se o dispositivo pode ser removido do sistema com segurança.
- **5** Clique em **OK**. Aparece uma janela explicando que já é seguro remover o dispositivo.
- **6**Clique em **OK**.
- **7**Clique em **Fechar**.
- **8**Prima o botão de remoção do PC Card para que o botão saia.
- **9**Prima o botão de remoção do PC Card uma segunda vez para que o PC Card saia.
- **10** Segure cuidadosamente no cartão e remova-o da ranhura.
- **11** Se o botão de libertação do PC Card ainda estiver para fora, empurre-o para dentro.
<span id="page-36-0"></span>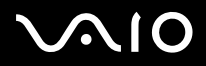

#### ✍

Se remover o PC Card do computador enquanto este ainda estiver ligado, o sistema poderá falhar e poderá perder dados não guardados.

Antes de remover o PC Card, clique no ícone do PC Card na barra de tarefas e feche o cartão. Feche quaisquer aplicações que utilizem o PC Card antes de o remover. Caso contrário, poderá perder dados.

<span id="page-37-0"></span>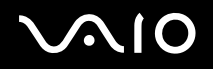

 $\blacktriangleright$ 

# *Utilizar o suporte Memory Stick*

O computador VAIO é compatível com o suporte Memory Stick. O suporte Memory Stick é um dispositivo compacto, portátil <sup>e</sup> versátil especialmente concebido para a troca e partilha de dados digitais com produtos compatíveis, tais como câmaras digitais, telemóveis e outros dispositivos. Como é amovível, pode ser utilizado para o armazenamento de dados externos.

Consulte a folha **Especificações** impressa para ver os tipos de suporte Memory Stick compatíveis com o computador e se existem limitações.

- ❑Pode adquirir suportes Memory Stick no Web site Sony Style ([www.sonystyle-europe.com\)](http://www.sonystyle-europe.com/) ou no seu representante local Sony.
- ❑ Pode encontrar informações detalhadas sobre os computadores VAIO que são compatíveis com os vários suportes Memory Stick em <u>www.vaio-link.com</u>.

## *Protecção contra a escrita de um suporte Memory Stick*

Alguns suportes Memory Stick são concebidos com um botão de prevenção de apagamento para proteger dados importantes contra o apagamento ou substituição acidental.

Desloque a patilha na horizontal ou vertical<sup>\*</sup> para activar ou desactivar a protecção contra a escrita. Quando o botão de prevenção de apagamento está desligado, é possível guardar dados no suporte Memory Stick. Quando o botão de prevenção de apagamento está ligado, é possível ler dados guardados no Memory Stick mas não guardar dados.

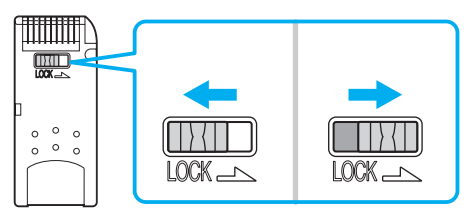

\*Algumas versões dos suportes Memory Stick não têm um interruptor de prevenção de apagamento.

<span id="page-38-0"></span>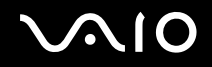

# *Inserir um suporte Memory Stick*

Existem duas formas de inserir um suporte Memory Stick no computador:

- ❑Utilizar a ranhura para suportes Memory Stick;
- ❑Utilizar uma ranhura para PC Card. Para o fazer, necessita de um adaptador de PC Card opcional.

Só pode inserir um suporte Memory Stick de cada vez.

Para inserir um suporte Memory Stick utilizando a ranhura para suportes Memory Stick

- **1**Insira o Memory Stick com a seta para cima na direcção da ranhura.
- **2** Deslize cuidadosamente o Memory Stick na ranhura até encaixar e fazer clique. O suporte Memory Stick é automaticamente detectado pelo sistema e aparece na janela **O meu computador** como uma unidade local, com a respectiva letra (dependendo da configuração do seu computador).

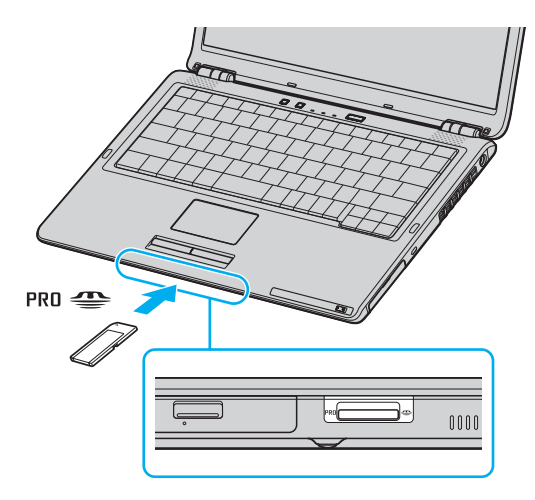

<span id="page-39-0"></span>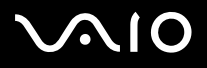

#### *Utilizar o computador portátil VAIO*

#### $\mathbb{Z}_n$

 A localização da ranhura do suporte Memory Stick depende do modelo que adquiriu. Consulte a folha **Especificações** impressa para obter detalhes sobre o modelo que adquiriu.

 Certifique-se de que segura o suporte Memory Stick com a seta virada para cima na direcção correcta quando o insere na ranhura. Para evitar danificar <sup>o</sup> computador ou o suporte Memory Stick, não force o na ranhura, caso não entre suavemente.

Não insira mais do que um suporte Memory Stick na ranhura para suportes Media Stick. A inserção incorrecta do suporte pode danificar o computador.

#### $\mathbb{Z}_n$

 Este computador é compatível com os suportes Memory Stick Duo. Para obter mais informações sobre os suportes Memory Stick Duo, visite o Web site da Memory Stick em <http://www.memorystick.com/en/>.

### *Visualizar o conteúdo*

Em função do modelo que adquiriu, a janela **Memory Stick** pode aparecer quando insere um suporte Memory Stick. A partir desta janela, pode optar entre ver, imprimir, copiar ou organizar as suas imagens ou dados armazenados no suporte Memory Stick. Se a janela **Memory Stick** não aparecer quando inserir o suporte Memory Stick, siga os seguintes passos:

Para visualizar o conteúdo

- **1** Clique em **Iniciar** e, em seguida, **O meu computador**. A janela **O meu computador** aparece.
- **2** Clique em **Memory Stick**.

A janela **Memory Stick** aparece, apresentando o conteúdo armazenado no suporte Memory Stick.

<span id="page-40-0"></span>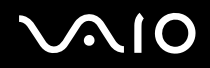

# *Formatar um suporte Memory Stick*

O suporte Memory Stick está formatado para utilização imediata no momento da aquisição. Se necessitar de reformatar o suporte Memory Stick, utilize o software **Memory Stick Formatter** fornecido com o suporte. Para obter mais informações sobre a utilização do Memory Stick Formatter, consulte o ficheiro de ajuda do **Memory Stick Formatter**.

**!** A formatação do suporte Memory Stick apaga todos os dados anteriormente guardados. Antes de reformatar o suporte Memory Stick, confirme se o suporte contém ficheiros que pretende manter. Efectue uma cópia de segurança dos dados importantes antes de formatar o suporte.

### Para formatar um suporte Memory Stick

- **1** Clique em **Iniciar**, aponte para **Todos os programas**, **Memory Stick Utility** e clique em **Memory Stick Formatter**. A janela **Memory Stick Formatter** aparece.
- **2**Clique em **Start Format** e siga as instruções no ecrã.
- **3**Após a formatação, clique em **Exit**.

# *Remover um suporte Memory Stick*

Para remover um suporte Memory Stick utilizando a ranhura para suportes Memory Stick

- **1**Verifique se o indicador do suporte Memory Stick está desligado.
- **2** Empurre o suporte Memory Stick para dentro do computador. O suporte Memory Stick ejecta-se.
- **3**Retire o suporte Memory Stick da ranhura.

**!**Remova sempre o suporte Memory Stick com suavidade, ou este pode sair inesperadamente.

Não remova o suporte Memory Stick enquanto o indicador Memory Stick está ligado. Se o fizer, pode perder dados. Os volumes de dados maiores podem demorar algum tempo a carregar, pelo que se deve certificar de que o indicador está desligado antes de remover o suporte Media Stick.

<span id="page-41-0"></span>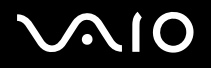

# *Utilizar a Internet*

# *Configurar uma ligação de acesso telefónico à Internet*

Antes de poder ligar à Internet, deve ligar o computar a uma linha telefónica através de um cabo telefónico (não fornecido). Depois de configurar o cabo telefónico, está pronto para ligar à Internet.

#### Para ligar um cabo telefónico

- **1**Lique uma extremidade do cabo telefónico (1) à porta do modem  $f^{\prime}$  do computador.
- **2**Ligue a outra extremidade à tomada de parede (2).

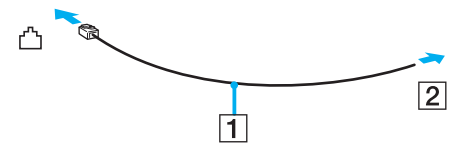

#### ✍

 O computador não é compatível com linhas colectivas, não pode ser ligado a um telefone público e não é compatível com linhas telefónicas múltiplas ou num ambiente PBX. Algumas destas ligações podem resultar numa corrente eléctrica excessiva e podem provocar avarias no modem interno.

Se ligar um cabo telefónico com origem numa bifurcação, o modem ou o dispositivo ligado pode não funcionar correctamente.

### Para configurar uma ligação de acesso telefónico à Internet

- **1** Clique em **Iniciar**, aponte para **Todos os programas**, **Acessórios**, **Comunicações** e clique em **Assistente de nova ligação**. O **Assistente de nova ligação** aparece.
- **2**Clique em **Seguinte**. Se a janela **Informações sobre a localização** aparecer, siga as instruções no ecrã.
- **3**Se ainda não estiver seleccionado, clique para seleccionar **Ligar à Internet** e clique em **Seguinte**.
- **4**Siga as instruções no ecrã.

<span id="page-42-0"></span>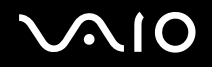

 $\blacktriangleright$ 

# *Utilizar a rede sem fios (WLAN)*

Utilizando a rede local sem fios (WLAN) da Sony, todos os dispositivos digitais com a funcionalidade WLAN integrada comunicam livremente entre si através de uma rede poderosa. Uma rede sem fios é uma rede na qual um utilizador pode ligar a uma rede local (LAN) através de uma ligação sem fios (rádio). Assim, não há necessidade de colocar cabos ou fios ao longo das paredes e dos tectos.

A rede local sem fios da Sony suporta todas as actividades normais da Ethernet, mas integra ainda as vantagens da mobilidade e do roaming. Pode aceder a informações, recursos de rede e de Internet/Intranet, mesmo durante uma reunião, ou enquanto se desloca para outro local.

Pode comunicar sem um ponto de acesso, o que significa que pode comunicar entre um número limitado de computadores (**ad-hoc**). Ou pode comunicar através de um ponto de acesso, o que lhe permite criar uma infra-estrutura de rede sem fios completa (**infra-estrutura**).

#### ✍

 Em alguns países, a utilização de produtos de rede sem fios pode ser restringida por regulamentos locais (por exemplo, número limitado de canais). Além disso, antes de activar a funcionalidade de rede local sem fios, leia atentamente o **Regulations**. A selecção de canais é explicada mais adiante neste manual (consulte **Selecção de canais de rede sem fios [\(página 50\)](#page-49-0)**).

A rede sem fios utiliza a norma IEEE802.11b/g, que especifica a tecnologia utilizada. A norma inclui o método de codificação: A **Privacidade equivalente a rede** (WEP), que é um protocolo de segurança, e **Acesso protegido Wi-Fi** (WPA – Proposto em conjunto pela IEEE e pela Wi-Fi Alliance, é uma especificação de normas baseada em melhoramentos de segurança interoperacionais que aumentam o nível de protecção de dados e o controlo de acesso para as redes WiFi existentes. O WPA foi concebido para ser compatível com a especificação IEEE802.11i. Utiliza a codificação de dados melhorada TKIP (Temporal Key Integrity Protocol), para além da autenticação do utilizador utilizando 802.1X e o EAP (Protocolo de autenticação extensível)). A codificação de dados protege a ligação sem fios vulnerável entre os clientes e os Pontos de acesso. Para além disso, existem outros mecanismos de segurança de rede local típicos para garantir a privacidade, tais como: protecção por palavra-passe, criptografia de ponto a ponto, redes privadas virtuais e autenticação.

Os dispositivos de rede local sem fios que utilizam a norma IEEE802.11a e os que utilizam a norma IEEE802.11b ou g não podem comunicar, porque as frequências são diferentes.

IEEE802.11b: A velocidade padrão é 11 Mbps, ou cerca de 30 a 100 vezes mais rápida do que uma ligação de acesso telefónico padrão.

IEEE802.11a/g: A velocidade padrão é 54 Mbps, ou cerca de 5 vezes mais rápida que um dispositivo de rede local sem fios que utilize a norma IEEE802.11b.

<span id="page-43-0"></span>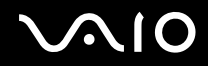

 $\blacktriangleright$ 

## *Comunicar sem um Ponto de acesso (ad-hoc)*

Uma rede ad-hoc é uma rede na qual é criada uma rede local pelos próprios dispositivos sem fios, sem qualquer outro controlador central ou ponto de acesso. Cada dispositivo comunica directamente com outros dispositivos na rede. Pode configurar facilmente uma rede ad-hoc em casa.

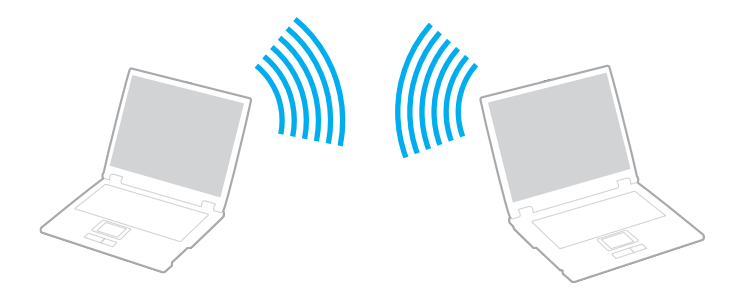

<span id="page-44-0"></span>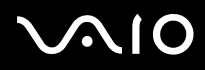

Para comunicar sem um ponto de acesso (ad-hoc)

**1**Ligue o comutador **WIRELESS** (em modelos com a funcionalidade Bluetooth<sup>\*1</sup>) ou **WIRELESS LAN** (em modelos sem a funcionalidade Bluetooth).

Nos modelos com funcionalidade Bluetooth, faça duplo clique em ( / ) na barra de tarefas para visualizar a janela **Wireless Device Switch**. Seleccione a caixa de verificação **Enable 2.4 GHz Wireless LAN** e clique em **OK**.

- **2**Clique em **Iniciar** e, em seguida, clique em **Painel de controlo**.
- **3**Clique em **Ligações de rede e de Internet**.
- **4** Clique em **Ligações de rede**. A janela **Ligações de rede** aparece.
- **5** Clique com o botão direito do rato no ícone **Ligação de rede sem fios** e, em seguida, faça clique em **Propriedades**. A janela **Propriedades da Ligação de rede sem fios** aparece.
- **6**Seleccione o separador **Redes sem fios**.
- **7** Clique no botão **Adicionar...**. A janela **Propriedades de redes sem fios** aparece.
- **8** Introduza um **Nome de rede (SSID)**\*2. Também pode escolher um nome alfanumérico com **32 dígitos**.
- **9**Seleccione **Abrir** na caixa pendente **Autenticação de rede**.
- **10** Seleccione **WEP** na caixa pendente **Encriptação de dados**.
- **11** Desmarque o botão de opção **A chave é-me fornecida automaticamente**. Aparecem algumas informações.
- **12** Introduza a **Chave de rede**\*2.

A chave de rede deve ter **5 ou 13 caracteres alfanuméricos** ou **10 ou 26 caracteres hexadecimais**\*3 de comprimento. Pode escolher o número que pretender.

<span id="page-45-0"></span>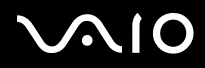

- **13** Introduza exactamente a mesma **Chave de rede** novamente, para confirmação.
- **14** Seleccione a caixa de verificação **Esta é uma rede computador-a-computador (ad hoc); os pontos de acesso sem fios não são utilizados** na parte inferior do ecrã.
- **15** Clique em **OK**. O **Nome de rede** aparece em **Redes preferidas**.
- **16** Clique em **Avançadas**. A janela **Avançadas** aparece.
- **17** Seleccione o botão de opção **Apenas redes computador-a-computador (ad hoc)**.
- **18** Clique em **Fechar**.
- **19** Clique em **OK**.

O computador está pronto para comunicar com outro computador.

- \*1Consulte a folha **Especificações** impressa para verificar se o computador está equipado com a funcionalidade Bluetooth.
- \*2 Se pretender comunicar entre dois ou mais computadores, deve configurar todos os computadores exactamente do mesmo modo. Isto significa que deve introduzir em todos os computadores um **Nome de rede** e uma **Chave de rede** iguais aos do primeiro computador configurado.
- \*3 **Hexadecimal**: Uma representação de números que utiliza dígitos de 0 a 9, com o seu significado normal, mais as letras de A a F (ou a-f) para representar dígitos hexadecimais com valores (decimais) de 10 a 15.

#### ✍

Uma rede ad-hoc não suporta WPA.

**!**Em França, só determinados canais são legalmente permitidos ao utilizar a rede local sem fios no exterior. Para mais informações, consulte o **Regulations**.

# <span id="page-46-0"></span> $\bigcap$

Para desligar de uma rede computador-a-computador (ad-hoc)

- **1**Clique em **Iniciar** e, em seguida, clique em **Painel de controlo**.
- **2**Clique em **Ligações de rede e de Internet**.
- **3** Clique em **Ligações de rede**. A janela **Ligações de rede** aparece.
- **4** Na secção da direita, em **LAN ou Internet de alta velocidade**, faça duplo clique em **Ligação de rede sem fios**. A janela **Estado da Ligação de rede sem fios** aparece.
- **5** Clique em **Propriedades**. A janela **Propriedades da Ligação de rede sem fios** aparece.
- **6** No separador **Redes sem fios**, clique em **Avançadas**. A janela **Avançadas** aparece.
- **7**Clique para seleccionar **Qualquer rede disponível (ponto de acesso preferido)** e clique em **Fechar**.
- **8**Clique em **OK**.
- **9**Clique em **Fechar**.
- **10** Desactive o comutador **WIRELESS** ou **WIRELESS LAN**.

<span id="page-47-0"></span>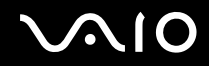

 $\blacktriangleright$ 

## *Comunicar com um ponto de acesso (infra-estrutura)*

Uma rede de infra-estrutura é uma rede que alarga uma rede de cabo local a dispositivos sem fios fornecendo um ponto de acesso, por exemplo o **Sony Access Point**. O ponto de acesso liga a rede local com e sem fios e comporta-se como um controlador central para a rede sem fios. O ponto de acesso coordena a transmissão e a recepção de vários dispositivos sem fios dentro de um alcance específico.

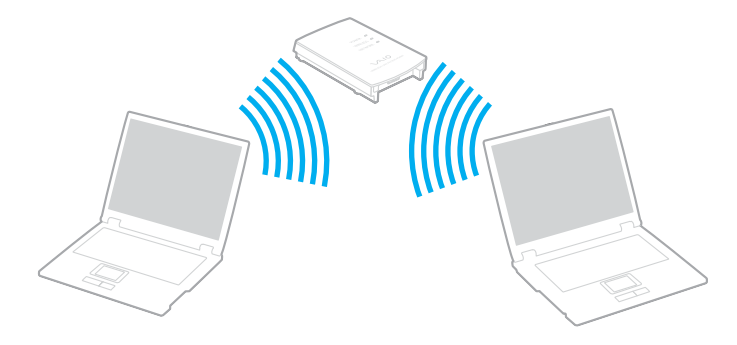

<span id="page-48-0"></span>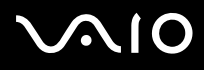

### Para ligar a uma rede sem fios

**1**Ligue o comutador **WIRELESS** (em modelos com a funcionalidade Bluetooth<sup>\*1</sup>) ou **WIRELESS LAN** (em modelos sem a funcionalidade Bluetooth).

```
Nos modelos com funcionalidade Bluetooth, faça duplo clique em _{\text{max}} (B / _{\text{max}}) na barra de tarefas para visualizar a janela
Wireless Device Switch. Seleccione a caixa de verificação Enable 2.4 GHz Wireless LAN e clique em OK.
```
- **2**Clique em **Iniciar** e, em seguida, clique em **Painel de controlo**.
- **3**Clique em **Ligações de rede e de Internet**.
- **4** Clique em **Ligações de rede**. A janela **Ligações de rede** aparece.
- **5** Na secção da direita, em **LAN ou Internet de alta velocidade**, faça duplo clique em **Ligação de rede sem fios**. A janela **Ligação de rede sem fios** aparece.
- **6**Seleccione a rede que pretende utilizar.
- **7**Introduza a **Chave de rede**.
- **8** Clique em **Ligar**. Após 30 segundos, a ligação é estabelecida.
- \*Consulte a folha **Especificações** impressa para verificar se o computador está equipado com a funcionalidade Bluetooth.

Para mais informações sobre como configurar um ponto de acesso, consulte a documentação fornecida com o seu **ponto de acesso**.

#### ✍

A chave WPA deve conter pelo menos 8 caracteres.

 $\blacktriangleright$ 

## <span id="page-49-1"></span><span id="page-49-0"></span>*Selecção de canais de redes local sem fios*

Numa configuração 802.11b/g, podem ser utilizados os canais 1 a 13.

# *(a) Com um ponto de acesso ("Infra-estrutura")*

❑O canal utilizado será o canal seleccionado pelo ponto de acesso.

<mark>!</mark><br>Para obter detalhes sobre como seleccionar o canal que será utilizado pelo ponto de acesso, consulte o manual do ponto de acesso.

# *(b) Sem um ponto de acesso ("ad-hoc")*

❑Se a ligação sem fios for iniciada pelo computador VAIO, o canal 11 será seleccionado.

Em França, só determinados canais são legalmente permitidos ao utilizar a rede local sem fios no exterior. Para mais informações, consulte o **Regulations**.

❑ Se a ligação sem fios for iniciada por um equipamento homólogo de rede sem fios, a comunicação de rede sem fios também utilizará o canal seleccionado pelo equipamento homólogo de rede sem fios.

<span id="page-50-0"></span>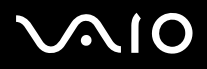

#### $\mathbb{Z}_n$

 A largura de banda 2,4 GHz utilizada pelos dispositivos compatíveis com LAN sem fios também é utilizada por outros dispositivos vários. Apesar de serem utilizadas tecnologias para minimizar a interferência de outros dispositivos que utilizam a mesma largura de banda nos dispositivos compatíveis com rede local sem fios, tal interferência pode causar baixa velocidade de comunicação, diminuir a escala de comunicação ou quebrar as comunicações sem fios.

A velocidade de comunicação varia em função da distância entre os dispositivos de comunicação, da existência de obstáculos entre os dispositivos, da configuração do dispositivo, das condições de rádio e do software utilizado. Além disso, as comunicações podem ser cortadas dependendo das condições de rádio.

A escala de comunicação varia em função da distância actual entre os dispositivos de comunicação, da existência de obstáculos entre tais dispositivos, das condições de rádio, do meio ambiente que inclui a existência de paredes e materiais das paredes e do software utilizado.

A utilização de produtos IEEE802.11b e IEEE802.11g na mesma rede sem fios pode reduzir a velocidade de comunicação devido a interferências de rádio. Tendo isto em consideração, os produtos IEEE802.11g foram concebidos para reduzir a velocidade de comunicação para assegurar comunicação com os produtos IEEE802.11b.

Quando a velocidade de comunicação não é tão rápida como a esperada, a mudança do canal sem fios no ponto de acesso pode aumentar a velocidade de comunicação.

#### **!**

Em França, só determinados canais são legalmente permitidos ao utilizar a rede local sem fios no exterior. Para mais informações, consulte o **Regulations**.

<span id="page-51-0"></span>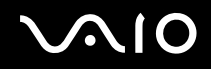

# *Utilizar a funcionalidade Bluetooth (só em alguns modelos)*

Pode estabelecer uma comunicação sem fios entre o computador e outros dispositivos Bluetooth, tais como outro computador ou um telemóvel. Pode transferir dados entre estes dispositivos sem cabos numa distância de até 10 metros de alcance em espaço aberto.

Consulte a folha **Especificações** impressa para verificar se o computador está equipado com a funcionalidade Bluetooth.

Para ligar a um dispositivo Bluetooth

- **1**Ligue o comutador **WIRELESS**.
- **2**Faça duplo clique em **(B** / Lan) na barra de tarefas para visualizar a janela **Wireless Device Switch**.
- **3**Seleccione a opção **Bluetooth**.
- **4**Clique em **OK**.

# <span id="page-52-0"></span>*Notas sobre a utilização da funcionalidade Bluetooth*

- ❑ A velocidade de transferência de dados varia em função das seguintes condições:
	- ❑Obstáculos, como paredes, localizados entre dispositivos
	- ❑Distância entre dispositivos
	- ❑Material utilizado nas paredes
	- $\Box$ Proximidade de microondas e telefones sem fios
	- ❑Interferência da frequência de rádio e outras condições ambientais
	- ❑Configuração do dispositivo
	- ❑Tipo de aplicação
	- ❑Tipo de sistema operativo
	- ❑Utilização das funcionalidades de rede local sem fios e Bluetooth em simultâneo no computador
	- $\Box$ Tamanho do ficheiro a trocar
- ❑ Note que devido às limitações da norma Bluetooth, os ficheiros muito grandes podem ser ocasionalmente danificados durante a transferência contínua devido à interferência electromagnética do ambiente.
- ❑ Todos os dispositivos Bluetooth têm de ser certificados para que os requisitos aplicáveis da norma sejam mantidos. Mesmo se as normas forem cumpridas, o desempenho do dispositivo individual, as especificações e os procedimentos de funcionamento podem variar. A troca de dados pode não ser possível em todas as situações.

<span id="page-53-0"></span>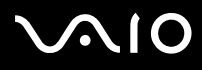

 $\blacktriangleright$ 

❑ A banda 2,4 GHz, com a qual os dispositivos Bluetooth ou os dispositivos de rede sem fios funcionam, é utilizada por vários dispositivos. Os dispositivos Bluetooth utilizam a tecnologia para minimizar a interferência de outros dispositivos que utilizam o mesmo comprimento de onda. A velocidade de comunicação e as distâncias podem ser inferiores aos valores padrão. A interferência de outros dispositivos pode também parar as comunicações. Não utilize em simultâneo a função Bluetooth e dispositivos de comunicação sem fios que utilizam a banda 2,4 GHz, como um PC Card de rede local sem fios.

#### ✍

Leia o **Regulation Guide** antes de utilizar a funcionalidade Bluetooth.

❑ A funcionalidade Bluetooth pode não funcionar, dependendo dos dispositivos de terceiros ou a versão de software utilizada por empresas terceiras.

## *Segurança Bluetooth*

A tecnologia sem fios Bluetooth tem uma função de autenticação que lhe permite determinar com quem está a comunicar. A função de autenticação permite impedir que qualquer dispositivo anónimo Bluetooth aceda ao seu computador.

Durante a primeira comunicação entre dois dispositivos Bluetooth deve ser determinada uma **Chave** (uma palavra-passe necessária para autenticação) comum para ambos os dispositivos a registar. Assim que registar um dispositivo, não existe necessidade de introduzir novamente a **Chave**.

Para impedir a detecção por parte de outros dispositivos Bluetooth, pode alterar as definições de Bluetooth, como descrito nas páginas seguintes.

<span id="page-54-0"></span>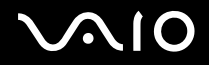

# *Comunicar com outro dispositivo Bluetooth*

Pode ligar o computador a um dispositivo Bluetooth, como outro computador ou um telemóvel sem utilizar quaisquer outros cabos.

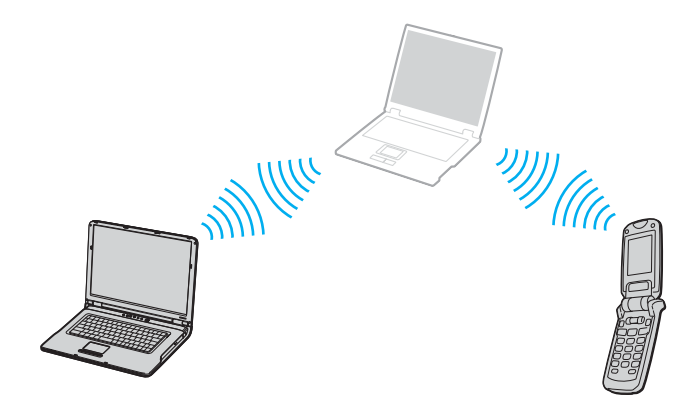

# <span id="page-55-0"></span> $\bigcap$

*56*[n](#page-54-0)

 $\blacktriangleright$ 

Para comunicar com outro dispositivo Bluetooth

- **1**Ligue o comutador **WIRELESS**.
- **2**Clique em **Iniciar** e, em seguida, clique em **Painel de controlo**.
- **3**Clique em **Ligações de rede e de Internet**.
- **4** Clique em **Dispositivos Bluetooth**. Aparece a janela **Dispositivo Bluetooth**.
- **5** Clique em **Adicionar**. Aparece a janela **Assistente para adicionar dispositivo Bluetooth**.
- **6**Seleccione **O dispositivo está configurado e pronto a ser encontrado** e, em seguida, clique em **Seguinte**.
- **7** Seleccione o dispositivo remoto ao qual pretende ligar. Se for necessário, percorra a **Lista de dispositivos Bluetooth** para fazer a selecção. Clique em **Seguinte**.
- **8** Escolha uma das seguintes opções:
	- ❑Se pretender que o Windows lhe forneça uma palavra-passe, seleccione **Escolher uma chave por mim**.
	- $\Box$  Se a documentação do outro dispositivo Bluetooth contiver uma palavra-passe, clique em **Utilizar a chave encontrada na documentação** e introduza a chave.
	- ❑Se quiser criar a sua própria chave, clique em **Utilizar a minha chave** e introduza uma chave.
	- ❑ Se o dispositivo não utilizar uma chave, clique em **Não utilizar uma chave**.
- **9**Clique em **Seguinte** para continuar.
- **10** Assim que o dispositivo remoto for autenticado com êxito, clique em **Concluir**.

#### $\mathbb{Z}_n$

A chave pode ser sempre diferente, mas tem de ser a mesma em ambos os lados.

Para determinados dispositivos, tais como um rato, não pode ser introduzida nenhuma chave.

<span id="page-56-0"></span>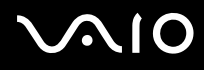

- Para transferir dados de ou para outro dispositivo Bluetooth
- **1** Escolha **Iniciar**, aponte para **Todos os programas**, **Acessórios**, **Comunicações**e, em seguida, clique em **Assistente de transferência de ficheiros do Bluetooth**.

Aparece a janela **Assistente de transferência de ficheiros do Bluetooth**.

- **2**Clique em **Seguinte** para continuar.
- **3**Siga as instruções online.

### Para ligar a uma rede com o dispositivo Bluetooth

As ligações Bluetooth permitem-lhe aderir a uma rede de área pessoal (PAN), que é uma rede baseada no Internet Protocol (IP).

- **1**Ligue o comutador **WIRELESS**.
- **2**Clique em **Iniciar** e, em seguida, clique em **Painel de controlo**.
- **3**Clique em **Ligações de rede e de Internet**.
- **4**Clique em **Ligações de rede**.
- **5** Clique em **Ligação da rede Bluetooth**. A janela **Dispositivos de rede de área pessoal Bluetooth** aparece.
	- ❑ Se pretender ligar a um dispositivo Bluetooth não apresentado, clique em **Adicionar**.
	- ❑Se pretender ligar a um dispositivo Bluetooth apresentado, seleccione o ícone do dispositivo e clique em **Ligar**.
- **6**Siga as instruções no ecrã.

<span id="page-57-0"></span>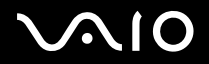

# *Parar a ligação Bluetooth*

Para parar a ligação Bluetooth, desligue o interruptor **WIRELESS**. O indicador Bluetooth desliga-se.

# <span id="page-58-0"></span> $\bigwedge$ IO

*59*[n](#page-57-0)

 $\blacktriangleright$ 

# *Utilizar dispositivos periféricos*

Pode adicionar funcionalidades ao seu computador utilizando as várias portas na sua unidade.

- ❑**Ligar um replicador de portas [\(página 60\)](#page-59-1)**
- ❑**Ligar altifalantes externos [\(página 66\)](#page-65-0)**
- ❑**Ligar um monitor externo [\(página 67\)](#page-66-0)**
- ❑**Seleccionar modos de visualização [\(página 71\)](#page-70-0)**
- ❑**Utilizar a função múltiplos monitores [\(página 72\)](#page-71-0)**
- ❑**Ligar um microfone externo [\(página 74\)](#page-73-0)**
- ❑**Ligar um dispositivo USB (Universal Serial Bus) [\(página 75\)](#page-74-0)**
- ❑**Ligar uma impressora [\(página 78\)](#page-77-0)**
- ❑**Ligar um dispositivo i.LINK [\(página 80\)](#page-79-0)**
- ❑**Ligar a uma rede local (LAN) [\(página 82\)](#page-81-0)**

 $\blacktriangleright$ 

# <span id="page-59-1"></span><span id="page-59-0"></span>*Ligar um replicador de portas*

A ligação de um replicador de portas permite ligar periféricos adicionais ao computador, tal como uma impressora e um monitor externo.

Os replicadores de portas podem ser fornecidos juntamente com o computador, em função do modelo adquirido. Caso contrário, pode adquirir adicionalmente um replicador de portas opcional.

Consulte a folha **Especificações** impressa para verificar se o replicador de portas é fornecido juntamente com o modelo que adquiriu.

## *Localizar portas no replicador de portas*

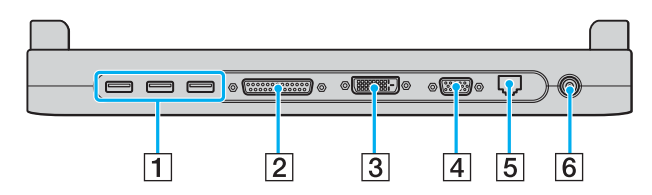

- 1 Portas Hi-Speed USB (USB 2.0)<sup>\*1</sup> [\(página 75\)](#page-74-0)
- $\boxed{2}$  Porta de impressora [\(página 78\)](#page-77-0)
- $\overline{3}$  Porta DVI-D<sup>\*2</sup> [\(página 68\)](#page-67-0)
- $\boxed{4}$  Porta de monitor (VGA) [\(página 68\)](#page-67-0)
- E Porta de rede (Ethernet) (1000BASE-T / 100BASE-TX / 10BASE-T\*3) [\(página 82\)](#page-81-0)
- 6 Porta de entrada DC [\(página 15\)](#page-14-0)
- \*1Suporta alta velocidade/velocidade máxima e baixa velocidade.
- \*2 Esta porta é desactivada quando é ancorado um modelo com um controlador de vídeo Intel 915GM integrado.
- \*3Só determinados modelos suportam as ligações 1000BASE-T.

**!** O replicador de portas só pode ser alimentado através do transformador fornecido com o computador. Não retire o transformador do replicador de portas ou da tomada de electricidade quando utilizar o replicador de portas. Isto pode danificar dados e provocar avarias no hardware.

 $\not\!\mathbb{Z}_n$ A porta de impressora do replicador de portas destina-se apenas à ligação a impressoras.

# <span id="page-60-0"></span>**NO**

# *Ligar o computador ao replicador de portas*

Para ligar o computador ao replicador de portas

- **1**Desligue todos os periféricos do computador.
- **2**Ligue o cabo de alimentação (1) ao transformador e a uma tomada de electricidade.

**!** Certifique-se de que está a utilizar o transformador fornecido com o computador.

**3**Ligue o cabo do transformador (2) à porta de entrada CC (3) do replicador de portas (4).

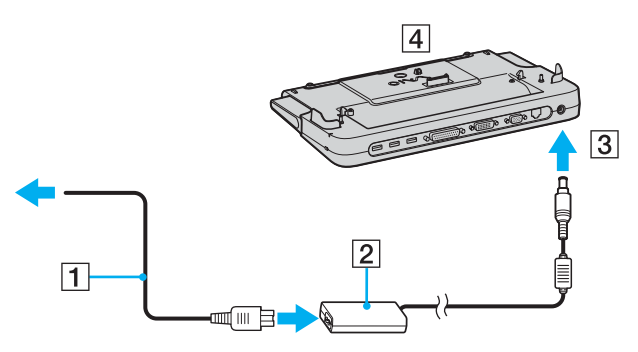

<span id="page-61-0"></span>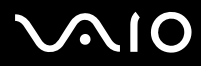

*Utilizar dispositivos periféricos*

**4** Abra a tampa do conector do replicador de portas.

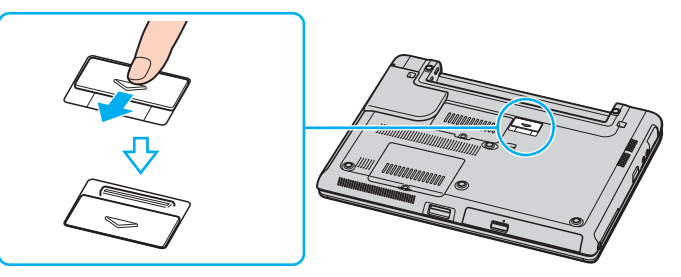

**5**Faça deslizar para fora a alavanca frontal.

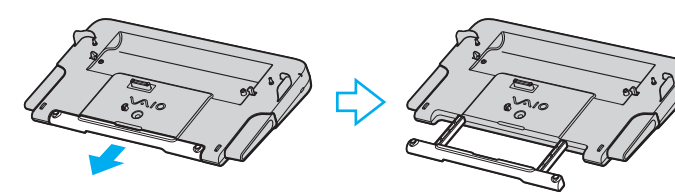

<span id="page-62-0"></span>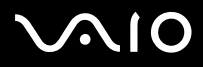

 $\blacktriangleright$ 

**6**Alinhe o conector inferior do computador com o conector do replicador de portas e empurre até fazer clique.

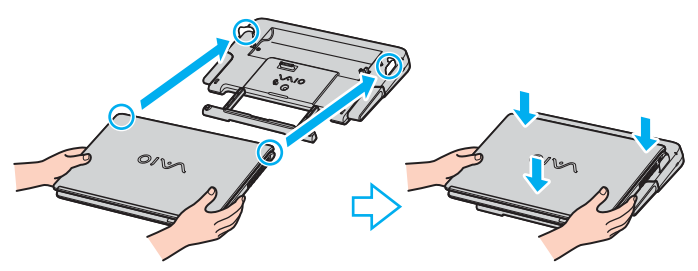

**7**Ligue o computador.

✍ Utilize o transformador fornecido com o computador ou o transformador opcional da Sony.

 Não mova o computador enquanto estiver ligado ao replicador de portas, porque pode desligar o replicador de portas e provocar danos no mesmo e no computador.

<span id="page-63-0"></span>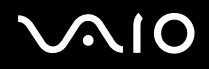

 $\blacktriangleright$ 

# *Desligar o computador do replicador de portas*

<mark>!</mark><br>Para impedir a perda de dados não guardados, certifique-se de que desliga o computador antes de o desligar do replicador de portas.

Para desligar o computador do replicador de portas

- **1**Desligue o computador e os periféricos ligados.
- **2**Pressione os botões de libertação (1) ao mesmo tempo.

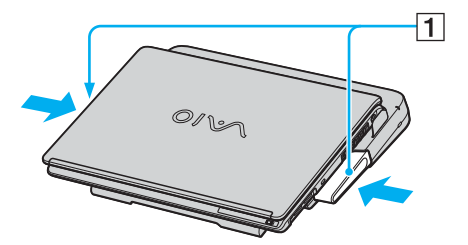

**3**Retire o replicador de portas do computador.

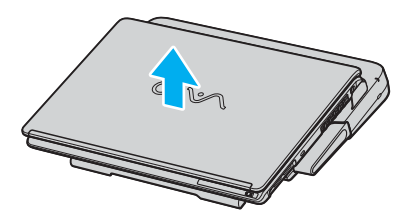

<span id="page-64-0"></span>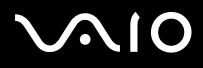

**4**Feche a tampa do conector do replicador de portas na parte inferior do computador.

✍ É extremamente importante fechar a tampa do conector do replicador de portas depois de desligar o computador do replicador de portas. Se deixar a tampa aberta, pode entrar poeira no interior e danificar o computador.

Para desligar completamente o replicador de portas da electricidade da rede, desligue o transformador.

# <span id="page-65-1"></span>**210**

*66*[n](#page-64-0)

 $\blacktriangleright$ 

# <span id="page-65-0"></span>*Ligar altifalantes externos*

Pode melhorar a qualidade do som do seu computador ligando altifalantes externos.

### Para ligar altifalantes externos

- **11** Ligue o cabo dos altifalantes (1) à tomada dos auscultadores (2)  $\Omega$ .
- **2**Ligue a outra extremidade do cabo dos altifalantes ao altifalante externo (3).
- **3**Baixe o volume dos altifalantes antes de os ligar.

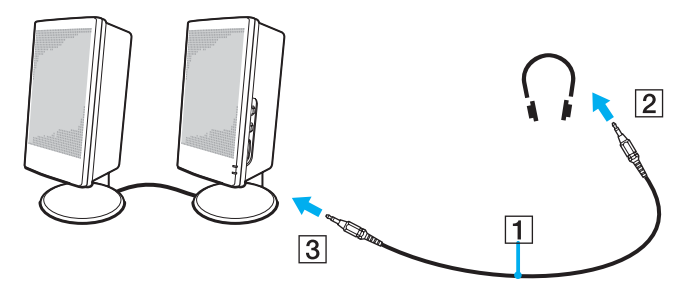

### ✍

Certifique-se de que os altifalantes foram concebidos para utilização com o computador.

**!**Não coloque disquetes sobre os altifalantes, já que o respectivo campo magnético pode danificar os dados das disquetes.

# <span id="page-66-1"></span>**AIO**

*67*[n](#page-65-1)

 $\blacktriangleright$ 

# <span id="page-66-0"></span>*Ligar um monitor externo*

Pode ligar um monitor externo ao computador. Por exemplo, pode utilizar o computador com um monitor ou um projector.

- ❑**Ligar um monitor de computador [\(página 68\)](#page-67-0)**
- ❑**Ligar um monitor de computador multimédia [\(página 69\)](#page-68-0)**
- ❑**Ligar um projector [\(página 70\)](#page-69-0)**

#### $\mathbb{Z}_n$

Ligue o cabo de alimentação depois de ligar todos os outros cabos.

Os monitores externos ligados são utilizados como segundos ecrãs.

Só em sistemas Windows, pode também usar um monitor externo para configurar monitores múltiplos.

 $\blacktriangleright$ 

# <span id="page-67-1"></span><span id="page-67-0"></span>*Ligar um monitor de computador*

Pode ligar um monitor directamente ao computador ou através do replicador de portas (opcional).

### Para ligar um monitor de computador

- **1** Se necessário, ligue uma extremidade do cabo de alimentação do monitor (1) no monitor, e a outra extremidade a uma tomada de electricidade.
- **2** ${\sf 2}^-$  Se pretender ligar um monitor VGA, ligue o cabo do monitor (2) (não fornecido) à porta (VGA) do monitor (3)  $\bigcirc$  do computador ou do replicador de portas.
- **3**Se pretender ligar um monitor TFT/DVI, ligue o cabo do monitor (não fornecido) à porta DVI-D do replicador de portas.

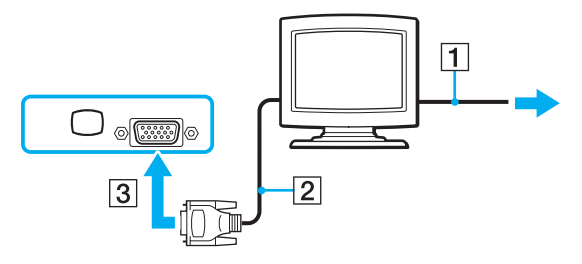

#### ✍

 **DVI-D** é a abreviatura de **Digital Visual Interface - Digital**. É um tipo de conector DVI que só suporta sinais de vídeo digital (não suporta sinais de vídeo analógico). Tem 24 pinos.

Um conector **DVI-I** (**Digital Visual Interface - Integrated**) suporta sinais de vídeo analógico e digital. Tem 29 pinos.

**!**Não pode ligar um cabo DVI-I -VGA a uma porta DVI-D!

<span id="page-68-1"></span>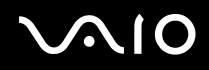

 $\blacktriangleright$ 

# <span id="page-68-0"></span>*Ligar um monitor de computador multimédia*

Pode ligar o computador a um monitor de computador multimédia que inclua altifalantes integrados e um microfone.

### Para ligar um monitor de computador multimédia

- **1**Ligue o cabo de alimentação do monitor multimédia do computador (1) a uma tomada de electricidade.
- **2** $2$   $\;$  Ligue o cabo do monitor (2) (não fornecido) à porta do monitor (VGA) (3)  $\Box$  do computador ou do replicador de portas (opcional).
- **3**3 Ligue o cabo dos altifalantes (4) à tomada dos auscultadores (5)  $\Omega$  no computador.
- **4**4 Ligue o cabo do microfone (6) à tomada do microfone (7)  $\triangleleft$  no computador.

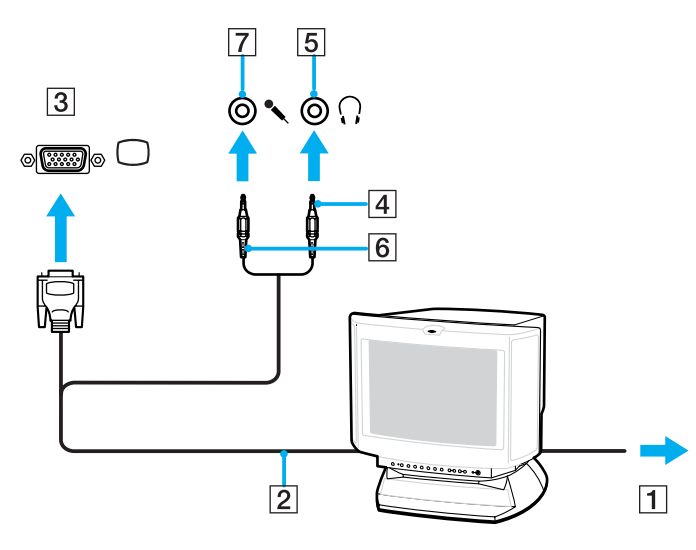

<span id="page-69-1"></span>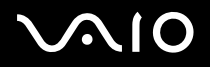

# <span id="page-69-0"></span>*Ligar um projector*

Pode ligar um projector (tal como um projector LCD da Sony) directamente ao computador ou através do replicador de portas.

Para ligar um projector

- **1**Ligue o cabo de alimentação (1) do projector a uma tomada de electricidade.
- **2**Ligue o cabo de sinal RGB (2) à porta do monitor (VGA) (3)  $\Box$  do computador ou do replicador de portas (opcional).
- **3**Lique o cabo áudio (4) (não fornecido) à tomada dos auscultadores (5)  $\Omega$ .
- **4**Ligue o cabo de sinal RGB e o cabo áudio à tomada e à porta do projector (6).

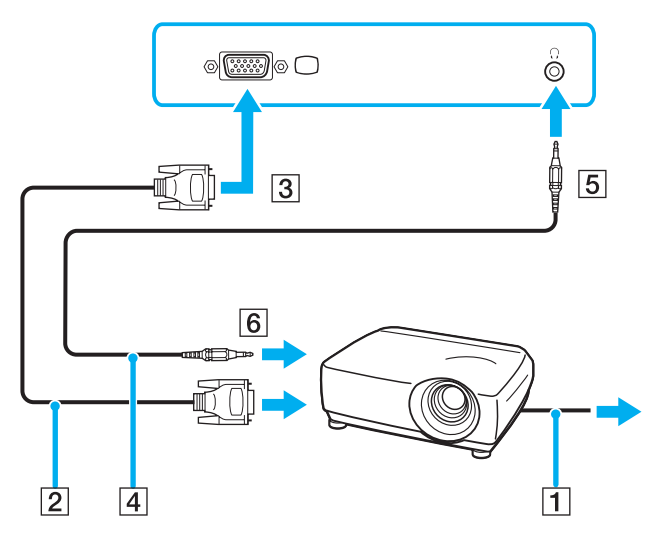

<span id="page-70-1"></span>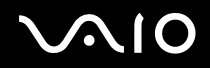

 $\blacktriangleright$ 

# <span id="page-70-0"></span>*Seleccionar modos de visualização*

Este computador utiliza o controlador de vídeo NVIDIA. Pode seleccionar o monitor a utilizar como monitor principal quando ligar um monitor externo (monitor de secretária, etc.) ao computador. Se pretender trabalhar no ecrã LCD do computador e no monitor externo ao mesmo tempo, consulte **Utilizar a função múltiplos monitores [\(página 72\)](#page-71-0)** para obter mais informações.

#### Para seleccionar um monitor

- **1**Clique em **Iniciar** e, em seguida, clique em **Painel de controlo**.
- **2**Clique em **Aspecto e temas**.
- **3**Clique em **Visualização**.
- **4**Clique no separador **Definições**.
- **5**Clique em **Avançadas**.
- **6**Clique no separador com um nome que começa por **GeForce**.
- **7** Seleccione **nView Display Settings** a partir do menu à esquerda. Para alterar a visualização actual, seleccione a visualização pretendida a partir da lista pendente **Current display**. Para visualizar a saída no LCD do computador e no monitor externo ao mesmo tempo, seleccione **Clone** a partir da lista pendente **nView Display mode**. Para especificar visualizações, utilize a lista pendente **Primary Display/Secondary Display**.

**8**Clique em **OK** e, em seguida, em **Yes**.

<span id="page-71-1"></span>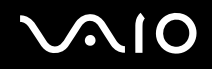

# <span id="page-71-0"></span>*Utilizar a função múltiplos monitores*

A função monitores múltiplos permite-lhe distribuir secções do seu ambiente de trabalho em monitores separados. Por exemplo, se tiver um monitor externo ligado à porta do monitor (VGA), o ecrã LCD do computador e o monitor externo podem funcionar como um ambiente de trabalho individual.

Pode deslocar o cursor de um monitor para o outro. Isto permite-lhe arrastar objectos, tal como uma janela de uma aplicação aberta ou um barra de ferramentas, de um monitor para o outro.

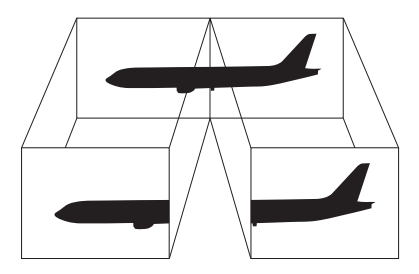

#### ✍

O monitor externo pode não suportar a função múltiplos monitores.

Algumas aplicações de software podem não ser compatíveis com os ajustes de múltiplos monitores.

Certifique-se de que o computador não entra no modo de **Espera** ou de **Hibernação** enquanto está a utilizar o modo de múltiplos monitores. Caso contrário, o computador pode não voltar ao modo **Normal**.

Se definir cores diferentes em cada monitor, não divida uma janela única em dois monitores. Caso contrário, o seu software pode não funcionar correctamente.

Defina menos cores ou uma resolução inferior para cada monitor.
# <span id="page-72-0"></span> $\Omega$

*73*[n](#page-71-0)

 $\blacktriangleright$ 

### Para seleccionar o modo múltiplos monitores

- **1**Clique em **Iniciar** e, em seguida, clique em **Painel de controlo**.
- **2**Clique em **Aspecto e temas**.
- **3**Clique em **Visualização**.
- **4**Seleccione o separador **Definições**.
- **5**Clique em **Avançadas**.
- **6**Clique no separador com um nome que começa por **GeForce**.
- **7**Seleccione **nView Display Settings** a partir do menu à esquerda.
- **8**Seleccione **Dualview** a partir da lista pendente **nView Display Mode**.
- **9**Seleccione **Laptop Display** a partir da lista pendente **Primary display**.
- **10**Clique em **OK**.

#### ✍

Para desactivar o modo múltiplos monitores, desmarque a caixa de verificação no passo 6.

#### $\mathbb{Z}_n$

 Também pode seleccionar e desactivar o modo múltiplos monitores premindo um dos botões **S** se tiver alterado a atribuição de botões para **Múltiplos Monitores** em **VAIO Control Center**. Para obter mais informações sobre a alteração da atribuição de botões, consulte **Configurar o computador com o VAIO Control Center [\(página 87\)](#page-86-0)**.

#### $\mathbb{Z}_n$

Para além disso, pode definir o número de cores e a resolução de cada monitor e personalizar o modo múltiplos monitores.

# <span id="page-73-0"></span>**210**

[n](#page-72-0)

 $\blacktriangleright$ 

# *Ligar um microfone externo*

Se necessitar de utilizar um dispositivo de entrada de som (por exemplo, para conversar na Internet), tem de ligar um microfone externo.

Para ligar um microfone externo

Ligue o cabo do microfone (1) à tomada do microfone (2)  $\blacktriangle$ .

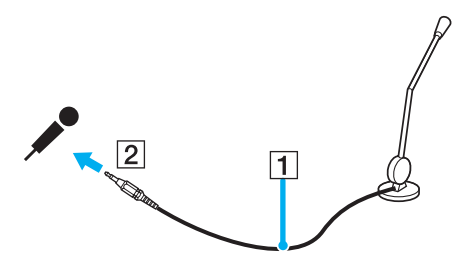

✍Certifique-se de que o microfone foi concebido para utilização com o computador.

 $\blacktriangleright$ 

# <span id="page-74-0"></span>*Ligar um dispositivo USB (Universal Serial Bus)*

Para evitar que o seu computador e/ou dispositivos USB se danifiquem, tenha em atenção o seguinte:

- ❑Quando deslocar o seu computador com equipamentos USB ligados, evite qualquer choque ou força nas portas USB.
- ❑Não coloque o computador num saco ou mala de transporte quando tiver dispositivos USB ligados.

# *Ligar um rato USB*

Para ligar um rato USB

- **1**Escolha a porta USB (1)  $\dot{\mathbf{\Psi}}$  que preferir utilizar.
- **2** Ligue o cabo do rato USB (2) à porta USB. Está pronto para utilizar o rato USB (3).

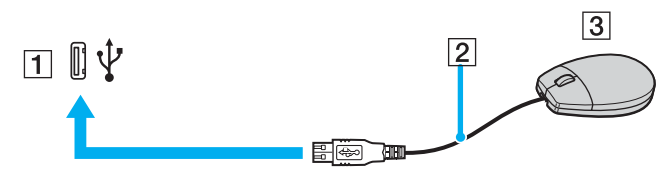

✍

 O controlador do software para o rato USB do computador VAIO está pré-instalado no computador. Em consequência, só tem de ligar o rato USB à porta USB e começar a utilizar o rato.

<span id="page-75-0"></span>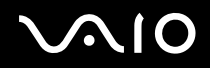

# *Ligar uma unidade de disquetes USB*

Pode adquirir uma unidade de disquetes USB e ligá-la ao computador.

Para ligar uma unidade de disquetes USB

- **1**Escolha a porta USB  $\sqrt[k]{ }$  que preferir utilizar.
- **2** Ligue o cabo da unidade de disquetes USB à porta USB. O logótipo VAIO na unidade de disquetes deve ficar virado para cima. A unidade de disquetes USB está pronta para ser utilizada.

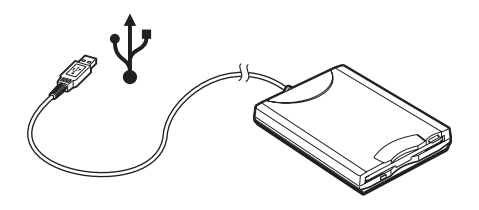

**!**Quando utilizar uma unidade de disquetes USB, não force a porta USB. Isto pode provocar avarias.

# <span id="page-76-0"></span> $\bigwedge$ io

*77*[n](#page-75-0)

 $\blacktriangleright$ 

# *Desligar uma unidade de disquetes USB*

Pode desligar uma unidade de disquetes USB quer o computador esteja ligado ou desligado. Se desligar a unidade quando <sup>o</sup> computador está num modo de poupança de energia (**Espera** ou **Hibernação**), pode provocar avarias no computador. Se o computador estiver desligado, pode desligar o cabo USB directamente do computador.

## Para desligar uma unidade de disquetes USB

- **1**Feche todos os programas que estão a aceder à unidade de disquetes.
- **2** Faça duplo clique no ícone **Remover hardware com segurança** na barra de tarefas. A janela **Remover hardware com segurança** aparece.
- **3**Seleccione a unidade de disquetes que pretende desligar.
- **4** Clique em **Parar**.
	- A janela **Parar um dispositivo de hardware** aparece.
- **5** Certifique-se de que a unidade de disquetes está seleccionada e clique em **OK**. Aparece uma mensagem a indicar que já é possível remover o dispositivo de hardware com segurança.
- **6**Remova a unidade de disquetes do computador.

# <span id="page-77-0"></span>**NIO**

*78*[n](#page-76-0)

 $\blacktriangleright$ 

# *Ligar uma impressora*

Pode ligar uma impressora compatível com o Windows ao computador para imprimir documentos.

## *Ligar uma impressora utilizando a porta USB*

Pode ligar uma impressora USB compatível com a versão instalada do Windows ao computador.

Para ligar uma impressora utilizando a porta USB

- **1**Ligue o cabo de alimentação da impressora a uma tomada de electricidade (1).
- **2**Escolha a porta USB (3)  $\dot{\Psi}$  que preferir utilizar.
- **3**Ligue uma extremidade do cabo de impressora USB (2) à porta USB e a outra extremidade à impressora.

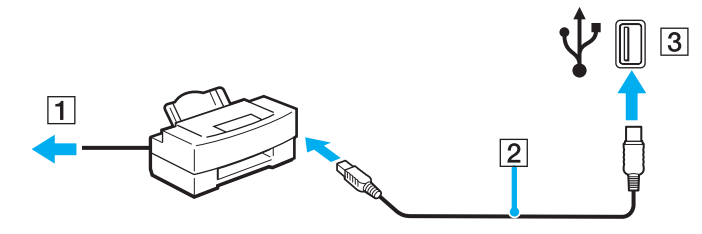

<span id="page-78-0"></span>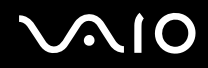

# *Ligar uma impressora utilizando a porta de impressora*

Para ligar uma impressora utilizando a porta de impressora

- **1**Ligue o cabo de alimentação da impressora (1) a uma tomada de electricidade.
- **2**Ligue o cabo da impressora (2) fornecido com a impressora à porta da impressora (3) 凸 do computador ou ao replicador de portas (opcional)\* .
- \*Em função do modelo adquirido. Consulte a folha **Especificações** impressa para obter detalhes sobre o modelo que adquiriu.

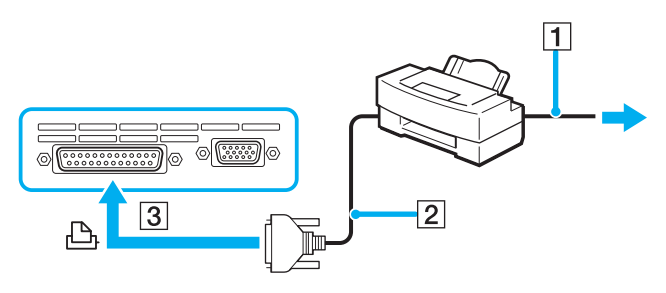

#### ✍

Antes de ligar a impressora, desligue o computador e a impressora e desligue o transformador e o cabo de alimentação.

# <span id="page-79-0"></span> $\Omega$

*80*[n](#page-78-0)

 $\blacktriangleright$ 

# *Ligar um dispositivo i.LINK*

# *Notas sobre a ligação de dispositivos i.LINK*

- ❑ O computador inclui uma porta i.LINK (IEEE1394), que pode utilizar para ligar um dispositivo i.LINK, tal como uma câmara de vídeo digital, ou para ligar dois computadores VAIO para copiar, eliminar ou editar ficheiros.
- ❑ A porta i.LINK do computador não fornece energia eléctrica a dispositivos externos normalmente alimentados por portas i.LINK.
- ❑ A porta i.LINK suporta velocidades de transferência até 400 Mbps; contudo, a velocidade de transferência actual depende da velocidade de transferência do dispositivo externo.
- ❑ Os cabos i.LINK compatíveis com o seu computador VAIO incluem cabos com as seguintes referências: Série VMC-IL4415 (um cabo de 1,5 m com um conector de 4 pinos em cada extremidade), VMC-IL4408 (um cabo de 0,8 m com um conector de 4 pinos em cada extremidade).
- ❑ Não é totalmente garantida uma ligação i.LINK com outros dispositivos compatíveis.
- ❑ A ligação i.LINK varia de acordo com as aplicações de software, o sistema operativo e os dispositivos compatíveis com i.LINK que utiliza. Consulte o manual fornecido com o software para obter mais informações.
- ❑ Verifique as condições de funcionamento e a compatibilidade com o sistema operativo dos periféricos do PC compatíveis com i.LINK (unidade HDD, unidade de CD-RW, etc.) antes de os ligar ao computador.

<span id="page-80-0"></span>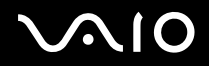

# *Ligar uma câmara de vídeo digital*

Para ligar uma câmara de vídeo digital

- **1** Ligue uma extremidade do cabo i.LINK (1) à porta i.LINK (2) do computador e a outra extremidade às portas de entrada <sup>e</sup> saída DV (3) da câmara de vídeo digital.
- **2**Inicie o software **DVgate Plus**.

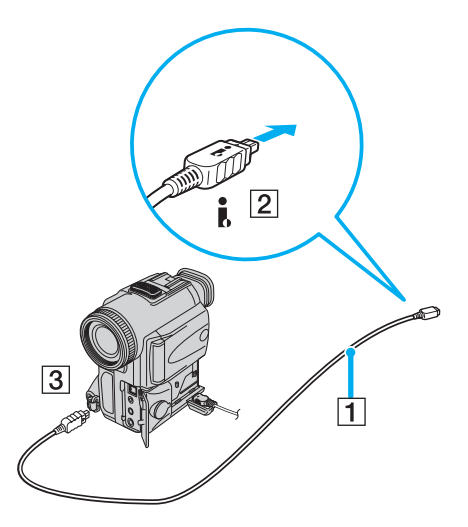

✍Nas câmaras de vídeo digitais da Sony, as portas marcadas como **DV Out**, **DV In/Out** ou **i.LINK** são compatíveis com i.LINK.

A câmara de vídeo digital da Sony aqui apresentada é um exemplo; a sua câmara de vídeo digital pode ter de ser ligada de maneira diferente.

Não é possível aceder às imagens guardadas num suporte Memory Stick quando utiliza uma ligação i.LINK.

 $\blacktriangleright$ 

# <span id="page-81-0"></span>*Ligar a uma rede local (LAN)*

Pode ligar o computador a redes do tipo 1000BASE-T/100BASE-TX/10BASE-T \* através de um cabo de rede Ethernet. Ligue uma extremidade do cabo de rede opcional à porta de rede (Ethernet) localizada no painel inferior do computador e a outra extremidade à sua rede. Para obter definições e dispositivos detalhados necessários para ligar à rede, consulte o administrador de rede.

\*Em função do modelo adquirido. Consulte a folha **Especificações** impressa para ver os modelos que suportam a 1000BASE-TX.

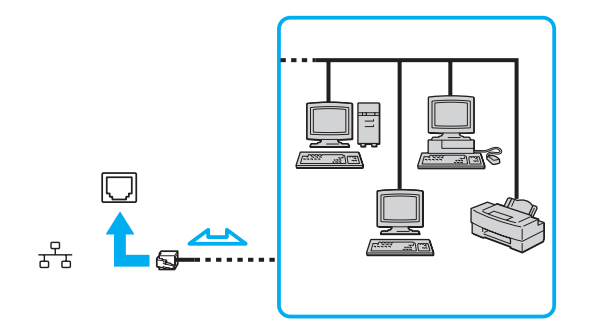

✍ O seu computador pode ser ligado à rede com as predefinições.

Se a unidade principal estiver ancorada, só pode utilizar a porta de rede (Ethernet) no replicador de portas opcional.

<span id="page-82-0"></span>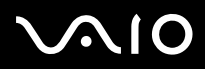

 $\blacktriangleright$ 

**!** As linhas telefónicas e de rede não podem ser ligadas à porta de rede (Ethernet) do computador. Se os seguintes conectores estiverem ligados às linhas telefónicas mencionadas abaixo, os picos de corrente eléctrica nos conectores podem provocar danos, sobreaquecimento ou incêndios.

- Linhas telefónicas domésticas (intercomunicadores) ou de escritório (linhas telefónicas múltiplas de escritório)
- Linhas de rede, tais como linhas 1000BASE-T, 100BASE-TX e 10BASE-T (em função do modelo adquirido)
- Linha telefónica de subscritor de telefone público
- PBX (central telefónica)
- Linhas diferentes das mencionadas acima

**!**Não ligue um cabo telefónico à porta de rede do computador.

# <span id="page-83-0"></span> $\mathbf{\Omega}$

*84*[n](#page-82-0)

 $\blacktriangleright$ 

# *Personalizar o computador VAIO*

Esta secção descreve brevemente como alterar as definições principais do computador. Entre outras coisas, aprenderá a preparar o modem para utilização, como utilizar e personalizar o aspecto do software e utilitários da Sony, etc.

- ❑**Definir a palavra-passe [\(página 85\)](#page-84-1)**
- ❑**Configurar o computador com o VAIO Control Center [\(página 87\)](#page-86-1)**
- ❑**Utilizar os modos de poupança de energia [\(página 89\)](#page-88-0)**
- ❑**Gerir a energia com o VAIO Power Management [\(página 94\)](#page-93-0)**
- ❑**Configurar o idioma com o Windows XP Professional [\(página 99\)](#page-98-0)**
- ❑**Configurar o modem [\(página 102\)](#page-101-0)**
- ❑**Definir um padrão de fundo da Sony [\(página 105\)](#page-104-0)**
- ❑**Instalar e actualizar aplicações [\(página 106\)](#page-105-0)**
- ❑**Gerir controladores [\(página 111\)](#page-110-0)**

<span id="page-84-0"></span>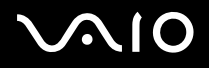

# <span id="page-84-1"></span>*Definir a palavra-passe*

Utilize uma das funções da BIOS para definir a palavra-passe.

Assim que definir a palavra-passe, terá de introduzir a palavra-passe depois de aparecer o logótipo VAIO. Desta forma, pode proteger o seu computador contra acessos não autorizados.

**!** Não é possível iniciar o computador sem introduzir a palavra-passe. Não se esqueça da palavra-passe.

Se não se lembrar da palavra-passe e precisar de ajuda para a cancelar, ser-lhe-á cobrada uma taxa de cancelamento.

# *Adicionar a palavra-passe*

Para adicionar a palavra-passe

- **1**Ligue o computador.
- **2** Prima a tecla **F2** quando o logótipo **VAIO** aparecer. Aparece o ecrã de configuração da BIOS.
- **3** Utilize a tecla ← ou → para seleccionar **Security** para apresentar outro ecrã, seleccione **Set Machine Password** e, em seguida, prima a tecla **Enter**.
- **4** No ecrã de introdução da palavra-passe, introduza a palavra-passe **duas vezes** e prima **Enter**. A palavra-passe deve ter **até 7 caracteres alfanuméricos**.

#### $\mathbb{Z}_n$

Em seguida, tem de configurar o computador para pedir a introdução da palavra-passe quando ligar o computador ou visualizar o ecrã de configuração da BIOS.

- **5** Seleccione **Password When Power ON** em **Security**. Prima a barra de espaços para alterar a definição de **Disabled** para **Enabled**.
- **6** Utilize a tecla < ou , para seleccionar **Exit** e, em seguida, **Exit (Save Changes)**; e prima a tecla **Enter**. No ecrã **Setup Confirmation**, verifique se **Yes** está seleccionado e, em seguida, prima a tecla **Enter**.

<span id="page-85-0"></span>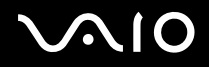

 $\blacktriangleright$ 

## *Alterar/remover a palavra-passe*

Para alterar ou remover a palavra-passe

- **1**Ligue o computador.
- **2** Prima a tecla **F2** quando o logótipo **VAIO** aparecer. Aparece o ecrã de configuração da BIOS.
- **3**Introduza a palavra-passe actual em **Enter Password**:
- **44** Utilize a tecla ← ou → para seleccionar **Security** para apresentar outro ecrã, seleccione **Set Machine Password** e, em seguida, prima a tecla **Enter**.
- **5** No ecrã de introdução da palavra-passe, introduza a **palavra-passe actual uma vez** e, em seguida, a **nova palavra-passe duas vezes** e prima **Enter**. Para remover a palavra-passe, deixe os campos **Enter New Password** e **Confirm New Password** em branco e prima a tecla **Enter**.
- **6** Utilize a tecla < ou , para seleccionar **Exit** e, em seguida, **Exit (Save Changes)**; e prima a tecla **Enter**. No ecrã **Setup Confirmation**, verifique se **Yes** está seleccionado e, em seguida, prima a tecla **Enter**.

# <span id="page-86-2"></span> $\bigwedge$ 10

# <span id="page-86-1"></span><span id="page-86-0"></span>*Configurar o computador com o VAIO Control Center*

O utilitário **VAIO Control Center** permite-lhe consultar informação do sistema e especificar preferências para o comportamento do sistema.

## Para utilizar o VAIO Control Center

**1** Clique em **Iniciar**, aponte para **Todos os programas** e clique em **VAIO Control Center**. A janela **VAIO Control Center** aparece.

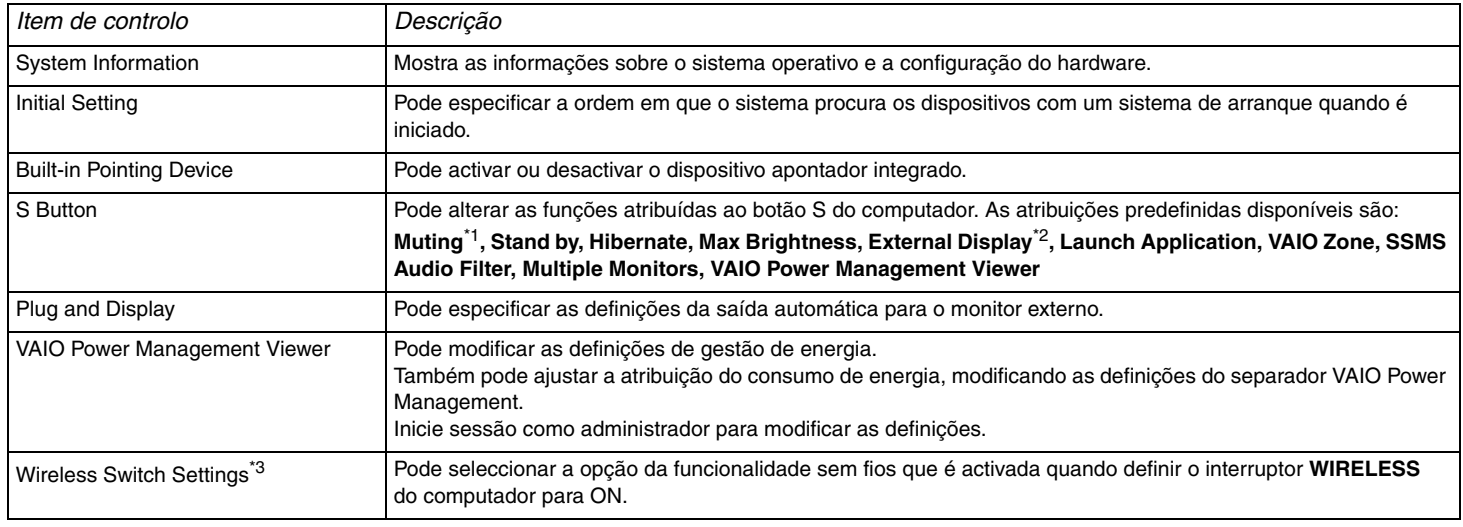

\*1Atribuição predefinida do botão S1

\*2Atribuição predefinida do botão S2

\*3Só em alguns modelos. Consulte a folha **Especificações** impressa para verificar se o computador está equipado com a funcionalidade Bluetooth.

<span id="page-87-0"></span>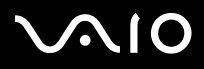

- **2**Seleccione o item de controlo pretendido e altere as definições.
- **3** Quando terminar, clique em **OK**. A definição do item pretendido foi alterada.

#### ✍

Para mais informações sobre cada opção, clique em **Help** na janela **VAIO Control Center** para visualizar o ficheiro de ajuda.

Alguns dos itens de controlo não serão visíveis se abrir o **VAIO Control Center** como utilizador limitado.

<span id="page-88-1"></span>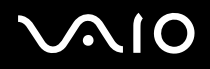

 $\blacktriangleright$ 

# <span id="page-88-0"></span>*Utilizar os modos de poupança de energia*

Quando utiliza uma bateria como fonte de alimentação do computador, pode tirar partido das definições de gestão de energia para conservar a vida útil da bateria. Para além do modo de funcionamento normal, que lhe permite desligar dispositivos específicos, o computador possui dois modos de poupança de energia específicos: **Espera** e **Hibernação**. Quando utiliza a alimentação da bateria, deve estar ciente de que o computador entra automaticamente no modo **Hibernação** quando há pouca bateria restante, independentemente do ajuste de gestão de energia que seleccionou.

✍

 Quando o nível da bateria baixa dos 10 por cento, deve ligar o adaptador CA para recarregar a bateria ou encerrar o computador e instalar uma bateria com a carga completa.

## *Utilizar o modo Normal*

Este é o estado normal do seu computador quando está a ser utilizado. O indicador verde de alimentação está ligado neste modo. Para poupar energia quando não se encontra a trabalhar, pode desligar um dispositivo específico, como o LCD ou o disco rígido.

<span id="page-89-0"></span>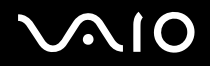

## *Utilizar o modo de Espera*

O modo de Espera desliga o ecrã LCD e ajusta o disco rígido e a CPU para um modo de consumo de energia inferior. Neste modo, o indicador de ligação fica intermitente.

## Para activar o modo de Espera

- **1**Clique em **Iniciar** e, em seguida, em **Desligar computador**.
- **2**Clique em **Suspender**.

### Para regressar ao modo Normal

Prima qualquer tecla.

#### ✍

 Se premir o botão de alimentação durante mais do que quatro segundos, o computador desliga-se automaticamente. Perderá todos os dados não guardados.

Quando o computador está no modo de **Espera**, não pode inserir discos.

O computador sai do modo de **Espera** com mais rapidez do que do modo de **Hibernação**.

O modo de **Espera** utiliza mais energia do que o modo de **Hibernação**.

Se a bateria ficar gasta quando o computador entra no modo de **Espera**, perderá todos os dados não guardados. É impossível regressar ao trabalho anterior. Para evitar perda de dados, deve guardar frequentemente os seus dados.

Se o computador não for utilizado durante 25 minutos, entrará em modo de **Espera**. Para evitar que tal aconteça, pode alterar as definições do modo de **Espera**.

<span id="page-90-0"></span>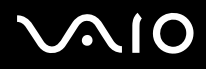

Para alterar as definições do modo de Espera

- **1**Clique com o botão direito do rato no ícone de **estado de energia** na barra de tarefas.
- **2** Seleccione **Ajustar as propriedades da alimentação**. Aparece a janela **Propriedades das opções de energia**.
- **3**Seleccione o separador **Esquemas de energia**.
- **4**Altere a definição em **Settings for VAIO optimized power scheme**.

<span id="page-91-0"></span>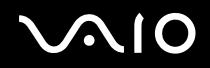

# *Utilizar o modo de Hibernação*

No modo de **Hibernação**, o estado do sistema é guardado no disco rígido e a alimentação é interrompida. Mesmo quando a bateria está gasta, não são perdidos dados. O indicador de alimentação está desligado neste modo.

## Para activar o modo de **Hibernação**

Prima as teclas **Fn**+**F12**.

O ecrã **Hibernação** aparece e o computador entra no modo de **Hibernação**.

Em alternativa,

- **1**Clique em **Iniciar** e, em seguida, em **Desligar computador**.
- **2**Prima a tecla **Shift** e clique em **Hibernação**.

## Para regressar ao modo Normal

Ligue o computador premindo o botão de alimentação.

O computador regressa ao seu estado anterior.

<span id="page-92-0"></span>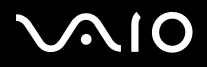

#### *Personalizar o computador VAIO*

#### ✍

Se premir o botão de alimentação durante mais do que quatro segundos, o computador desliga-se automaticamente.

Se não utilizar o adaptador CA durante um longo período de tempo, ponha o seu computador no modo de **Hibernação**. Este modo de poupança de energia poupa-lhe o tempo de desligar no modo normal.

Quando o computador está no modo de **Hibernação**, não pode inserir discos.

O modo de **Hibernação** necessita de mais tempo do que o modo de **Espera** para ser activado.

Demora mais tempo a regressar ao modo **Normal** a partir do modo de **Hibernação** do que do modo de **Espera**.

O modo de **Hibernação** consome menos energia do que o modo de **Espera**.

Não desloque o computador enquanto o indicador de alimentação não estiver desligado.

<span id="page-93-1"></span>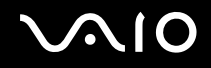

 $\blacktriangleright$ 

# <span id="page-93-0"></span>*Gerir a energia com o VAIO Power Management*

A gestão de energia ajuda-o a configurar esquemas de energia para computadores alimentados por electricidade da rede ou por bateria, para satisfazer as suas necessidades de consumo de energia.

O **VAIO Power Management** é uma aplicação de software concebida exclusivamente para computadores VAIO. Com esta aplicação, pode melhorar as funções de gestão de consumo de energia do Windows para garantir um melhor funcionamento do seu computador e prolongar a vida útil da bateria.

<span id="page-94-0"></span>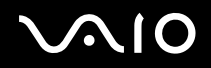

 $\blacktriangleright$ 

## *Activar o VAIO Power Management*

Quando inicia o computador, aparece um ícone de **estado de energia** na barra de tarefas. Este ícone indica o tipo de fonte de alimentação que está a utilizar de momento, por exemplo, electricidade da rede. Se fizer duplo clique neste ícone, a janela **Power Meter** aparece mostrando-lhe o estado de energia.

As funcionalidades do VAIO Power Management são acrescentadas às **Propriedades das opções de energia** do Windows.

### Para activar o VAIO Power Management

- **1**Clique com o botão direito do rato no ícone de **estado de energia** na barra de tarefas.
- **2** Seleccione **Ajustar as propriedades da alimentação**. Aparece a janela **Propriedades das opções de energia**.
- **3**Seleccione o separador **VAIO Power Management**.

#### Para restaurar as predefinições

- **1** No separador **VAIO Power Management**, clique em **Advanced**. A janela **VAIO Power Management** aparece.
- **2** Clique em **Reset by default**. A janela **Confirm** aparece.
- **3**Seleccione **Restore all power schemes to the original factory default settings**.
- **4**Clique em **OK**.

As predefinições são restauradas para todas as opções do esquema de energia.

<span id="page-95-0"></span>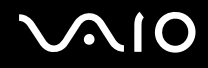

## *Activar os esquemas de energia do VAIO Power Management*

O **VAIO Power Management** fornece vários **esquemas de energia** predefinidos. Cada esquema de energia consiste num grupo de definições de gestão de energia, concebidas para cumprir objectivos de gestão de energia específicos, que variam entre a gestão máxima de energia até sem gestão de energia.

Para activar um esquema de energia do VAIO Power Management

- **1**Clique com o botão direito do rato no ícone de **estado de energia** na barra de tarefas.
- **2** Seleccione **Ajustar as propriedades da alimentação**. Aparece a janela **Propriedades das opções de energia**.
- **3**Seleccione o separador **Esquemas de energia**.
- **4**Seleccione um esquema de energia na lista pendente **Esquemas de energia**.
- **5** Se seleccionar agora o separador **VAIO Power Management**, vê que o esquema de energia seleccionado aparece à direita de **Power Scheme**.
- **6**Se necessário, pode alterar os itens na lista, por exemplo, o brilho do LCD.
- **7**Clique em **OK**.

O esquema de energia foi activado.

#### $\mathbb{Z}_n$

Para configurar um esquema de energia, deve ter direitos de administrador no computador.

Para mais informações sobre o **VAIO Power Management** e os **Esquemas de energia**, consulte o manual de ajuda do software **VAIO Power Management**.

*96*[n](#page-94-0) $\blacktriangleright$ 

<span id="page-96-0"></span>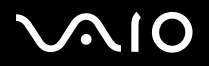

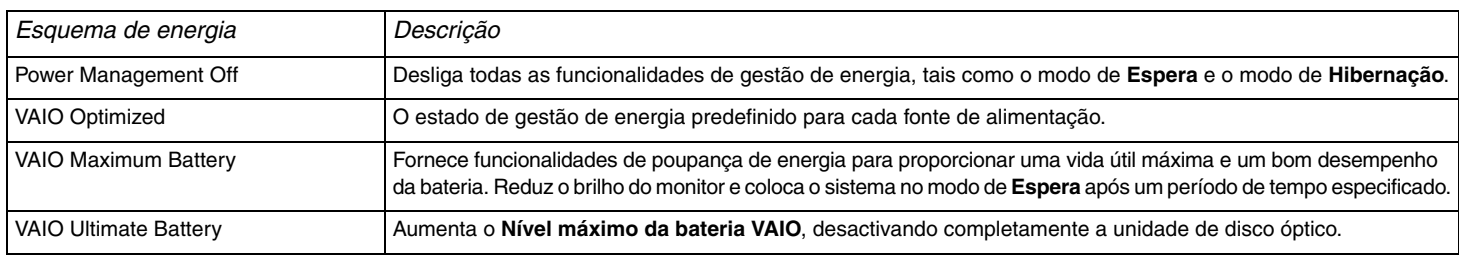

#### ✍

 Se tiver um computador móvel, pode aparecer um ícone de controlo do CPU na barra de tarefas. O ícone de controlo do CPU indica o estado de controlo do CPU (Desempenho, Adaptável, Vida útil da bateria). Para visualizar o ícone, clique no botão **Advanced** no separador **VAIO Power Management**. Seleccione a caixa de verificação **Show CPU status icon in the taskbar** e clique em **OK**.

Para obter mais detalhes sobre o ícone de controlo do CPU, consulte o ficheiro de ajuda online (**Other Information** - **Icons on the Notification Area**).

<span id="page-97-0"></span>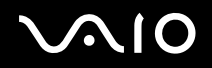

 $\blacktriangleright$ 

# *VAIO Power Management Viewer*

## Para iniciar o VAIO Power Management Viewer

## Clique em **10** no separador **VAIO Power Management**.

Alternativamente, pode clicar em **Iniciar**, apontar para **Todos os programas** e **VAIO Control Center** e, em seguida, clicar em **VAIO Power Management Viewer** para iniciar o visualizador.

O VAIO Power Management Viewer dispõe de dois separadores: **Running on batteries** e **Plugged in**. Quando o visualizador é iniciado, é automaticamente apresentado o separador adequado para o esquema de energia actual do computador. Em cada separador, o gráfico de radar apresenta o desempenho com o esquema de energia actual e com o esquema de energia modificado nas cores designadas.

#### Para alterar o esquema de energia

Seleccione o esquema de energia pretendido na lista pendente existente no VAIO Power Management Viewer.

Para visualizar o desempenho com o esquema de energia modificado com o VAIO Power Management

Quando o **VAIO Power Management** e o **VAIO Power Management Viewer** estão simultaneamente em execução, o **VAIO Power Management Viewer** apresenta o desempenho com o esquema de energia que foi modificado com o **VAIO Power Management**.

# ✍ Utilize o **VAIO Power Management** para configurar ou modificar o esquema de energia.

 $\blacktriangleright$ 

# <span id="page-98-1"></span><span id="page-98-0"></span>*Configurar o idioma com o Windows XP Professional*

Os computadores com o Windows XP Professional estão equipados com a funcionalidade **Multilingual User Interface (MUI)**. Permite alterar o sistema operativo em Inglês, algumas aplicações e o esquema do teclado para o idioma pretendido: **Francês**, **Alemão**, **Japonês**, **Holandês**, **Italiano**, **Espanhol**, **Checo**, **Finlandês**, **Grego**, **Português** e **Sueco**.

É importante seleccionar as definições correctas do teclado durante o arranque do Windows.

Para seleccionar as definições correctas do teclado no Programa de configuração do Windows

- **1** No primeiro arranque, clique em **Seguinte** e, em seguida, clique novamente em **Seguinte** na janela do **Assistente de configuração do Windows XP**. Aparece a janela **Seleccione as definições para o seu sistema**.
- **2** Responda a estas três perguntas:
	- ❑ Vivo mais próximo desta região.
	- ❑Digito principalmente neste idioma.
	- ❑ Utilizo este tipo de teclado.
- **3**Em **Contrato de licença de utilizador final**, aceite o Contrato de licença e clique em **Seguinte**.
- **4**Continue a configuração do Windows até terminar.

Também pode alterar as definições do país e do idioma depois de reiniciar o Windows.

## <span id="page-99-0"></span>Para alterar as definições de país e idioma

- **1**Clique em **Iniciar** e, em seguida, clique em **Painel de controlo**.
- **2** Na janela **Painel de controlo**, faça duplo clique no ícone **Opções regionais e de idioma**. Se não vir este ícone, clique em **Mudar para a vista clássica** no lado esquerdo.
- **3** No separador **Opções regionais** da janela **Opções regionais e de idioma**, seleccione **o seu idioma** no menu pendente **Padrões e formatos**.
- **4** No separador **Avançadas** da janela **Opções regionais e de idioma**, seleccione **o seu idioma** a partir do menu de lista pendente **Idiomas para programas não-Unicode**.
- **5** Para alterar o idioma dos menus, janelas e ficheiros de ajuda online do Windows fornecidos pelo Microsoft Windows, seleccione o separador **Idiomas** na janela **Opções regionais e de idioma**.

## ✍

As aplicações não pertencentes ao Microsoft Windows permanecem em Inglês, mesmo se alterar estas definições.

- **6**Seleccione o idioma na lista pendente.
- **7** Clique em **Aplicar** para aplicar as alterações. É-lhe pedido para encerrar a sessão e iniciá-la novamente. As alterações para o novo idioma ficarão activas neste momento.
- **8**Clique em **Iniciar** e seleccione **Terminar sessão**.
- **9** Clique em **Terminar sessão** na janela **Terminar sessão**. Se for necessário, introduza novamente a palavra-passe para iniciar a sessão. Todos os menus, ficheiros de ajuda e ícones aparecem no idioma seleccionado. No entanto, algumas partes podem permanecer em Inglês.

<span id="page-100-0"></span>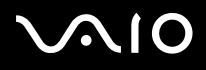

### Para alterar o esquema do teclado

- **1**Clique em **Iniciar** e, em seguida, clique em **Painel de controlo**.
- **2** Na janela **Painel de controlo**, faça duplo clique no ícone **Opções regionais e de idioma**. Se não vir este ícone, clique em **Mudar para a vista clássica** no lado esquerdo.
- **3** No separador **Idiomas** da janela **Opções regionais e de idioma**, clique no botão **Detalhes**. A janela **Serviços de texto e idiomas de introdução** aparece.
- **4** No separador **Definições** da janela **Serviços de texto e idiomas de introdução**, seleccione o teclado no menu pendente **Idioma de teclado predefinido**.
- **5** Se o teclado não estiver disponível, clique no botão **Adicionar**. A janela **Adicionar idioma de teclado** aparece.
- **6**Seleccione o teclado e o idioma de teclado no menu pendente.
- **7**Clique no botão **OK** para fechar a janela **Adicionar idioma de teclado**.
- **8**Clique no botão **OK** para fechar a janela **Opções regionais e de idioma**.

<span id="page-101-1"></span>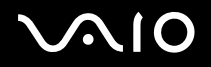

# <span id="page-101-0"></span>*Configurar o modem*

Antes de utilizar o modem interno (nem todos os modems são integrados), ou sempre que utilizar o modem em viagem, certifique-se de que o país da localização activa definido na caixa de diálogo **Opções de telefone e modem** corresponde ao país onde está telefonar.

Existe um separador **Country Selector** nas opções do controlador do modem actual. Como o separador **Country Selector** não é uma função constante, não utilize este separador para alterar as definições do país. Apenas o seguinte procedimento é fiável.

<span id="page-102-0"></span>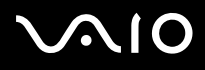

Para alterar as definições do país do modem

- **1**Clique em **Iniciar** e, em seguida, clique em **Painel de controlo**.
- **2** Faça duplo clique em **Opções de telefone e modem**. A janela **Opções de telefone e modem** aparece. Se não vir a janela **Opções de telefone e modem**, clique em **Mudar para a vista clássica** no lado esquerdo.
- **3**Seleccione a sua localização no separador **Regras de marcação**.
- **4** Clique no botão **Editar** para alterar a configuração actual. A janela **Editar localização** aparece. OuClique no botão **Seguinte** para configurar o modem.

A janela **Nova localização** aparece.

**5**Verifique as definições do país/região e certifique-se de que correspondem ao local onde está a telefonar.

#### $\mathbb{Z}_n$

A marcação por impulsos pode não ser suportada em alguns países e/ou regiões.

- **6** Se modificar as definições da localização, clique em **Aplicar** e, em seguida, em **OK**. A janela **Opções de telefone e modem** aparece.
- **7** Verifique se o modem está listado no separador **Modems**. Se o modem não estiver listado, clique em **Adicionar** e siga o assistente.
- **8**Clique em **Aplicar/OK**. O modem é configurado.

#### ✍

Antes de aplicar as novas definições do país, certifique-se de que a linha telefónica está desligada do computador.

<span id="page-103-0"></span>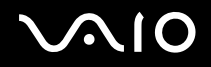

# *Actualizar o controlador do modem*

### Para actualizar o controlador do modem

- **1**Clique em **Iniciar** e, em seguida, clique em **Painel de controlo**.
- **2**Clique em **Impressoras e outro hardware**.
- **3** Clique em **Opções de telefone e modem**. A janela **Opções de telefone e modem** aparece.
- **4** Clique no separador **Modems** e, em seguida, em **Propriedades** para ver as propriedades do modem. A janela **Propriedades de visualização** aparece.
- **5** No separador **Controlador**, clique em **Actualizar controlador**. A janela **Assistente de actualização de hardware** aparece. Siga as instruções no ecrã. Pode efectuar uma pesquisa do controlador no Windows ou pode apontar para a localização do controlador.

<span id="page-104-1"></span>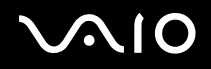

# <span id="page-104-0"></span>*Definir um padrão de fundo da Sony*

O computador Sony VAIO oferece-lhe, entre muitas outras funcionalidades, uma vasta gama de padrões de fundo. Pode alterar o padrão de fundo, o segundo plano do ambiente de trabalho, as vezes que quiser. Existem vários padrões de fundo específicos do VAIO à sua escolha.

## Para definir outro padrão de fundo VAIO

- **1**Clique em **Iniciar** e, em seguida, clique em **Painel de controlo**.
- **2**Clique em **Aspecto e temas**.
- **3**Clique em **Visualização**.
- **4** Clique no separador **Ambiente de trabalho**. Aparece uma lista de padrões de fundo do Windows e do VAIO.
- **5** Seleccione um padrão de fundo na lista **Segundo plano**. Pode ver uma pré-visualização deste padrão de fundo no monitor por cima da lista **Segundo plano**.
- **6**Ajuste a posição do padrão de fundo na lista pendente **Posição**.
- **7**Clique em **Aplicar** quando encontrar o padrão de fundo adequado.
- **8**Clique em **OK**.

O padrão de fundo é aplicado no computador.

#### $\mathbb{Z}_n$

Uma resolução de ecrã maior reduz o tamanho dos itens do ecrã e aumenta o espaço relativo no ambiente de trabalho.

Pode não ser capaz de aumentar a resolução do ecrã acima de um determinado nível. Por exemplo, os adaptadores do monitor e do vídeo determinam até onde pode alterar a resolução.

# <span id="page-105-1"></span> $\bigwedge$ 10

# <span id="page-105-0"></span>*Instalar e actualizar aplicações*

Esta secção explica como instalar, executar ou desinstalar software. Além disso, aprenderá a transferir as últimas actualizações a partir do nosso Web site.

- ❑**Instalar software [\(página 107\)](#page-106-1)**
- ❑**Alterar ou remover software [\(página 108\)](#page-107-0)**
- ❑**Atenção [\(página 109\)](#page-108-0)**
- ❑**Transferir software [\(página 110\)](#page-109-0)**

<span id="page-106-0"></span>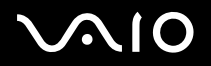

## <span id="page-106-1"></span>*Instalar software*

Para instalar pacotes de software a partir do **Disco de recuperação** fornecido ou do disco rígido, consulte o **Manual de recuperação** impresso para obter mais detalhes.

Para o software agrupado com acessórios, verifique primeiro o procedimento de instalação fornecido com o acessório.

Para instalar outro software, utilize o seguinte procedimento.

Antes de instalar as aplicações:

- ❑Instale e ligue um dispositivo de hardware, se for necessário (consulte a secção **Gerir controladores [\(página 111\)](#page-110-0)**);
- ❑Feche todas as aplicações.

### Para instalar uma aplicação

- **1**Clique em **Iniciar** e, em seguida, clique em **Painel de controlo**.
- **2**Clique em **Adicionar ou remover programas**.
- **3** Clique em **Acrescentar novos programas** e, em seguida, em **CD ou disquete**. A janela **Instalar programa a partir de disquete ou de CD-ROM** aparece.
- **4** Insira a primeira disquete ou CD-ROM de instalação e clique em **Seguinte**. Aparece **Executar o programa de instalação**.
- **5**Para o resto do procedimento, siga as instruções fornecidas no ecrã.

#### $\mathbb{Z}_n$

Quando utilizar **Adicionar ou remover programas**, só pode instalar programas concebidos para os sistemas operativos Windows.

<span id="page-107-1"></span>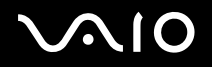

## <span id="page-107-0"></span>*Alterar ou remover software*

Pode remover ou alterar uma aplicação de software sempre que quiser. Antes de continuar, feche a aplicação que pretende alterar/remover.

## Para alterar ou remover software

- **1**Clique em **Iniciar** e, em seguida, clique em **Painel de controlo**.
- **2**Clique em **Adicionar ou remover programas**.
- **3** Seleccione o software que pretende alterar ou remover.
	- ❑Para alterar um programa, clique em **Alterar/remover** ou em **Alterar** e siga as instruções fornecidas no ecrã.
	- ❑ Para desinstalar um programa, clique em **Alterar/remover** ou em **Remover** e, em seguida, clique em **Seguinte** e em **OK**. Se aparecer a janela **Locked file detected**, clique em **Reiniciar**. O computador reinicia assim que a desinstalação terminar e que todos os ficheiros utilizados previamente forem eliminados. Se aparecer a janela **Shared file detected**, recomenda-se que clique em **Não** para manter os ficheiros partilhados.

Clique em **Fechar**.

O software é desinstalado.

Quando clica em **Alterar ou remover**, alguns programas podem ser removidos sem qualquer aviso. **Certifique-se antecipadamente de que o pretende remover.**

#### ✍

Pode ordenar programas através da selecção de diferentes opções em **Ordenar por**.

**Adicionar ou remover programas** só remove programas concebidos para sistemas operativos Windows. Para outros programas, consulte a documentação para ver se outros ficheiros (tais como ficheiros .ini) devem ser removidos.
<span id="page-108-0"></span>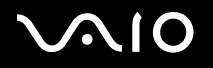

## *Atenção*

### *Protecção de ficheiros do Windows*

A instalação de um programa pode substituir ficheiros de sistema partilhados, tais como **bibliotecas de ligação dinâmica** (ficheiros DLL)<sup>\*</sup> e ficheiros executáveis (ficheiros EXE). Quando os ficheiros do sistema são substituídos, o desempenho do sistema torna-se imprevisível, os programas comportam-se erroneamente e o sistema operativo pode falhar.

Nunca elimine ficheiros com as seguintes extensões: SYS, DLL, OCX, TTF ou FON.

No Windows XP, a **Protecção de ficheiros do Windows** impede a substituição de ficheiros de sistema protegidos, tais como ficheiros SYS, DLL, OCX, TTF, FON e EXE. A **Protecção de ficheiros do Windows** funciona em segundo plano e protege todos os ficheiros instalados pelo programa de **Configuração do Windows**.

A **Protecção de ficheiros do Windows** detecta as tentativas de substituição ou movimentação de um ficheiro de sistema protegido por outros programas. Verifica também a assinatura digital do ficheiro.

\* Esta é uma funcionalidade do sistema operativo que permite guardar em separado rotinas executáveis (que geralmente servem uma função ou um conjunto de funções específicas) como ficheiros com extensões DLL. Estas rotinas só são carregadas quando são necessárias ao programa que efectua a chamada.

## *Verificação da assinatura dos ficheiros*

Quando instala uma nova aplicação no computador, pode substituir ficheiros do sistema e ficheiros do controlador de dispositivo por versões incompatíveis e sem assinatura, o que provoca instabilidade no sistema.

Os ficheiros do sistema e os ficheiros do controlador de dispositivo fornecidos com o Windows XP têm uma assinatura digital da Microsoft, que indica que os ficheiros são originais, ficheiros de sistema inalterados ou que foram aprovados pela Microsoft para utilização com o Windows.

<span id="page-109-0"></span>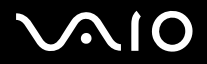

#### *Personalizar o computador VAIO*

## *Transferir software*

Note que é possível transferir as actualizações de software mais recentes para o computador a partir do nosso Web site.

Para transferir as actualizações mais recentes

- **1**Visite [www.vaio-link.com](http://www.vaio-link.com) e seleccione o seu idioma.
- **2**Seleccione **Drivers and Updates** e siga o procedimento.

#### ✍

Para instalar a aplicação, consulte **Instalar software[\(página 107\)](#page-106-0)**.

<span id="page-110-0"></span>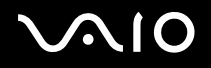

## *Gerir controladores*

Um controlador é um software que permite utilizar dispositivos de hardware. Por exemplo, para poder utilizar uma impressora, tem de instalar primeiro o respectivo controlador. Muitos controladores, como o controlador do rato, vêm com o sistema operativo.

Esta secção explica como instalar, verificar, actualizar ou desinstalar um controlador. A funcionalidade Windows XP Rollback também é explicada. Por fim, aprenderá a transferir os controladores mais recentes a partir do nosso sítio.

- ❑**Instalar um controlador [\(página 112\)](#page-111-1)**
- ❑**Verificar a instalação do controlador [\(página 114\)](#page-113-0)**
- ❑**Actualizar um controlador [\(página 116\)](#page-115-0)**
- ❑**Desinstalar um controlador [\(página 117\)](#page-116-0)**
- ❑**Restaurar um controlador [\(página 119\)](#page-118-0)**
- ❑**Transferir controladores [\(página 121\)](#page-120-0)**

<span id="page-111-0"></span>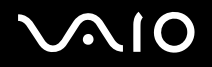

#### *Personalizar o computador VAIO*

#### <span id="page-111-1"></span>*Instalar um controlador*

Para mais informações sobre como (re)instalar controladores, consulte o **Manual de recuperação** impresso para obter detalhes.

Para instalar um controlador armazenado na unidade C:

- **1**Vá para a pasta **C:\Drivers**.
- **2** Seleccione a pasta correcta. Por exemplo, se for necessário actualizar um controlador do modem, seleccione a pasta **Modem**.
- **3** Se existir um ficheiro .exe, faça duplo clique no ficheiro .exe e siga o procedimento online. Se não existir nenhum ficheiro .exe, aceda ao **Gestor de dispositivos** para actualizar o controlador (consulte a segunda opção no capítulo **Actualizar um controlador [\(página 116\)](#page-115-0)**).

Se o controlador vier num CD-ROM ou num disco fornecido com o acessório e não tiver um procedimento de instalação específico, siga o seguinte procedimento para o instalar:

- **1**Insira o CD-ROM ou disco de instalação fornecido com o dispositivo na unidade de disco óptico.
- **2** Ligue o dispositivo que necessita de controlador ao computador. A janela **Assistente de novo hardware encontrado** aparece.
- **3**Seleccione **Especificar um local** e, em seguida, clique em **Seguinte**.
- **4** Durante a instalação de um controlador a partir do CD-ROM (ou disco) fornecido através de uma unidade de CD-ROM (ou disco) ligada ao computador, seleccione a pasta **Controladores** na unidade de disco óptico.
- **5** Durante a instalação de um controlador após ter copiado o conteúdo do CD-ROM (ou disco) fornecido para o disco rígido, procure o subdirectório adequado que contém o controlador. O subdirectório deve estar na pasta que copiou a partir do CD-ROM (ou disco).
- **6**Clique em **OK** para iniciar o procedimento de procura.

<span id="page-112-0"></span>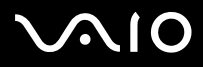

- **7** Clique em **Seguinte** para instalar o controlador. Aparece uma janela nova quando instalar o controlador.
- **8** Clique em **Terminar**. Pode ser-lhe pedido para reiniciar a máquina.
- **9** Clique em **Sim**. O controlador é instalado.

#### ✍

Para instalar o controlador de dispositivo, tem de iniciar a sessão no computador como utilizador com direitos administrativos.

# <span id="page-113-1"></span> $\bigcap$

## <span id="page-113-0"></span>*Verificar a instalação do controlador*

Após o sistema ser reiniciado, verifique se o dispositivo está a funcionar correctamente.

#### Para verificar a instalação do controlador

- **1**Clique em **Iniciar** e, em seguida, clique em **Painel de controlo**.
- **2**Clique em **Desempenho e manutenção**.
- **3**Clique em **Sistema**.
- **4**Clique no separador **Hardware** e, em seguida, em **Gestor de dispositivos**.
- **5** Faça duplo clique na opção correspondente ao dispositivo instalado e, em seguida, faça duplo clique no dispositivo. A caixa de diálogo **Propriedades** aparece.
- **6**Certifique-se de que a mensagem **Este dispositivo está a funcionar correctamente** aparece em **Estado do dispositivo**.

#### **7** Clique em **OK**. Feche todas as janelas abertas, o dispositivo está pronto para utilização.

O dispositivo não está a funcionar correctamente nos seguintes casos:

- ❑ O dispositivo aparece no **Gestor de dispositivos** com um ponto de exclamação ou de interrogação amarelo. Clique com o botão direito do rato no dispositivo e clique em **Desinstalar**. Em seguida, repita a partir do passo 2 em **Instalar um controlador [\(página 112\)](#page-111-1)**.
- ❑ O duplo clique na categoria do dispositivo na lista do gestor de dispositivos não mostra o dispositivo. Tem de remover o dispositivo. Consulte **Desinstalar um controlador [\(página 117\)](#page-116-0)** para o remover. Em seguida, repita a partir do passo 2 em **Instalar um controlador [\(página 112\)](#page-111-1)**.
- ❑ Se clicar duas vezes em **Outros dispositivos**, aparece o dispositivo. Tem de clicar com o botão direito do rato no dispositivo e, em seguida, clicar em **Desinstalar**. Repita a partir do passo 2 da secção **Instalar um controlador [\(página 112\)](#page-111-1)**.

<span id="page-114-0"></span>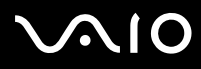

❑ Se a mensagem **Este dispositivo está a funcionar correctamente** não aparecer, o dispositivo não está a funcionar correctamente.

Clique em **OK** para fechar a janela **Propriedades** e, em seguida, reinstale o controlador.

Para reinstalar o controlador, clique com o botão direito do rato em **Desinstalar** e clique em **OK** quando a janela **Confirmar remoção de dispositivo** for apresentada. Quando for apresentada uma mensagem que lhe pede para confirmar o reinício do computador, clique em **Sim** e aguarde até que o computador seja reiniciado. Em seguida, repita a partir do passo 2 de **Instalar um controlador [\(página 112\)](#page-111-1)**.

❑ Se o dispositivo não aparecer na janela **Propriedades**, o dispositivo não está a funcionar correctamente. Repita os passos de 1 a 4 das secções anteriores para verificar a instalação do controlador. Clique no dispositivo e, em seguida, em **Desinstalar** para remover o controlador. Clique em **Sim** para reiniciar o computador. Depois de reiniciar <sup>o</sup> computador, repita a partir do passo 2 de **Desinstalar um controlador [\(página 117\)](#page-116-0)**.

<span id="page-115-1"></span>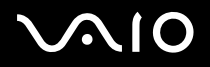

#### <span id="page-115-0"></span>*Actualizar um controlador*

#### Para actualizar o controlador

- **1**Clique em **Iniciar** e, em seguida, clique em **Painel de controlo**.
- **2**Clique em **Impressoras e outro hardware**.
- **3**Clique no dispositivo que pretende reverter.
- **4**No separador **Hardware**, clique em **Propriedades**.
- **5**No separador **Controlador**, clique em **Actualizar controlador**.
- **6** Siga as instruções no ecrã. Pode procurar o controlador no Windows ou apontar para a localização do controlador. Ou:
- **1**Clique em **Iniciar** e, em seguida, **O meu computador**.
- **2**Clique em **Ver informação de sistema** no lado esquerdo da janela.
- **3**Clique no separador **Hardware** e, em seguida, em **Gestor de dispositivos**.
- **4** Faça duplo clique na opção correspondente ao dispositivo instalado e, em seguida, faça duplo clique no dispositivo. A janela **Propriedades** aparece.
- **5**Clique no separador **Controlador**.
- **6** Clique em **Actualizar controlador**. O controlador é actualizado.

#### $\mathbb{Z}_n$

Para instalar o controlador de dispositivo, tem de iniciar a sessão no computador como utilizador com direitos administrativos.

<span id="page-116-1"></span>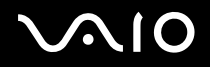

#### <span id="page-116-0"></span>*Desinstalar um controlador*

Deixe o dispositivo ligado ao computador durante a desinstalação do controlador.

#### Para desinstalar o controlador

- **1**Clique em **Iniciar** e, em seguida, clique em **Painel de controlo**.
- **2**Clique em **Impressoras e outro hardware**.
- **3**Clique no dispositivo que pretende reverter.
- **4**No separador **Hardware**, clique em **Propriedades**.
- **5**No separador **Controlador**, clique em **Desinstalar**.
- **6**Quando aparecer a janela **Confirmar remoção de dispositivo**, clique em **OK**.
- **7** Se lhe for pedido que reinicie o computador, clique em **Sim**. O botão **Desinstalar** fica indisponível se a remoção do controlador tornar impossível a utilização do dispositivo.

# <span id="page-117-0"></span> $\bigwedge$ io

#### *Personalizar o computador VAIO*

#### Ou:

- **1**Clique em **Iniciar** e, em seguida, **O meu computador**.
- **2**Clique em **Ver informação de sistema** no lado esquerdo da janela.
- **3**Clique no separador **Hardware** e, em seguida, em **Gestor de dispositivos**.
- **4** Faça duplo clique na opção correspondente ao dispositivo instalado e, em seguida, faça duplo clique no dispositivo. A janela **Propriedades** aparece.
- **5**Clique no separador **Controlador**.
- **6**Clique em **Desinstalar**.
- **7** Quando aparecer a janela **Confirmar remoção de dispositivo**, clique em **OK**. O controlador é desinstalado.

#### $\mathbb{Z}_n$

Para desinstalar o controlador de dispositivo, tem de iniciar a sessão no computador com direitos de administrador.

<span id="page-118-1"></span>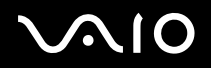

#### <span id="page-118-0"></span>*Restaurar um controlador*

A funcionalidade Restauro do sistema do Microsoft Windows XP restaura o computador para um estado anterior, se ocorrer um problema, sem perder os ficheiros de dados pessoais.

A funcionalidade Restauro do sistema monitoriza as alterações do sistema e cria automaticamente pontos de restauro identificados facilmente. Estes pontos de restauro permitem reverter o sistema para um tempo anterior. São criados diariamente e quando ocorrem eventos significativos do sistema (por exemplo, quando uma aplicação ou um controlador é instalado).

#### Para reverter para o controlador anterior

- **1**Clique em **Iniciar** e, em seguida, clique em **Painel de controlo**.
- **2**Clique em **Impressoras e outro hardware**.
- **3**Clique no dispositivo que pretende reverter.
- **4**No separador **Hardware**, clique em **Propriedades**.
- **5**Clique no separador **Controlador**.
- **6**No separador **Controlador**, clique em **Recuperar controlador**.

# <span id="page-119-0"></span> $\bigwedge$ io

#### Ou:

- **1**Clique em **Iniciar** e, em seguida, **O meu computador**.
- **2**Clique em **Ver informação de sistema** no lado esquerdo da janela.
- **3**Clique no separador **Hardware** e, em seguida, em **Gestor de dispositivos**.
- **4** Faça duplo clique na opção correspondente ao dispositivo instalado e, em seguida, faça duplo clique no dispositivo. A janela **Propriedades** aparece.
- **5**Clique no separador **Controlador**.
- **6** No separador **Controlador**, clique em **Recuperar controlador**. O controlador anterior foi restaurado.

#### ✍

Tem de iniciar a sessão no computador com direitos de administrador para completar este procedimento.

O restauro do computador não afecta nem altera os ficheiros de dados pessoais.

Para mais informações sobre a funcionalidade Restauro do sistema, consulte o **Centro de ajuda e suporte** do Windows.

<span id="page-120-1"></span>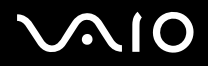

#### *Personalizar o computador VAIO*

#### <span id="page-120-0"></span>*Transferir controladores*

Note que é possível transferir as versões mais recentes dos controladores para o computador a partir do nosso Web site.

Para transferir as actualizações mais recentes

- **1**Visite [www.vaio-link.com](http://www.vaio-link.com) e seleccione o seu idioma.
- **2**Seleccione **Drivers and Updates** e siga o procedimento.

Para mais informações, siga as instruções recebidas com o dispositivo ou consulte o **Manual de recuperação** impresso.

✍

A transferência ou a instalação de controladores não fornecidos pela VAIO-Link podem provocar problemas de compatibilidade.

<span id="page-121-0"></span>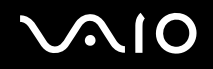

# *Actualizar o computador VAIO*

O computador e os módulos de memória utilizam componentes e tecnologia de conectores electrónicos de alta precisão. Para evitar a invalidação da sua garantia devido a um manuseamento incorrecto, recomendamos que:

- ❑Contacte o seu distribuidor para instalar um novo módulo de memória.
- ❑Não o instale você mesmo se não estiver familiarizado com a actualização de memória num computador.
- ❑Não toque nos conectores e não abra o painel da memória.

Para obter informações sobre o tipo de módulos e a quantidade de memória instalada no computador, consulte a folha **Especificações** impressa.

Contacte a VAIO-Link se necessitar de assistência.

<span id="page-122-0"></span>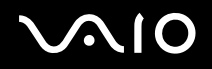

## *Adicionar e remover memória*

Se pretender expandir a funcionalidade do computador, pode aumentar a memória instalando módulos de memória opcionais. Antes de actualizar a memória do computador, leia as notas e procedimentos existentes nas páginas seguintes. O número de ranhuras disponíveis depende da configuração do computador.

## *Notas sobre a adição/remoção de módulos de memória*

- ❑ Tenha cuidado ao trocar a memória. A instalação incorrecta de módulos de memória pode danificar o sistema. Estes danos podem anular a garantia do fabricante.
- ❑ Utilize apenas módulos de memória compatíveis com o computador. Se o computador não detectar um módulo de memória ou se o Windows se tornar instável, contacte o distribuidor ou o fabricante do módulo de memória.
- ❑ As descargas electrostáticas podem danificar os componentes electrónicos. Antes de tocar no módulo de memória, certifique-se de que:
	- ❑ Os procedimentos descritos neste documento pressupõem o conhecimento da terminologia geral associada aos computadores pessoais e às práticas de segurança e à conformidade regulamentar, necessárias para utilizar e modificar equipamentos electrónicos.
	- ❑ Desligue o computador e desligue o sistema da fonte de alimentação (ou seja, da bateria ou do transformador) <sup>e</sup> de quaisquer ligações de telecomunicações, redes ou modems antes de abrir o computador. Caso contrário, podem ocorrer lesões pessoais ou danos no equipamento.
	- ❑ As descargas electrostáticas (ESD) podem danificar os módulos de memória e outros componentes. Instale o módulo de memória só numa estação de trabalho ESD. Se uma estação desse tipo não estiver disponível, não trabalhe numa área com alcatifa e não manuseie materiais que produzam ou retenham electricidade estática (invólucros de celofane, por exemplo). Descarregue-se da electricidade estática mantendo-se em contacto com uma porção de metal não pintado do chassis enquanto efectua o procedimento.
	- ❑ Abra a embalagem do módulo de memória só quando estiver tudo preparado para trocar a memória. A embalagem protege o módulo de descargas electrostáticas.
- ❑ Utilize o saco especial fornecido com o módulo de memória ou embrulhe o módulo em papel de alumínio para o proteger de descargas electrostáticas.

<span id="page-123-0"></span>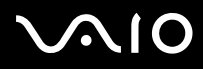

- ❑ A penetração de líquidos, substâncias ou objectos estranhos nas ranhuras de memória ou noutros componentes internos do computador danifica-o e o custo das reparações não está coberto pela garantia.
- ❑ Não coloque o módulo de memória em locais sujeitos a
	- ❑Fontes de calor, tais como radiadores ou condutas de ventilação
	- ❑Luz solar directa
	- $\Box$ Pó excessivo
	- ❑Vibrações mecânicas ou choques
	- ❑Imanes fortes ou altifalantes sem blindagem magnética
	- ❑Temperatura ambiente superior a 35°C ou inferior a 5°C
	- ❑Humidade elevada
- ❑ Manuseie o módulo de memória com cuidado. Para evitar lesões nas mãos e nos dedos, não toque nas extremidades dos componentes e das placas de circuitos do computador.

<span id="page-124-0"></span>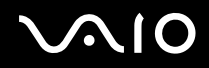

## *Remover e instalar um módulo de memória*

Para trocar ou adicionar um módulo de memória à ranhura na parte inferior do computador

- **1**Encerre o computador e desligue todos os dispositivos periféricos.
- **2**Desligue o computador e remova a bateria.
- **3**Aguarde até o computador arrefecer.
- **4**Desaperte o parafuso na parte inferior do computador.

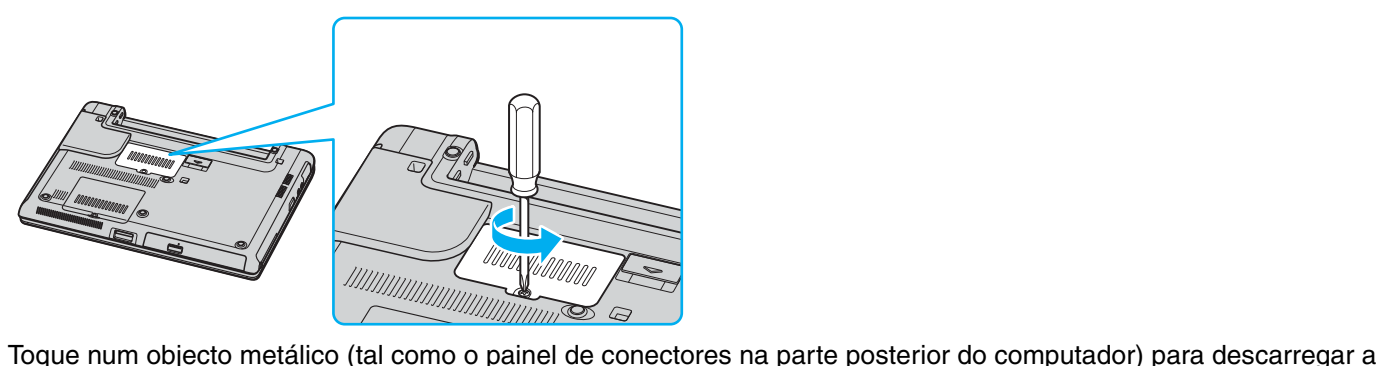

**5**electricidade estática.

# <span id="page-125-0"></span>**210**

- **6** Remova o módulo de memória:
	- ❑ Puxe as patilhas na direcção das setas (1). O módulo de memória é libertado.

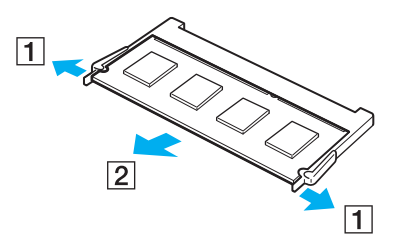

❑Certifique-se de que o módulo de memória está inclinado para cima e, em seguida, puxe-o na direcção da seta (2).

<span id="page-126-0"></span>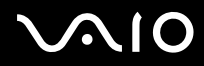

**7**Faça deslizar o módulo de memória para a ranhura e empurre-o até fazer clique.

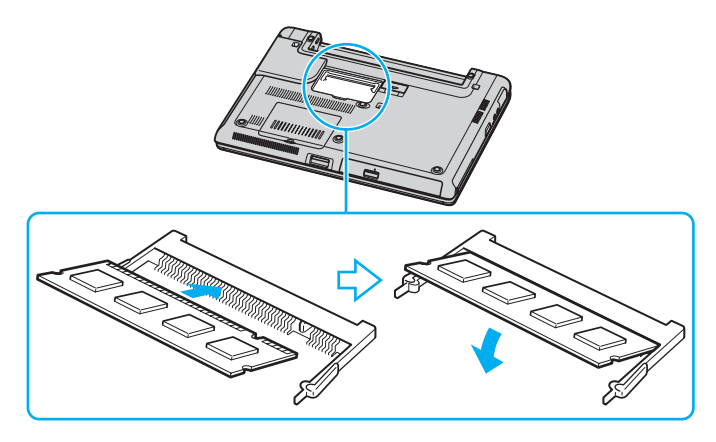

**!**Não toque em quaisquer outros componentes da placa principal.

Certifique-se de que insere a extremidade do módulo de memória com entalhe na ranhura para módulos de memória.

- **8**Feche a tampa do módulo de memória e aperte os parafusos na parte inferior do computador.
- **9**Insira novamente a bateria e ligue o computador.

<span id="page-127-0"></span>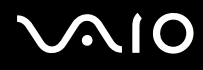

Para trocar ou adicionar um módulo de memória ao módulo de memória debaixo do teclado

- **1**Encerre o computador e desligue todos os dispositivos periféricos.
- **2**Desligue o computador e remova a bateria.
- **3**Aguarde até o computador arrefecer.
- **4**Desaperte os dois parafusos na parte inferior do computador.

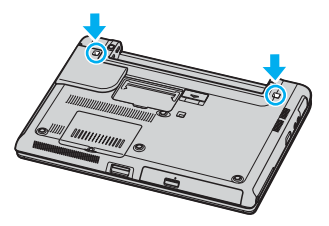

**5**Faça deslizar para cima as patilhas do compartimento da bateria para desbloquear o teclado.

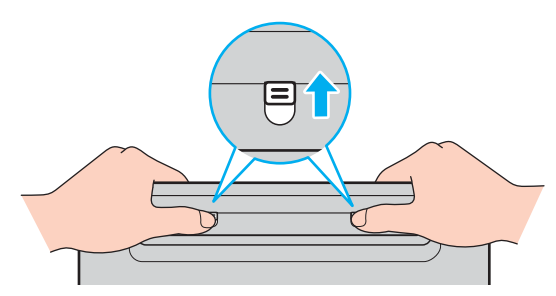

**6**Vire o computador ao contrário e deixe o ecrã LCD aberto.

<span id="page-128-0"></span>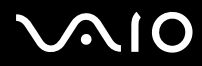

**7** Levante o teclado do lado do ecrã LCD, volte-o sobre a consola sensível ao tacto e coloque-o cuidadosamente sobre <sup>o</sup> computador. Tenha cuidado para não retirar o cabo quando levantar o teclado.

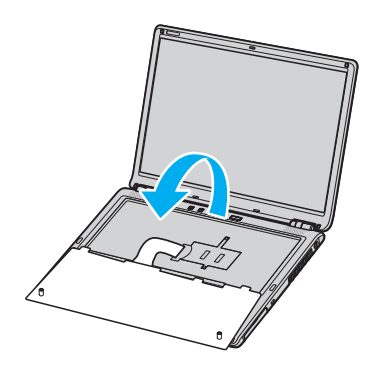

**!** Note o seguinte quando virar o teclado ao contrário:

- Não remova o teclado à força, porque pode deformá-lo.
- Não puxe o cabo do teclado com força excessiva, porque pode partir o cabo.

Certifique-se de que as teclas não se desprendem.

<span id="page-129-0"></span>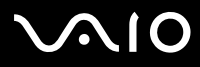

**8**Desaperte os dois parafusos junto à ranhura da memória e remova a tampa da ranhura da memória.

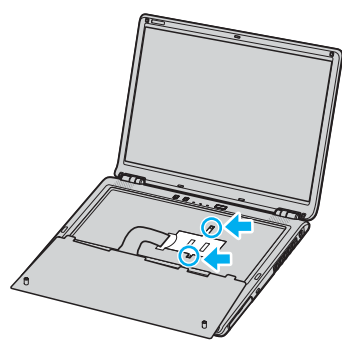

- **9** Toque num objecto metálico (tal como o painel de conectores na parte posterior do computador) para descarregar a electricidade estática.
- **10** Remova o módulo de memória:
	- ❑ Puxe as patilhas na direcção das setas (1). O módulo de memória é libertado.

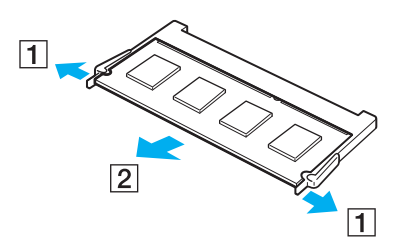

❑Certifique-se de que o módulo de memória está inclinado para cima e, em seguida, puxe-o na direcção da seta (2).

**11** Retire o novo módulo de memória da embalagem.

<span id="page-130-0"></span>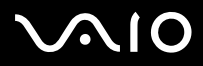

- **12** Instale o módulo de memória.
	- ❑Faça deslizar o módulo de memória para a ranhura.

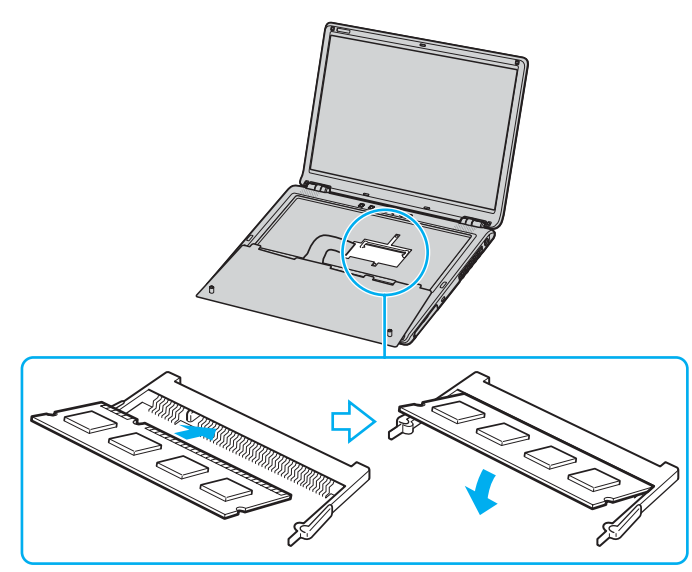

 $\Box$ Empurre o módulo de memória até fazer clique.

**!**Não toque em quaisquer outros componentes da placa principal.

Certifique-se de que insere a extremidade do módulo de memória com entalhe na ranhura para módulos de memória.

**13** Feche a tampa do módulo e, em seguida, aperte os parafusos.

<span id="page-131-0"></span>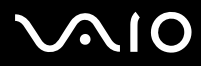

**14** Substitua cuidadosamente o teclado e pressione-o contra o computador.

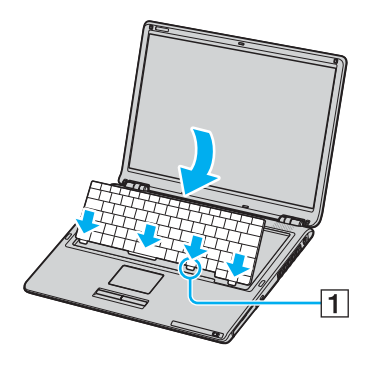

✍ É mais fácil substituir o teclado se premir cuidadosamente a área indicada por (1).

## **!** Note o seguinte quando substituir o teclado:

- Não aplique força excessiva no teclado, porque pode deformá-lo.
- Não puxe o cabo do teclado com força excessiva, porque pode partir o cabo.

<span id="page-132-0"></span>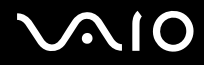

**15** Baixe o ecrã LCD e, em seguida, aperte os parafusos na parte inferior do computador.

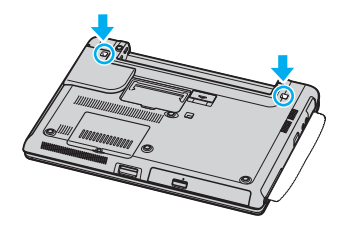

**!** Coloque um pano suave entre o ecrã LCD e o teclado para impedir danos no ecrã LCD.

**16** Reinstale a bateria e ligue o computador.

## *Visualizar a memória disponível*

Para visualizar a memória disponível

- **1**Ligue o computador.
- **2**Clique em **Iniciar**, aponte para **Todos os programas** e clique em **VAIO Control Center**.
- **3**Faça duplo clique na pasta **System Information** na janela **VAIO Control Center**.
- **4** Faça duplo clique no ícone **System Information** na pasta **System Information**. Pode ver a memória disponível do sistema. Se a memória adicional não aparecer, repita todo o procedimento e reinicie <sup>o</sup> computador.

# <span id="page-133-0"></span>**AIO**

*Precauções*

# *Precauções*

Esta secção descreve orientações de segurança e precauções para o ajudar a proteger o computador de potenciais danos.

- ❑**Como manusear o ecrã LCD [\(página 135\)](#page-134-1)**
- ❑**Como utilizar a fonte de alimentação [\(página 136\)](#page-135-0)**
- ❑**Como manusear o computador [\(página 137\)](#page-136-0)**
- ❑**Como manusear disquetes [\(página 139\)](#page-138-0)**
- ❑**Como manusear discos [\(página 140\)](#page-139-0)**
- ❑**Como utilizar a bateria [\(página 141\)](#page-140-0)**
- ❑**Como utilizar os auscultadores [\(página 142\)](#page-141-0)**
- ❑**Como utilizar suportes Memory Stick [\(página 142\)](#page-141-1)**
- ❑**Como manusear o disco rígido [\(página 143\)](#page-142-0)**

<span id="page-134-0"></span>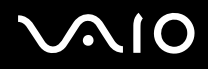

*Precauções*

## <span id="page-134-1"></span>*Como manusear o ecrã LCD*

- ❑Não deixe o LCD virado para o sol. Isto pode danificar o ecrã. Tenha cuidado ao utilizar o computador próximo de uma janela.
- ❑Não arranhe nem exerça pressão sobre o LCD. Isto pode provocar uma avaria.
- ❑ A utilização do computador em condições de baixa temperatura pode produzir uma imagem residual no ecrã. Isto não é uma avaria. Quando o computador regressar à temperatura normal, o ecrã volta ao normal.
- ❑ Pode aparecer uma imagem residual no ecrã se a mesma imagem for visualizada durante um período de tempo prolongado. A imagem residual desaparece após algum tempo. Pode utilizar uma protecção de ecrã para evitar imagens residuais.
- ❑O ecrã aquece durante o funcionamento. Isto é normal e não indica uma avaria.
- ❑ O LCD é fabricado através da utilização de tecnologia de alta precisão. No entanto, pode observar pequenos pontos negros e/ou brilhantes (vermelhos, azuis ou verdes) que aparecem no LCD de forma contínua. Isto é uma consequência normal do processo de fabrico e não indica uma avaria.
- ❑ Evite friccionar o ecrã LCD. Isto pode danificar o ecrã. Utilize um pano macio e seco para limpar o ecrã LCD.

# <span id="page-135-1"></span> $\bigwedge$ IO

*Precauções*

## <span id="page-135-0"></span>*Como utilizar a fonte de alimentação*

- ❑Consulte a folha **Especificações** impressa para verificar o funcionamento da alimentação do computador.
- ❑ Não partilhe a tomada de electricidade com outro equipamento que consuma energia, tal como uma fotocopiadora ou um destruidor de papel.
- ❑ Pode adquirir um cabo de alimentação com um protector contra picos de corrente. Este dispositivo permite-lhe evitar danos no computador provocados por picos de corrente repentinos, durante uma tempestade, por exemplo.
- ❑Não coloque objectos pesados sobre o cabo de alimentação.
- ❑Para desligar o cabo, puxe-o pela ficha. Nunca puxe pelo cabo.
- ❑Caso não tencione utilizar o seu computador durante um longo período de tempo, desligue-o da tomada de electricidade.
- ❑Certifique-se de que a tomada de electricidade é de acesso fácil.
- ❑Quando o transformador não estiver a ser utilizado, desligue-o da tomada de electricidade.
- ❑ Utilize o transformador que vem com o computador ou utilize produtos genuínos da Sony. Não utilize qualquer outro transformador, pois pode provocar avarias.

<span id="page-136-1"></span>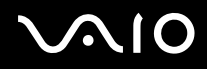

## <span id="page-136-0"></span>*Como manusear o computador*

- ❑ Limpe a caixa com um pano macio ou ligeiramente humedecido com um detergente suave. Não utilize qualquer tipo de esfregão abrasivo, pó para arear ou solvente, tal como álcool ou benzina, pois pode danificar o revestimento do computador.
- ❑ Se deixar cair um objecto sólido ou qualquer líquido sobre o computador, encerre o computador e, em seguida, desligue-o da tomada. Pode ser preferível que o computador seja analisado por pessoal qualificado antes de o utilizar novamente.
- ❑Não deixe cair o computador nem coloque objectos pesados sobre o mesmo.
- ❑ Não coloque o computador em locais sujeitos a:
	- ❑Fontes de calor, tais como radiadores ou condutas de ventilação
	- ❑Luz solar directa
	- ❑ Pó excessivo
	- ❑Humidade ou chuva
	- ❑Vibrações mecânicas ou choques
	- ❑Imanes fortes ou altifalantes sem blindagem magnética
	- ❑Temperatura ambiente superior a 35°C ou inferior a 5°C
	- ❑Humidade elevada
- ❑ Não coloque equipamentos electrónicos perto do computador. O campo electromagnético do computador pode provocar uma avaria.
- ❑ Certifique-se de que existe uma circulação de ar adequada para impedir a formação de aquecimento interno. Não coloque o computador sobre superfícies porosas, tais como tapetes ou cobertores, ou perto de materiais como cortinas ou tapeçarias que possam bloquear as respectivas ranhuras de ventilação.
- ❑ O computador utiliza sinais de rádio de alta frequência e pode provocar interferência com a recepção de rádio ou de televisão. Se tal acontecer, coloque o computador a uma distância adequada do aparelho.
- ❑Utilize apenas equipamento periférico e cabos de interface especificados; caso contrário, podem ocorrer problemas.
- ❑Não utilize cabos de ligação cortados ou danificados.

<span id="page-137-0"></span>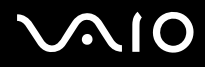

- *Precauções*
- ❑ Se o computador for transportado directamente de um local quente para um local frio, pode ocorrer condensação de humidade dentro do computador. Neste caso, aguarde pelo menos uma hora antes de ligar o computador. Se ocorrerem problemas, desligue o computador e contacte o VAIO-Link.
- ❑ Certifique-se de que desliga o cabo de alimentação antes de limpar o computador.
- ❑Para impedir a perda de dados em caso de danos no computador, efectue uma cópia de segurança regular dos mesmos.

<span id="page-138-1"></span>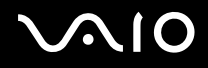

#### *Precauções*

## <span id="page-138-0"></span>*Como manusear disquetes*

- ❑Não abra o protector de acesso manualmente nem toque na superfície da disquete.
- ❑Mantenha as disquetes afastadas de imanes.
- ❑Mantenha as disquetes afastadas da luz solar directa e de outras fontes de calor.
- ❑ Mantenha a disquete afastada de qualquer líquido. Não molhe a disquete. Quando não está a utilizar a disquete, retire-a sempre da unidade de disquetes e guarde-a numa caixa apropriada.
- ❑ Se a disquete tiver uma etiqueta, certifique-se de que a etiqueta está bem colada. Se a borda da etiqueta estiver mal colada, pode ficar presa no interior da unidade de disquetes e provocar avarias ou danificar a disquete.

*Precauções*

## <span id="page-139-1"></span><span id="page-139-0"></span>*Como manusear discos*

- ❑Não toque na superfície do disco.
- ❑Não deixe cair o disco nem o dobre.
- ❑ As impressões digitais e o pó na superfície do disco podem causar erros de leitura. Segure sempre no disco pelas extremidades e pelo orifício central, conforme mostrado abaixo:

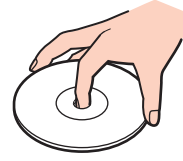

- ❑ O cuidado adequado dos discos é essencial para a respectiva fiabilidade contínua. Não utilize solventes (tais como benzina, diluente, álcool, detergentes ou aerossóis anti-estáticos), porque estes produtos podem danificar o disco.
- ❑ Para uma limpeza normal, segure no disco pelas extremidades e utilize um pano macio para limpar a superfície a partir do centro para fora.
- ❑ Se o disco estiver muito sujo, molhe um pano macio com água, torça-o bem e utilize-o para limpar a superfície do disco a partir do centro para fora. Limpe os vestígios de humidade com um pano seco macio.
- ❑Nunca coloque autocolantes nos discos. Isto afecta a utilização do disco de forma irreparável.

# <span id="page-140-1"></span> $\bigwedge$ io

*Precauções*

## <span id="page-140-0"></span>*Como utilizar a bateria*

- ❑Nunca exponha a bateria a temperaturas superiores a 60°C, tal como num carro estacionado ao sol ou sob a luz directa do sol.
- ❑ A vida útil das baterias é mais curta quando utilizadas num ambiente frio. Isto deve-se à diminuição da eficiência da bateria a baixas temperaturas.
- ❑ Carregue as baterias a temperaturas entre os 10°C e os 30°C. As temperaturas inferiores requerem um tempo de carregamento mais prolongado.
- ❑Quando estão a ser utilizadas ou carregadas, as baterias podem aquecer. Isto é normal e não constitui motivo de preocupação.
- ❑Mantenha a bateria afastada de todas as fontes de calor.
- ❑Mantenha a bateria seca.
- $\Box$ Não abra nem tente desmontar a bateria.
- ❑Não exponha a bateria a choques mecânicos.
- ❑Se não utilizar o computador durante um longo período de tempo, remova a bateria do computador para evitar danos na mesma.
- ❑Se o nível continuar baixo após o carregamento completo, a bateria pode estar a atingir o final da vida útil e deve ser substituída.
- ❑Não necessita de descarregar a bateria antes de a carregar novamente.
- ❑Se não tiver utilizado a bateria durante um período de tempo considerável, recarregue-a outra vez.

<span id="page-141-2"></span>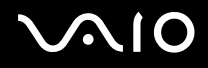

*Precauções*

## <span id="page-141-0"></span>*Como utilizar os auscultadores*

- ❑ **Segurança na estrada** Não utilize os auscultadores durante a condução de veículos ou de motos ou quando anda de bicicleta. Pode provocar um acidente de trânsito e é ilegal em algumas áreas. Também pode ser potencialmente perigoso ouvir música alto enquanto caminha, especialmente em passagens para peões.
- ❑ **Evitar lesões auditivas** Evite utilizar auscultadores com um volume muito elevado. Os especialistas em audição desaconselham que se ouça música muito alta de forma contínua e prolongada. Se ouvir um zumbido, reduza o volume ou deixe de utilizar os auscultadores.

## <span id="page-141-1"></span>*Como utilizar suportes Memory Stick*

- ❑Não utilize o suporte em locais sujeitos a electricidade estática ou a ruídos eléctricos.
- ❑Não toque no suporte Memory Stick com os dedos ou com objectos metálicos.
- ❑Utilize apenas a etiqueta fornecida com o Memory Stick.
- ❑Não dobre, não deixe cair nem aplique choques violentos no suporte Memory Stick.
- ❑Não desmonte nem modifique o suporte Memory Stick.
- ❑Não deixe que o suporte Memory Stick se molhe.
- ❑ Não utilize nem guarde o suporte Memory Stick em locais sujeitos a:
	- ❑Temperaturas extremamente elevadas, como num carro estacionado ao sol
	- ❑Luz solar directa
	- ❑Humidade elevada ou
	- $\Box$ Substâncias corrosivas
- ❑Utilize a caixa fornecida com o suporte Memory Stick.

# <span id="page-142-1"></span>**AIO**

*Precauções*

## <span id="page-142-0"></span>*Como manusear o disco rígido*

O disco rígido possui uma densidade de armazenamento elevada e lê ou grava dados num curto espaço de tempo. Contudo, pode ser facilmente danificado por vibrações mecânicas, choques ou pó.

Apesar de o disco rígido possuir um dispositivo de segurança interno para impedir a perda de dados provocada por vibrações mecânicas, choques ou pó, deve manusear o computador com cuidado.

Para impedir danos no disco rígido

- ❑Não sujeite o computador a movimentos bruscos.
- ❑Mantenha o computador afastado de imanes.
- ❑Não coloque o computador num local sujeito a vibrações mecânicas ou numa posição instável.
- ❑Não desloque o computador quando este se encontra ligado.
- ❑Não desligue ou reinicie o computador durante a leitura ou gravação de dados no disco.
- ❑Não utilize o computador num local sujeito a mudanças extremas de temperatura.

#### $\mathbb{Z}_n$

Se o disco rígido sofrer danos, os dados não podem ser restaurados.

# <span id="page-143-0"></span> $\bigwedge$ io

*144*[n](#page-142-1)

 $\blacktriangleright$ 

# *Resolução de problemas*

Esta secção descreve como resolver problemas comuns que pode encontrar durante a utilização do computador VAIO. Muitos problemas têm soluções simples. Ponha em prática as seguintes sugestões antes de contactar o VAIO-Link.

- ❑**Resolução de problemas da unidade de disco óptico [\(página 145\)](#page-144-1)**
- ❑**Resolução de problemas de PC Cards [\(página 148\)](#page-147-0)**
- ❑**Resolução de problemas do modem [\(página 148\)](#page-147-1)**
- ❑**Resolução de problemas da funcionalidade Bluetooth [\(página 150\)](#page-149-0)**
- ❑**Resolução de problemas da rede local sem fios [\(página 153\)](#page-152-0)**
- ❑**Resolução de problemas de gestão de energia [\(página 156\)](#page-155-0)**
- ❑**Resolução de problemas de monitores externos [\(página 157\)](#page-156-0)**
- ❑**Resolução de problemas de som (altifalantes) [\(página 158\)](#page-157-0)**
- ❑**Resolução de problemas de som (microfone) [\(página 159\)](#page-158-0)**
- ❑**Resolução de problemas de disquetes [\(página 161\)](#page-160-0)**
- ❑**Resolução de problemas de impressoras [\(página 162\)](#page-161-0)**
- ❑**Resolução de problema de dispositivos i.LINK [\(página 164\)](#page-163-0)**
# <span id="page-144-0"></span> $\Omega$

*Resolução de problemas*

### *Resolução de problemas da unidade de disco óptico*

### *O tabuleiro da unidade de disco óptico não abre*

- ❑Certifique-se de que o computador está ligado e prima o botão de ejecção.
- ❑ Clique em **Iniciar** e, em seguida, **O meu computador**. Clique com o botão direito do rato na unidade de disco óptico <sup>e</sup> seleccione **Ejectar**.
- ❑Certifique-se de que o computador não está nos modos de **Espera** ou **Hibernação**.
- $\Box$  Caso isto não resulte, tente o seguinte: Desligue o computador e introduza um objecto pontiagudo e afiado (por exemplo, um clipe de papel) no botão de ejecção manual\* na unidade de disco óptico para abrir o tabuleiro.

\* A localização do botão de ejecção e orifício depende do modelo do computador. Consulte a folha **Especificações** impressa para obter detalhes sobre o modelo que adquiriu.

### *Não consigo ler um disco*

- ❑Depois de inserir o disco, aguarde alguns segundos para que o sistema o detecte antes de tentar acedê-lo.
- ❑Certifique-se de que o disco está virado para cima.
- ❑Caso o disco necessite de software, certifique-se que este está instalado de acordo com as instruções do programa.
- ❑Verifique o volume dos altifalantes.
- ❑Limpe o disco com um limpador adequado.
- ❑Certifique-se de que o computador está a funcionar apenas na fonte de alimentação CA e tente ler novamente o disco.
- ❑ Poderá existir condensação na unidade. Remova o disco e deixe a unidade aberta durante cerca de uma hora. Remova a bateria enquanto aguarda que a condensação desapareça.

<span id="page-145-0"></span>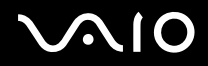

#### *Resolução de problemas*

### *Não consigo ler um DVD*

- ❑ Se aparecer um aviso de código de região quando estiver a utilizar o leitor DVD, pode ser que o DVD que está a tentar reproduzir seja incompatível com a unidade de disco óptico do computador. O código da região está indicado na embalagem do disco.
- ❑Mude a resolução em **Painel de Controlo - Visualização** para uma resolução inferior.
- ❑ Caso consiga ver o vídeo mas não consegue ouvir som, verifique o seguinte:
	- ❑Certifique-se se que a definição de emudecimento está desactivada no leitor de DVD.
	- ❑Verifique as definições **Volume Geral** de **Propriedades de Sons e dispositivos de áudio**.
	- $\Box$  Caso tenha ligado altifalantes externos, verifique as definições e volume dos altifalantes no computador e verifique as ligações entre os altifalantes e o computador.
	- ❑ Em **Gestor de dispositivos**, verifique se estão instalados correctamente os respectivos controladores. Para visualizar <sup>o</sup>**Gestor de dispositivos**, clique em **Iniciar**, **Painel de controlo** e em **Desempenho e manutenção**. Clique no ícone **Sistema** e, em seguida, no botão **Gestor de dispositivos** no separador **Hardware**.
- ❑ Um disco sujo ou danificado pode fazer com que o computador "pendure" ao tentar ler o disco. Se necessário, reinicie o computador, remova o disco e verifique se não está sujo ou danificado.
- ❑ Verifique as definições PG (Parental Guidance) no software do DVD pois podem estar a evitar que consiga ler alguns DVDs se activadas.

#### $\mathbb{Z}_n$

 No computador, o código da região predefinido do DVD é 2. Não altere esta definição utilizando a função **Region Code Change** no Windows ou utilize outras aplicações de software. Qualquer mau funcionamento do sistema causado pela alteração do código da região do DVD não está coberto pela garantia e resulta no pagamento dos custos de reparação.

Caso não visualize imediatamente o ícone **Visualização** depois de clicar em **Painel de controlo**, clique em **Mudar para a vista clássica** à esquerda.

<span id="page-146-0"></span>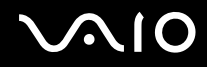

### *Não consigo ler um DVD sempre que utilizo dois ecrãs*

- ❑ Não terá problemas nas seguintes situações:
	- ❑Quando utiliza apenas um monitor CRT ou LCD.
	- ❑Quando lê ficheiros MPEG que estejam gravados no disco rígido com **Windows Media Player 10** ou **VAIO Zone**.

#### *A velocidade de leitura dos CD/DVD-RWs é bastante baixa*

Geralmente, a velocidade de leitura de um CD/DVD-RW é inferior à velocidade de um CD-ROM ou CD-R. A velocidade de leitura também pode variar dependendo do tipo de formato.

### *O tabuleiro do disco não ejecta quando o botão de ejectar é premido*

- ❑Verifique se o computador está ligado.
- ❑O software de gravação de CDs pode estar a evitar que o disco seja ejectado.
- ❑Certifique-se de que o computador não está nos modos **Espera** ou **Hibernação**.

#### *O tabuleiro do disco ejecta-se mesmo depois de ter sido bloqueado*

- ❑Assegure-se de que o disco está colocado com o lado da etiqueta virado para cima.
- ❑Limpe o disco e a lente da unidade de disco óptico com um produto de limpeza adequado.
- ❑O disco pode estar riscado. Insira outro disco para verificar se é essa a razão.
- ❑ Poderá existir condensação na unidade. Remova o disco e deixe a unidade aberta durante cerca de uma hora. Remova <sup>a</sup> bateria enquanto aguarda que a condensação desapareça.

# <span id="page-147-0"></span>1O

## *Resolução de problemas de PC Cards*

### *O meu PC Card não funciona*

Certifique-se de que o PC Card é compatível com a versão do Windows que está a utilizar.

### *Resolução de problemas do modem*

### *O meu modem não funciona ou não consegue estabelecer uma ligação*

- ❑Verifique se a linha de telefone está ligada no seu computador.
- ❑Certifique-se de que o modem é o único dispositivo ligado à sua linha de telefone.
- ❑ Verifique se a linha de telefone está a funcionar. Pode verificar a linha ligando um telefone normal e ouvindo um sinal de linha livre.
- ❑ Verifique se o número de telefone que o programa está a marcar está correcto. O modo de marcação do modem pode não ser compatível com a sua linha de telefone.
- ❑ O modem pode não funcionar correctamente caso esteja com uma Private Automatic Branch eXchange (PABX) (central telefónica).
- ❑ Na caixa de diálogo **Opções de telefone e modem** (**Painel de controlo** / **Impressoras e outro hardware** / **Opções de telefone e modem**), verifique se o seu modem se encontra no separador **Modems**, e se a informação da localização está correcta no separador **Regras de marcação**. Se não vir o ícone **Opções de telefone e modem**, clique em **Mudar para a vista clássica** no lado esquerdo.
- ❑ Recomendamos que utilize a ficha telefónica específica do país para ligar a linha telefónica à tomada de parede, porque a utilização de qualquer outra ficha telefónica pode diminuir a qualidade da ligação.
- ❑ O seu computador não pode ser ligado a um telefone que funcione com moedas e pode não funcionar com várias linhas de telefone ou um posto privado de comutação (PBX). Se ligar o modem a uma linha de telefone ligada em paralelo, o modem ou o outro dispositivo ligado pode não funcionar correctamente. Algumas destas ligações podem resultar numa corrente eléctrica excessiva e podem provocar avarias no modem interno.

<span id="page-148-0"></span>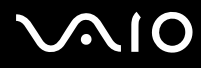

[n](#page-147-0)

 $\blacktriangleright$ 

- ❑ Apenas a sinalização DTMF (Dual Tone Multi Frequency) (marcação por tons) é suportada.
- ❑ O modem interno foi concebido para ser utilizado para comunicação de dados e fax utilizando sinal DTMF (Frequência Múltipla de Tom Duplo) (marcação por tom) nas redes PSTN (Rede de Telefone Público) nos seguintes países: Alemanha, Áustria, Bélgica, Dinamarca, Espanha, Finlândia, França, Grécia, Holanda, Irlanda, Islândia, Itália, Luxemburgo, Noruega, Portugal, Reino Unido, República Checa, Suécia e Suíça.
- ❑ Se o computador estiver equipado com a tampa flexível do conector do modem, não a puxe com demasiada força.

#### *A ligação do meu modem é demasiado lenta*

Existem vários factores que influenciam a velocidade de ligação, incluindo o ruído da linha de telefone ou a compatibilidade com o equipamento telefónico (tal como máquinas de fax ou outros modems). Se pensa que o seu modem não está a ligar correctamente a outros modems para PC, máquinas de fax, ou ao seu Fornecedor de Serviços Internet, verifique o seguinte:

- ❑Contacte a sua empresa de telecomunicações para verificar se a sua linha de telefone não possui ruídos.
- ❑ Se o problema estiver relacionado com o fax, verifique se não existem problemas com a máquina de fax para que está a ligar e se é compatível com modems para fax.
- ❑Se tiver problemas ao ligar ao seu Fornecedor de Serviços Internet, verifique se o ISP não está a ter problemas técnicos.
- ❑Se possuir uma segunda linha de telefone disponível, tente ligar o modem a essa linha.

# <span id="page-149-0"></span>1O

### *Resolução de problemas da funcionalidade Bluetooth*

### *Não consigo utilizar a funcionalidade Bluetooth*

- ❑Se o indicador luminoso Bluetooth estiver desligado, ligue o comutador **WIRELESS**.
- ❑ Não pode utilizar a funcionalidade Bluetooth quando o computador estiver no modo de poupança de energia. Regresse ao modo normal e, em seguida, ligue o comutador **WIRELESS**.

### *O dispositivo ligado não aparece na Lista de dispositivos Bluetooth*

Se o dispositivo ligado também estiver ligado a outros dispositivos, poderá não aparecer no separador **Dispositivos** da caixa de diálogo **Dispositivo Bluetooth** ou não ser capaz de comunicar com o dispositivo.

### *Não consigo encontrar o dispositivo Bluetooth com o qual quero comunicar*

- ❑ Verifique se a funcionalidade Bluetooth do dispositivo com o qual quer comunicar está ligada. Para mais informações, consulte o manual do outro dispositivo.
- ❑ Se o dispositivo com o qual pretende comunicar já estiver a comunicar com outro dispositivo Bluetooth, pode não ser localizado ou não ser capaz de comunicar com o computador.
- ❑ Para permitir que outros dispositivos Bluetooth comuniquem com o computador, aceda ao separador **Opções** da caixa de diálogo **Dispositivo Bluetooth** e seleccione a caixa de verificação **Permitir aos dispositivos Bluetooth ligar a este computador**.

Para mais informações sobre a caixa de diálogo Dispositivo Bluetooth, consulte **Comunicar com outro dispositivo Bluetooth** [\(página 55\)](#page-54-0).

### *A velocidade de transferência de dados é lenta*

A velocidade de transferência de dados depende dos obstáculos e/ou da distância entre os dois dispositivos, mas também da qualidade da onda de rádio, do sistema operativo ou do software utilizado. Tente mover o computador ou aproximar os dois dispositivos.

<span id="page-150-0"></span>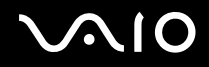

### *Não consigo comunicar com o outro dispositivo apesar da distância entre os dois dispositivos ser 10 metros*

- ❑ A distância de transferência pode ser inferior a 10 metros, dependendo dos obstáculos existentes entre os dois dispositivos, da qualidade da onda de rádio, do sistema operativo ou do software utilizado. Tente mover o computador ou aproximar os dois dispositivos.
- ❑ Se o dispositivo com o qual pretende comunicar já estiver a comunicar com outro dispositivo Bluetooth, pode não ser localizado ou não ser capaz de comunicar com o computador.
- ❑ Verifique se a funcionalidade Bluetooth do dispositivo com o qual quer comunicar está ligada. Para mais informações, consulte o manual do outro dispositivo.

### *Falha ao receber e transmitir ficheiros*

Quando transmitir um ficheiro com o **Assistente para encaminhar ficheiros Bluetooth**, tem de definir o dispositivo de recepção previamente para receber transmissões.

#### Para configurar um dispositivo para receber transmissões

- **1**Inicie o computador e ligue o dispositivo Bluetooth.
- **2** Clique em **Iniciar**, aponte para **Todos os programas**, **Acessórios** e **Comunicações** e, em seguida, clique em **Assistente para encaminhar ficheiros Bluetooth**.
- **3**Clique em **Seguinte**, seleccione a caixa de verificação **Receber ficheiros** e volte a clicar em **Seguinte**.

### *A mensagem O dispositivo Bluetooth requer autenticação aparece na área de notificação*

O dispositivo Bluetooth de destino está a pedir a autenticação da ligação. A autenticação mútua é necessária para activar as comunicações Bluetooth com este dispositivo.

<span id="page-151-0"></span>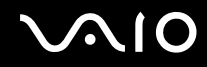

#### *Resolução de problemas*

### *Não consigo ligar ao serviço suportado pelo dispositivo Bluetooth de destino*

A ligação só é possível para os serviços que também sejam suportados pelo computador equipado com a funcionalidade Bluetooth. Para obter mais detalhes, consulte a ajuda de **Dispositivo Bluetooth** no Windows XP e/ou as instruções de funcionamento ou o manual electrónico do dispositivo Bluetooth de destino.

### *Não é possível trocar dados do cartão de visita com um telemóvel*

A função de troca de cartões de visita não é suportada.

*Resolução de problemas*

### <span id="page-152-0"></span>*Resolução de problemas da rede local sem fios*

### *Não consigo utilizar a função de rede local sem fios*

Verifique se o comutador **WIRELESS** (em modelos com a funcionalidade Bluetooth\*) ou **WIRELESS LAN** (em modelos sem <sup>a</sup> funcionalidade Bluetooth) está ligado.

\*Consulte a folha **Especificações** impressa para verificar se o computador está equipado com a funcionalidade Bluetooth.

### *O ponto de acesso da rede local sem fios e o computador não conseguem comunicar*

- ❑ Verifique se o comutador **WIRELESS** (em modelos com a funcionalidade Bluetooth\*) ou **WIRELESS LAN** (em modelos sem a funcionalidade Bluetooth) está ligado.
- ❑Verifique se o ponto de acesso está ligado.
- ❑ Verifique se o ponto de acesso é apresentado na janela **Redes disponíveis**.
	- ❑Para tal, clique em Iniciar e, em seguida, em **Painel de controlo**.
	- ❑Clique em **Ligações de rede e de Internet**.
	- ❑Clique no ícone **Ligações de rede**.
	- ❑Clique com o botão direito do rato no ícone **Ligação de rede sem fios** e seleccione **Propriedades**.
	- ❑Seleccione o separador **Redes sem fios**.
	- ❑Verifique se o ponto de acesso é apresentado em **Redes disponíveis**.
	- ❑ A disponibilidade da ligação é afectada pela distância e por obstruções. Pode ter de afastar o computador de obstruções ou de o aproximar de qualquer ponto de acesso que esteja a utilizar.
- \*Consulte a folha **Especificações** impressa para verificar se o computador está equipado com a funcionalidade Bluetooth.

<span id="page-153-0"></span>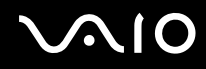

### *A velocidade de transferência de dados é lenta*

- ❑ A velocidade máxima de comunicação pode variar em função dos obstáculos ou da distância entre os dispositivos de comunicação, das ondas hertzianas, do sistema operativo ou do software que utiliza. Remova o obstáculo ou aproxime <sup>o</sup> computador do ponto de acesso.
- ❑ É possível que o seu ponto de acesso comunique com outro ponto de acesso ao mesmo tempo. Leia o manual do ponto de acesso.
- ❑ Se vários computadores comunicarem com o mesmo ponto de acesso, a concentração pode ser demasiado elevada. Aguarde alguns minutos e tente aceder novamente.
- ❑ Se um dispositivo de rede local sem fios que utilize a norma IEEE802.11g comunicar com um dispositivo que utilize a norma IEEE 802.11b, é normal que a velocidade diminua. Os dispositivos que utilizam a norma IEEE802.11g são 5 vezes mais rápidos do que os que utilizam a norma IEEE802.11b.

#### *Não consigo aceder à Internet*

- ❑Verifique as definições do ponto de acesso. Consulte o manual do ponto de acesso.
- ❑Verifique se o computador e o ponto de acesso estão a comunicar.
- ❑Diminua a distância entre o ponto de acesso e o computador.

<span id="page-154-0"></span>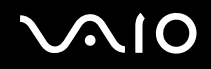

#### *Não consigo utilizar uma rede local sem fios*

Verifique se o serviço **Configuração nula sem fios** está activo.

Para verificar o estado do serviço Configuração nula sem fios

- **1** Clique em **Iniciar** e, em seguida, clique em **Painel de controlo**. A janela **Painel de controlo** aparece.
- **2**Clique no ícone **Desempenho e manutenção**.
- **3**Clique no ícone **Ferramentas administrativas**.
- **4** Faça duplo clique no ícone **Serviços**. A janela **Serviços** aparece.
- **5** Verifique o **Estado** e o **Tipo de arranque** para o serviço **Configuração nula sem fios**. Quando **Iniciado** e **Automático** aparecem em **Estado** e **Tipo de arranque**, respectivamente, o serviço **Configuração nula sem fios** está activo.

#### Para activar o serviço Configuração nula sem fios

- **1** Na janela **Serviços**, clique com o botão direito do rato em **Configuração nula sem fios** e clique em **Propriedades**. A janela **Propriedades da Configuração nula sem fios** aparece.
- **2**Seleccione **Automático** para **Tipo de arranque** e clique em **Aplicar**.
- **3**Clique em **Iniciar** em **Estado do serviço**.
- **4**Clique em **OK** para fechar a janela.

# <span id="page-155-0"></span>1O

#### *Resolução de problemas*

### *Resolução de problemas de gestão de energia*

### *A definição de gestão de energia não está a responder*

O sistema operativo do computador pode tornar-se instável se um estado de consumo de energia inferior, como o modo de **Hibernação**, for iniciado e alterado antes do computador entrar completamente no estado de consumo de energia inferior.

Para restaurar o computar para a estabilidade operativa normal

- **1**Feche todas as aplicações.
- **2** Prima as teclas **Ctrl** +**Alt** <sup>+</sup>**Delete** simultaneamente e seleccione **Reiniciar** na lista pendente do menu Encerrar. O computador reinicia.
- **3** Se o procedimento não resultar, mantenha premido o botão de alimentação durante quatro segundos ou mais para encerrar o computador.

<span id="page-156-0"></span>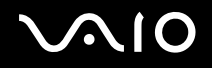

### *Resolução de problemas de monitores externos*

### *Não consigo utilizar a função Plug and Display*

Em função do monitor externo ou do modo de ligação, a função Plug and Display pode não estar disponível. Utilize as teclas **Fn+F7** para seleccionar o destino de saída.

#### *Não consigo visualizar dados em dois ou mais monitores ao mesmo tempo*

Não é possível visualizar dados em monitores externos múltiplos ao mesmo tempo. Seleccione um dos monitores externos.

# <span id="page-157-0"></span> $\bigcap$

*Resolução de problemas*

### *Resolução de problemas de som (altifalantes)*

### *Os meus altifalantes não emitem som*

- ❑ Os altifalantes integrados podem estar desligados. Prima as teclas **Fn** <sup>+</sup>**F2** ou o botão **S1** (atribuição predefinida) para ligar os altifalantes.
- **□** O volume dos altifalantes pode estar ajustado para o mínimo. Prima as teclas Fn+F4 e, em seguida, a tecla ← ou → ou mantenha premidas as teclas **Fn** <sup>+</sup>**F4** para aumentar o volume.
- ❑ Se estiver a utilizar altifalantes externos, verifique se estão correctamente ligados e se o volume está alto. Se os altifalantes tiverem um botão sem som, certifique-se de que está desligado. Se os altifalantes forem alimentados a pilhas, verifique se estas estão correctamente inseridas e se estão carregadas.
- ❑Se tiver ligado um cabo áudio à ficha dos auscultadores, desligue o cabo.
- ❑Se o computador for alimentado por bateria, verifique se a bateria está correctamente instalada e carregada.
- ❑Se estiver a utilizar uma aplicação que tenha um controlo de volume próprio, verifique se o volume está alto.
- ❑Verifique os controlos de volume do Windows.

# <span id="page-158-0"></span> $\bigcap$

### *Resolução de problemas de som (microfone)*

### *O meu microfone não funciona*

Se estiver a utilizar um microfone externo, verifique se este se encontra correctamente ligado à ficha do microfone.

### *O volume do microfone está demasiado alto ou demasiado baixo*

Efectue o seguinte procedimento para ajustar o volume.

- **1** Clique em **Iniciar** e, em seguida, clique em **Painel de controlo**. A janela **Painel de controlo** aparece.
- **2**Clique em **Sons, voz e dispositivos de áudio** e, em seguida, em **Dispositivos de sons e áudio**.
- **3**Clique em **Volume** em **Gravação de áudio** no separador **Áudio**.
- **4** Verifique se a caixa de verificação **Seleccionar** para **Panorâmica do microfone** está seleccionada. Se não estiver seleccionada, clique na caixa de verificação.
- **5**Mova o cursor para cima ou para baixo para ajustar o volume.
- **6** Se o volume ainda estiver demasiado alto ou demasiado baixo, seleccione **Controlos avançados** no menu **Opções**. O botão **Avançadas** aparece para **Panorâmica do microfone**.
- **7** Clique no botão **Avançadas** e seleccione/desmarque **Intensidade do microfone** ou **Ganho de +20dB** em **Outros controlos** para ajustar o volume.

<span id="page-159-0"></span>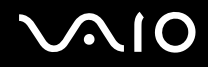

#### *Resolução de problemas*

### *Só o áudio de canal da esquerda é gravado com um microfone monaural*

Efectue o seguinte procedimento para alterar a definição do canal de áudio.

- **1** Clique em **Iniciar** e, em seguida, clique em **Painel de controlo**. A janela **Painel de controlo** aparece.
- **2**Clique em **Sons, voz e dispositivos de áudio** e, em seguida, em **Dispositivos de sons e áudio**.
- **3**Clique em **Volume** em **Gravação de áudio** no separador **Áudio**.
- **4** Seleccione **Controlos avançados** no menu **Opções**. O botão **Avançadas** aparece para **Panorâmica do microfone**.
- **5**Clique no botão **Avançadas** e seleccione a caixa de verificação **Microfone mono** em **Outros Controlos**.

**!**Esta definição do canal de áudio só é aplicada à gravação de som com um microfone.

#### *O som estéreo não é gravado com um microfone estéreo*

Efectue o seguinte procedimento para alterar a definição do canal de áudio.

- **1** Clique em **Iniciar** e, em seguida, clique em **Painel de controlo**. A janela **Painel de controlo** aparece.
- **2**Clique em **Sons, voz e dispositivos de áudio** e, em seguida, em **Dispositivos de sons e áudio**.
- **3**Clique em **Volume** em **Gravação de áudio** no separador **Áudio**.
- **4** Seleccione **Controlos avançados** no menu **Opções**. O botão **Avançadas** aparece para **Panorâmica do microfone**.
- **5**Clique no botão **Avançadas** e desmarque a caixa de verificação **Microfone mono** em **Outros controlos**.

# <span id="page-160-0"></span> $\bigwedge$ 10

*Resolução de problemas*

### *Resolução de problemas de disquetes*

### *A minha unidade de disquetes USB não grava para uma disquete*

- ❑ A disquete está protegida contra a escrita. Desactive a protecção contra escrita ou utilize uma disquete que não esteja protegida contra a escrita.
- ❑Verifique se a disquete se encontra correctamente inserida na unidade de disquetes.
- ❑A disquete pode estar danificada. Tente inserir outra disquete.

### *A unidade de disquetes USB opcional não é reconhecida como unidade A.*

Para definir a unidade de disquetes como A

- **1**Ligue o sistema.
- **2**Ligue a unidade de disquetes.
- **3**Seleccione **Painel de controlo** no menu **Iniciar**.
- **4**Clique em **Desempenho e manutenção**.
- **5**Clique em **Sistema**.
- **6**Seleccione o separador **Hardware** e, em seguida, clique em **Gestor de dispositivos**.
- **7**Seleccione **Controladores USB (Universal Serial Bus)** e, em seguida, **Disquete Y-E Data USB**.
- **8**No menu Acção, clique em **Desinstalar**.
- **9**Clique várias vezes em **OK** até aparecer a mensagem **Confirmação da eliminação do dispositivo**.
- **10** Seleccione **Verificar se há alterações de hardware** no menu **Acção**. A unidade de disquetes é reconhecida como unidade A.

# <span id="page-161-0"></span> $\Omega$

### *Resolução de problemas de impressoras*

- ❑ Certifique-se de que o controlador da impressora suporta o Windows XP. Peça o controlador que suporta o Windows XP ao fabricante da impressora.
- ❑ A porta da impressora no replicador de portas está ligada internamente ao USB. Se a impressora estiver ligada à porta da impressora do replicador de portas, efectue o seguinte procedimento para verificar as definições da porta da impressora.
	- **1**Clique em **Iniciar** e, em seguida, clique em **Painel de controlo**.
	- **2**Clique no ícone **Impressoras e outro hardware**.
	- **3**Clique no ícone **Impressoras e faxes**.
	- **4**Clique com o botão direito do rato na impressora para seleccionar **Propriedades**.
	- **5**Clique no separador **Portas**.
	- **6** Verifique se a caixa de verificação **USB001** está seleccionada. Se estiver seleccionada outra caixa de verificação, clique na caixa **USB001**.
	- **7**Clique em **OK**.

Se o procedimento acima não funcionar, clique com o botão direito do rato na impressora e seleccione "Eliminar" na janela no passo 3 acima para eliminar a impressora. Em seguida, instale novamente o controlador da impressora.

<span id="page-162-0"></span>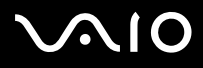

- ❑ Se a impressora tiver funções de comunicação bidireccional, a desactivação das funções no computador pode activar <sup>a</sup> impressão. Efectue o seguinte procedimento:
	- **1**Clique em **Iniciar** e, em seguida, clique em **Painel de controlo**.
	- **2**Clique no ícone **Impressoras e outro hardware**.
	- **3**Clique no ícone **Impressoras e faxes**.
	- **4**Clique com o botão direito do rato na impressora para seleccionar **Propriedades**.
	- **5**Clique no separador **Portas**.
	- **6**Clique na caixa de verificação **Activar suporte bidireccional** para a desmarcar.
	- **7**Clique em **OK**.

**!** Esta alteração nas definições irá desactivar funções de comunicação bidireccional da impressora, tais como a transferência de dados, a monitorização de estado e o painel remoto.

❑ Verifique as ligações físicas entre o computador e a impressora, entre o transformador e o cabo de alimentação, entre o cabo de alimentação e a tomada de electricidade e, em seguida, reinicie o computador.

<span id="page-163-0"></span>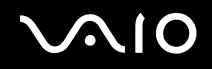

### *Resolução de problema de dispositivos i.LINK*

### *Não consigo estabelecer uma ligação i.LINK entre dois computadores VAIO*

- ❑Tem de possuir direitos de administrador no computador para ligar as duas máquinas.
- ❑Desligue e volte a ligar o cabo i.LINK.
- ❑Se continuar a não ter ligação após aguardar algum tempo, reinicie ambos os computadores.
- ❑ Se um dos computadores tiver acabado de sair de um modo de poupança de energia, a ligação pode ser afectada. Neste caso, reinicie-o completamente antes de os voltar a ligar.

### *Quando gravo imagens para um dispositivo de vídeo digital utilizando a aplicação DVgate Plus, aparece uma mensagem de erro*

- ❑ Feche todas as aplicações abertas e reinicie o computador. A gravação frequente de imagens para um dispositivo de vídeo digital enquanto utiliza a aplicação **DVgate Plus** pode provocar este erro.
- ❑O seu dispositivo DV necessita de ter DV Entrada/Saída para poder transferir os ficheiros para o dispositivo DV.

### *Não consigo utilizar dispositivos digitais*

- ❑Verifique se o dispositivo DV está ligado e se os cabos estão correctamente ligados.
- ❑ Se estiver a utilizar vários dispositivos i.LINK, a combinação dos dispositivos ligados pode provocar um funcionamento instável. Se for o caso, desligue todos os dispositivos ligados e todos os dispositivos não utilizados. Verifique a ligação e, em seguida, ligue novamente.
- ❑ Recomendamos que utilize apenas cabos i.LINK da Sony, uma vez que a utilização de outras marcas pode provocar problemas nos dispositivos i.LINK.

# <span id="page-164-0"></span> $\Omega$

# *Opções de suporte*

Esta secção contém informações sobre onde encontrar respostas a perguntas sobre o computador VAIO.

### *Informações sobre o suporte da Sony*

Consulte as seguintes fontes de respostas na sequência listada abaixo.

Consulte **Documentação [\(página 8\)](#page-7-0)** para obter mais detalhes sobre a documentação impressa e online fornecida com <sup>o</sup> computador, assim como outras fontes de referência.

- ❑Consulte os **ficheiros de ajuda** online que acompanham o software para consultar as instruções sobre a utilização do software.
- ❑Utilize a funcionalidade de procura do **Centro de ajuda e suporte** premindo a tecla **F1**.
- ❑ **Web site VAIO-Link**: se tiver algum problema com o computador, pode aceder ao Web site VAIO-Link para resolução de problemas. Vá para [http://www.vaio-link.com](http://www.vaio-link.com/).
- ❑ **e- Support**: Esta parte interactiva do nosso Web site [http://www.vaio-link.com](http://www.vaio-link.com/) permite-lhe entrar em contacto com a nossa equipa de suporte dedicada na Internet. Através da utilização de uma conta personalizada, pode facilmente registar as suas perguntas técnicas.
- ❑ **Linhas de ajuda VAIO-Link**: Antes de contactar o VAIO-Link por telefone, tente resolver o problema através da leitura da documentação online e impressa.
- ❑ Visite os outros Web sites da Sony:
	- ❑[www.club-vaio.com](http://www.club-vaio.com/) se pretender saber mais sobre o VAIO e tornar-se membro da comunidade VAIO.
	- ❑[www.sonystyle-europe.com](http://www.sonystyle-europe.com/) para compras online.
	- ❑[www.sony.net](http://www.sony.net/) para outros produtos Sony.

#### $\mathbb{Z}_n$

Tem de configurar uma ligação à Internet antes de poder aceder às funções online aqui descritas.

<span id="page-165-0"></span>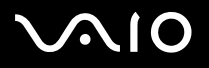

### *e-Support*

### *O que é o e-Support?*

Já procurou nos manuais do utilizador e no nosso Web site ([www.vaio-link.com](http://www.vaio-link.com/)), mas não encontrou uma resposta para <sup>a</sup> sua pergunta/problema? O e-Support é a solução ideal para si!

O portal na Web e-Support é um Web site interactivo onde pode colocar qualquer questão técnica em relação ao seu computador VAIO e obter respostas da nossa equipa de suporte dedicada.

Cada questão colocada irá resultar num 'número de processo' para garantir uma comunicação fácil entre si e a equipa do e-Support.

### *Quem pode utilizar o e-Support?*

Todos os clientes VAIO registados têm direito ao acesso ilimitado ao Portal na Web e-Support do VAIO-Link.

### *Como posso aceder ao portal e-Support?*

Quando registar o computador VAIO online no Club-VAIO ([www.club-vaio.com\)](http://www.club-vaio.com/), irá receber automaticamente algumas horas mais tarde uma mensagem de correio electrónico com a hiperligação para o Portal e-Support, uma ID de Cliente e algumas explicações básicas.

Tudo o que tem de fazer é activar a sua conta clicando na hiperligação fornecida na mensagem de correio electrónico.

Já pode criar a sua primeira pergunta!

Pode aceder ao Portal e-Support a partir de qualquer computador com uma ligação activa à Internet.

Encontra-se disponível no Portal e-Support um ficheiro de ajuda completo para o ajudar a utilizar o nosso serviço e-Support.

#### *Posso enviar perguntas no meu próprio idioma?*

Uma vez que está a interagir com a nossa equipa de e-Support através de um portal que o liga directamente à nossa base de dados central, o e-Support só irá aceitar e tratar as perguntas colocadas em inglês.

<span id="page-166-0"></span>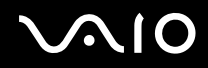

#### *Posso colocar as minhas perguntas a qualquer hora?*

Sim, pode colocar as suas perguntas 24 horas por dia/7 dias por semana, mas não se esqueça que a nossa equipa de e-Support só pode responder às perguntas de segunda a sexta entre as 8 e as 18 horas.

### *Existe algum custo de utilização do e-Support?*

Não, este é um serviço completamente gratuito oferecido a todos os clientes registados VAIO!

Como sei que a equipa de e-Support respondeu à minha pergunta?

Assim que o seu caso tiver sido tratado pela nossa equipa de e-Support, irá receber uma notificação de actualização da pergunta por correio electrónico.

<span id="page-167-0"></span>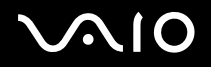

### *Marcas registadas*

Sony, Battery Checker, Click to DVD, DVgate Plus, HotKey Utility, Keyboard Utility, Memory Stick Formatter, PictureGear Studio, Prepare your VAIO, SonicStage, SonicStage Mastering Studio, VAIO Control Center, VAIO Edit Components, VAIO Launcher, VAIO Media, VAIO Power Management, VAIO System Information, VAIO Zone, Memory Stick, o logotipo do Memory Stick, VAIO e o logotipo da VAIO são marcas registadas da Sony Corporation.

Intel, Pentium e Intel SpeedStep são marcas comerciais ou marcas registadas da Intel Corporation.

Microsoft, Internet Explorer, Windows Movie Maker, Windows Media Player, Windows XP Professional, Windows XP Home Edition, MS Works 8.0, Microsoft Office 2003 SBE Trial version e o logótipo do Windows são marcas comerciais ou marcas registadas da Microsoft Corporation nos EUA e noutros países.

i.LINK é uma marca registada da Sony utilizada apenas para designar que um produto contém uma ligação IEEE1394.

Adobe, Adobe Acrobat Elements, Adobe Acrobat Professional, Adobe Photoshop Album, Adobe Reader, Adobe Premiere Standard e Adobe Photoshop Elements são marcas comerciais da Adobe Systems Incorporated.

MoodLogic é uma marca comercial da MoodLogic, Inc.

Norton Internet Security 2005 e Norton Password Manager 2004 são marcas comerciais da Symantec Corporation.

RecordNow! é uma marca comercial da Sonic.

WinDVD para VAIO é uma marca comercial da InterVideo, Inc.

Sun Java VM é uma marca comercial da Sun Microsystems, Inc.

Google Toolbar é uma marca comercial da Google.

Yahoo! Messenger é uma marca comercial da Yahoo!.

SafeGuard PrivateDisk é uma marca comercial da Utimaco Software.

My Club VAIO utiliza o software Macromedia Flash™ Player da Macromedia, Inc., Copyright © 1995-2003 Macromedia, Inc. Todos os direitos reservados. Macromedia e Flash são marcas comerciais da Macromedia, Inc.

<span id="page-168-0"></span>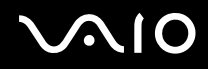

*Opções de suporte*

A marca e os logotipos da palavra Bluetooth são propriedade da Bluetooth SIG, Inc. e a utilização destas marcas por parte da Sony Corporation é feita sob licença. Outras marcas comerciais e nomes comerciais pertencem aos respectivos proprietários.

Todos os outros nomes de sistemas, produtos e serviços são marcas comerciais dos respectivos proprietários. No manual, as indicações ™ ou ® não são especificadas.

As especificações estão sujeitas a alterações sem aviso prévio. Todas as outras marcas comerciais pertencem aos respectivos proprietários.

#### **Consulte a folha Especificações impressa para ver qual o software disponível para o seu modelo.**